# <span id="page-0-2"></span><span id="page-0-1"></span>**Obtención de ayuda**

- [Soporte técnico](#page-0-0)
- **[Problemas con su pedido](#page-2-0)**
- **[Información sobre productos](#page-2-1)**
- [Devolución de artículos para su reparación en garantía o para la devolución de su importe](#page-2-2)
- [Antes de llamar](#page-2-3)
- $\bullet$  [Cómo ponerse en contacto con Dell](#page-3-0)

# <span id="page-0-0"></span>**Soporte técnico**

Si necesita ayuda con algún problema técnico, Dell está preparado para atenderle.

**PRECAUCIÓN: si necesita quitar las cubiertas del equipo, compruebe primero que están desenchufados los cables de alimentación del equipo y del módem.**

- 1. Complete los procedimientos descritos en "[Solución de problemas](#page-16-0)".
- 2. Ejecute los **Dell Diagnostics**.
- 3. Haga una copia de la [Lista de verificación de diagnósticos](#page-0-1) y llénela.
- 4. Utilice la amplia gama de servicios en línea de Dell disponibles en el sitio web Dell | Support, en la dirección (**support.dell.com**) para obtener ayuda sobre la instalación y los procedimientos de solución de problemas.
- 5. Si los pasos descritos anteriormente no han resuelto el problema, póngase en contacto con Dell.

**NOTA:** llame al servicio de asistencia técnica desde un teléfono situado al lado del equipo o en éste para que puedan guiarle en los procedimientos necesarios.

**NOTA:** es posible que el sistema de código de servicio urgente de Dell no esté disponible en todos los países.

Cuando el sistema telefónico automatizado de Dell lo solicite, marque el código de servicio rápido para dirigir su llamada directamente al personal de servicio que corresponda. Si no tiene un código de servicio urgente, abra la carpeta **Dell Accessories** (Accesorios Dell), haga doble clic en el icono **Express Service Code** (Código de servicio rápido) y siga las instrucciones.

Para obtener instrucciones sobre el uso del servicio de asistencia técnica, consulte "[Servicio de asistencia técnica"](#page-1-0).

**NOTA:** algunos de los servicios que se describen a continuación no siempre están disponibles en todos los lugares fuera de la parte continental de EE.UU. Póngase en contacto con su representante local de Dell para obtener información sobre su disponibilidad.

### **Servicios en línea**

Puede acceder al sitio web Dell | Support en la dirección **support.dell.com**. Seleccione su región en la página **WELCOME TO DELL SUPPORT** (Bienvenido al servicio de asistencia de Dell) y rellene los datos que se solicitan para acceder a las herramientas y a la información de la Ayuda.

Puede ponerse en contacto con Dell en las siguientes direcciones electrónicas:

• Red mundial

**www.dell.com/**

**www.dell.com/ap/** (únicamente para países asiáticos y del Pacífico) **www.dell.com/jp** (únicamente para Japón) **www.euro.dell.com** (únicamente para Europa) **www.dell.com/la/** (únicamente para países de Latinoamérica) **www.dell.ca** (únicamente para Canadá)

FTP (File Transfer Protocol, Protocolo de transferencia de archivos) anónimo

#### **ftp.dell.com/**

Regístrese como usuario: anonymous (anónimo) y utilice su dirección de correo electrónico como contraseña.

Servicio electrónico de asistencia (Electronic Support Service)

mobile\_support@us.dell.com

support@us.dell.com

apsupport@dell.com (únicamente para países asiáticos y del Pacífico)

**support.jp.dell.com** (únicamente para Japón)

**support.euro.dell.com** (únicamente para Europa)

Electronic Quote Service (Servicio electrónico de cotizaciones)

sales@dell.com

apmarketing@dell.com (sólo para países asiáticos y del Pacífico)

sales\_canada@dell.com (únicamente para Canadá)

Electronic Information Service (Servicio electrónico de información)

info@dell.com

### **Servicio AutoTech**

El servicio de asistencia técnica automatizada de Dell, AutoTech, proporciona respuestas grabadas a las preguntas más frecuentes formuladas por los clientes de Dell acerca de sus equipos portátiles y de sobremesa.

Cuando llame a AutoTech, utilice un teléfono de tonos para seleccionar los temas correspondientes a sus preguntas.

El servicio AutoTech está disponible las 24 horas del día, los 7 días de la semana. También puede acceder a este servicio a través del servicio de asistencia técnica. Para obtener el número de teléfono al que debe llamar, consulte los [números de](#page-3-0) [contacto](#page-3-0) de su área.

### **Servicio automatizado para averiguar el estado de un pedido**

Para comprobar el estado de un pedido de cualquier producto Dell que haya solicitado, puede dirigirse a **support.dell.com** o llamar al servicio automatizado de comprobación del estado de los pedidos. Un contestador automático le pedirá los datos necesarios para buscar el pedido e informarle sobre su estado. Para obtener el número de teléfono al que debe llamar, consulte los [números de contacto](#page-3-0) de su área.

#### <span id="page-1-0"></span>**Servicio de asistencia técnica**

Dell pone a su disposición un servicio de asistencia técnica, disponible las 24 horas del día y todos los días de la semana, para dar respuesta a todas sus preguntas sobre el hardware de Dell. Nuestro personal de asistencia técnica utiliza diagnósticos basados en los equipos para proporcionar respuestas rápidas y precisas.

Para ponerse en contacto con el servicio de asistencia técnica de Dell, consulte "[Asistencia técnica](#page-0-0)" y después llame al número de teléfono correspondiente a su país incluido en la lista "[Cómo ponerse en contacto con Dell](#page-3-0)".

# <span id="page-2-0"></span>**Problemas con su pedido**

Si tiene algún problema con un pedido (por ejemplo, falta algún componente, hay componentes equivocados o la factura es incorrecta), póngase en contacto con el departamento de atención al cliente de Dell. Tenga a mano la factura o el albarán cuando haga la llamada. Para obtener el número de teléfono al que debe llamar, consulte los [números de contacto](#page-3-0) de su área.

# <span id="page-2-1"></span>**Información sobre productos**

Si necesita información sobre otros productos de Dell disponibles o si desea hacer un pedido, visite el sitio web de Dell en la dirección **www.dell.com**. Para saber el número de teléfono al que debe llamar para hablar con un especialista en ventas, consulte los *números de contacto* de su zona.

# <span id="page-2-2"></span>**Devolución de artículos para su reparación en garantía o para la devolución de su importe**

Prepare todos los artículos que vaya a devolver, ya sea para su reparación bajo garantía o para que le devuelvan el importe, de la manera siguiente:

1. Llame a Dell para obtener un número de autorización para devolución de material y anótelo de forma clara y evidente en la parte exterior de la caja.

Para obtener el número de teléfono al que debe llamar, consulte los [números de contacto](#page-3-0) de su área.

- 2. Incluya una copia de la factura y una carta que describa la razón de la devolución.
- 3. Incluya una copia de la [Lista de verificación de diagnósticos](#page-0-1) indicando las pruebas que ha ejecutado y todos los mensajes de error mostrados por los Dell Diagnostics.
- 4. Si la devolución es para obtener un crédito a cambio, incluya todos los accesorios correspondientes al artículo en devolución (cables de alimentación, disquetes de software, guías, etc.).
- 5. Empaquete el equipo que vaya a devolver en el embalaje original (o uno equivalente).

El usuario se responsabiliza de los gastos de envío. Asimismo, tiene la obligación de asegurar el producto devuelto y asumir el riesgo en caso de pérdida durante el envío a Dell. No se aceptará el envío de paquetes a portes debidos.

Cualquier devolución que no satisfaga los requisitos indicados no será aceptada por el departamento de recepción de Dell y le será devuelta.

### <span id="page-2-3"></span>**Antes de llamar**

**NOTA:** tenga a mano el código de servicio rápido cuando llame. El código contribuirá a que el sistema telefónico automatizado de asistencia de Dell gestione con mayor eficacia su llamada.

Recuerde rellenar la [Lista de verificación de diagnósticos.](#page-0-1) Si es posible, encienda el equipo antes de llamar a Dell para obtener asistencia técnica y haga la llamada desde un teléfono situado cerca. Es posible que se le pida que escriba algunos comandos con el teclado, que proporcione información detallada durante las operaciones o que intente otros procedimientos para solucionar problemas que únicamente pueden realizarse con el equipo. Asegúrese de tener a mano la documentación del equipo.

**PRECAUCIÓN: Antes de trabajar en el interior de su equipo, siga las instrucciones de seguridad que se encuentran en la publicación** *Guía de información del producto***.**

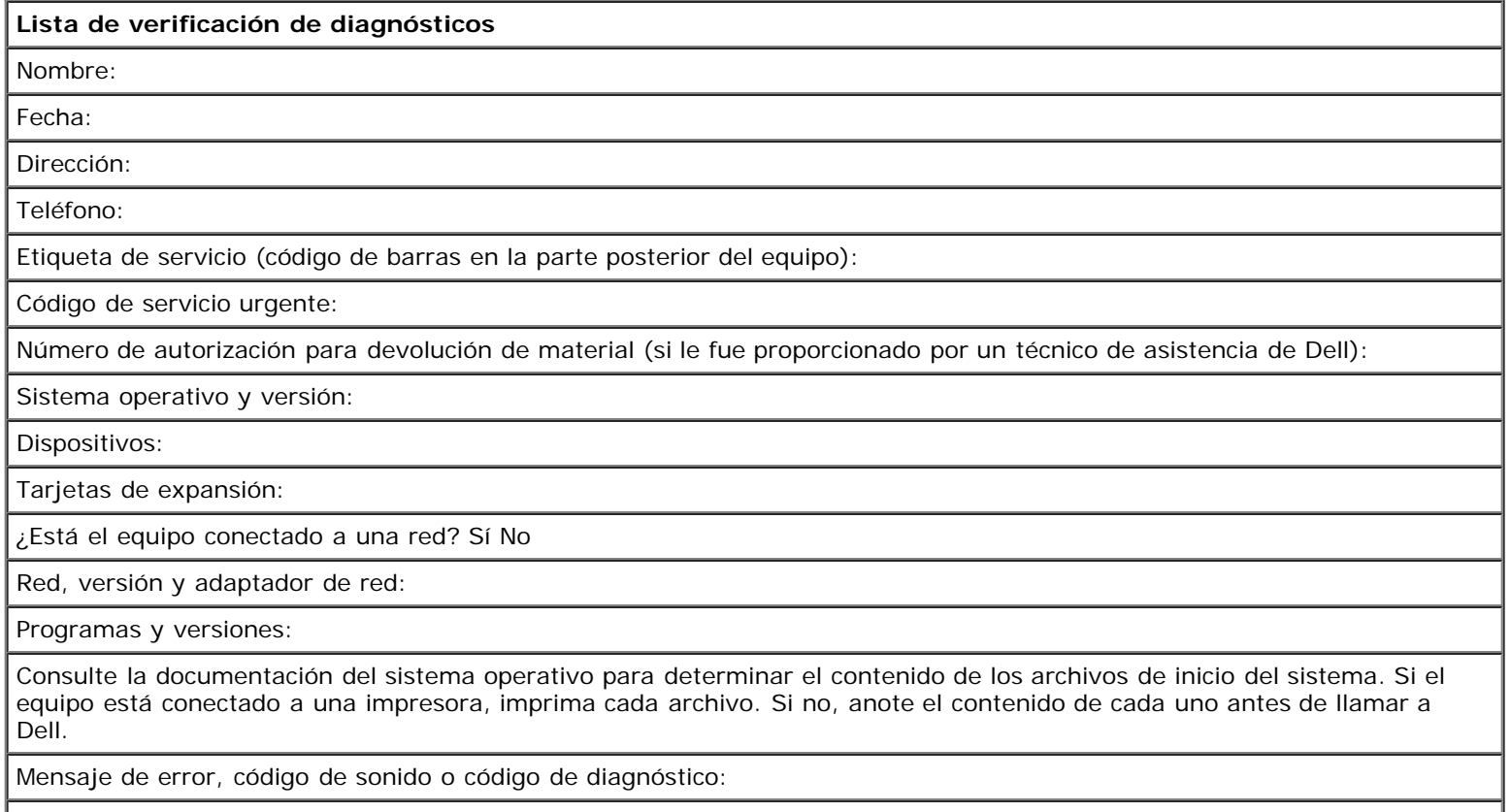

Descripción del problema y procedimientos de solución de problemas que haya realizado:

# <span id="page-3-0"></span>**Cómo ponerse en contacto con Dell**

Para ponerse en contacto con Dell de forma electrónica, puede acceder a los siguientes sitios web:

- **www.dell.com**
- **support.dell.com** (asistencia técnica)
- **premiersupport.dell.com** (asistencia técnica para clientes del ámbito educativo, del gobierno, de sanidad y de negocios a mediana y a gran escala, incluidos clientes de las categorías Premier, Platinum y Gold)

Para obtener las direcciones web de su país, busque la sección correspondiente en la siguiente tabla.

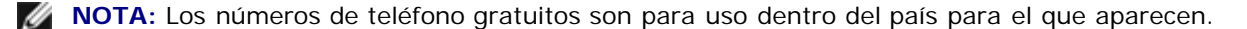

Cuando necesite ponerse en contacto con Dell, utilice las direcciones electrónicas, los números de teléfono y los códigos que se incluyen en la siguiente tabla. Si necesita ayuda para averiguar los códigos que debe utilizar, póngase en contacto con un operador de telefonía local o internacional.

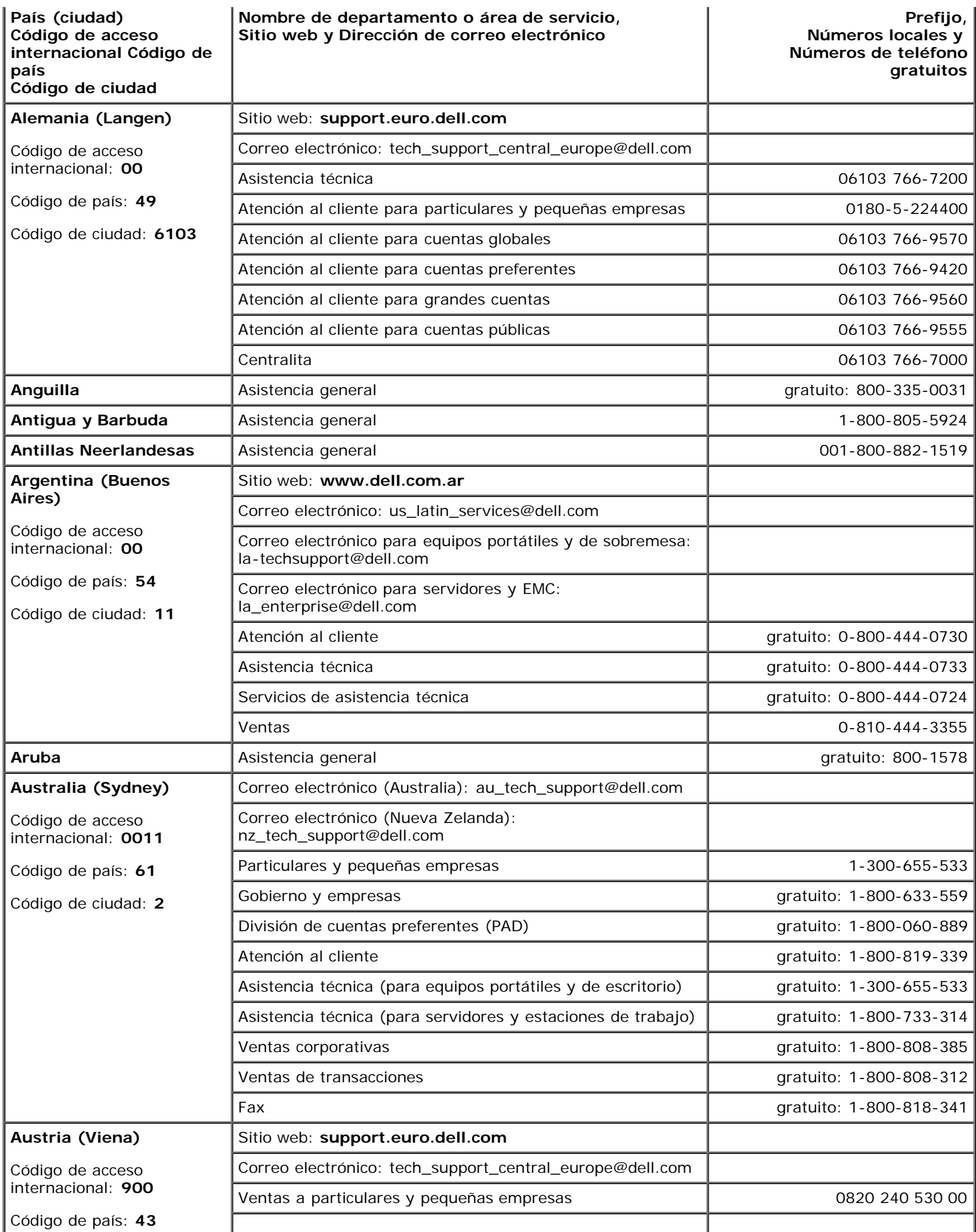

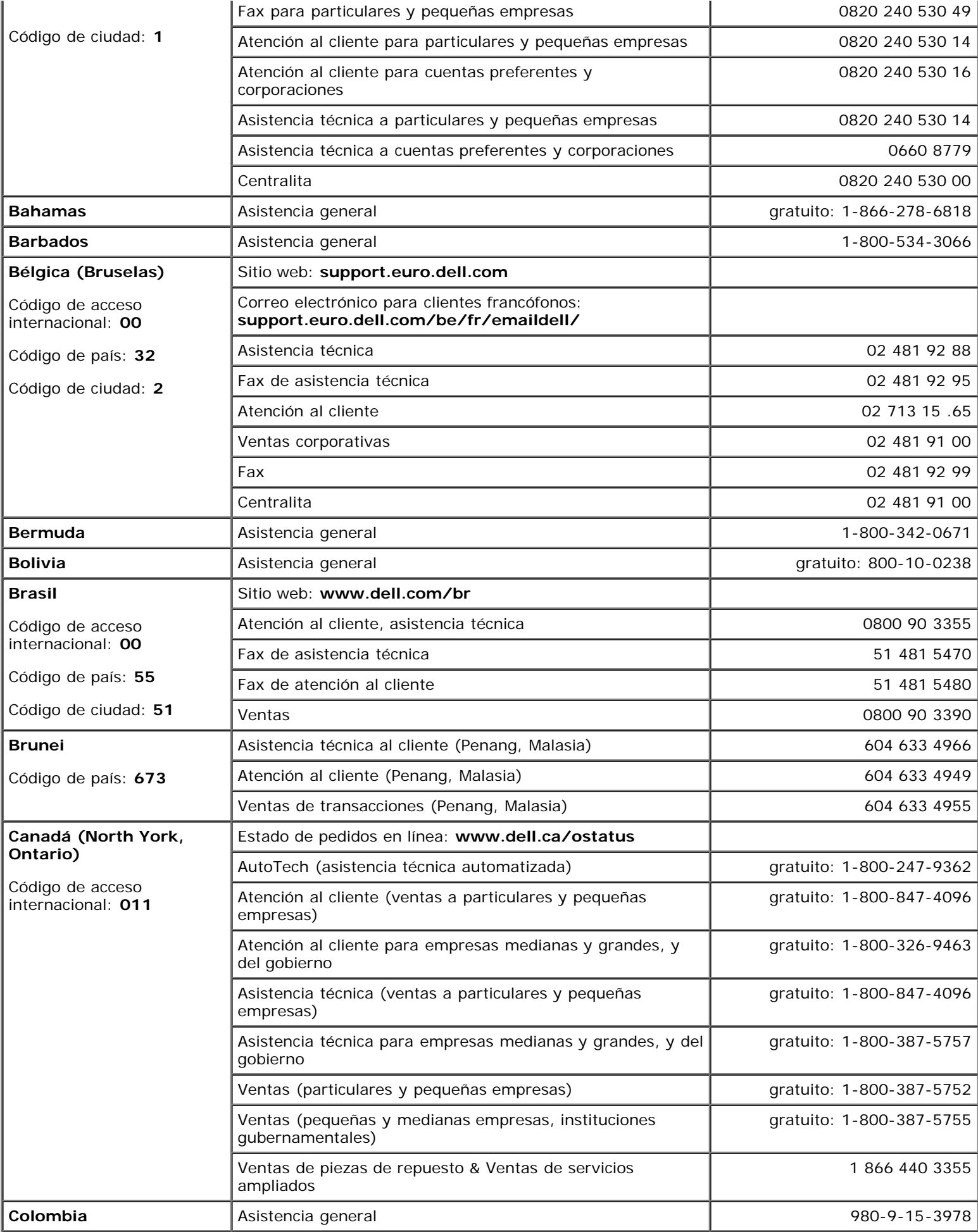

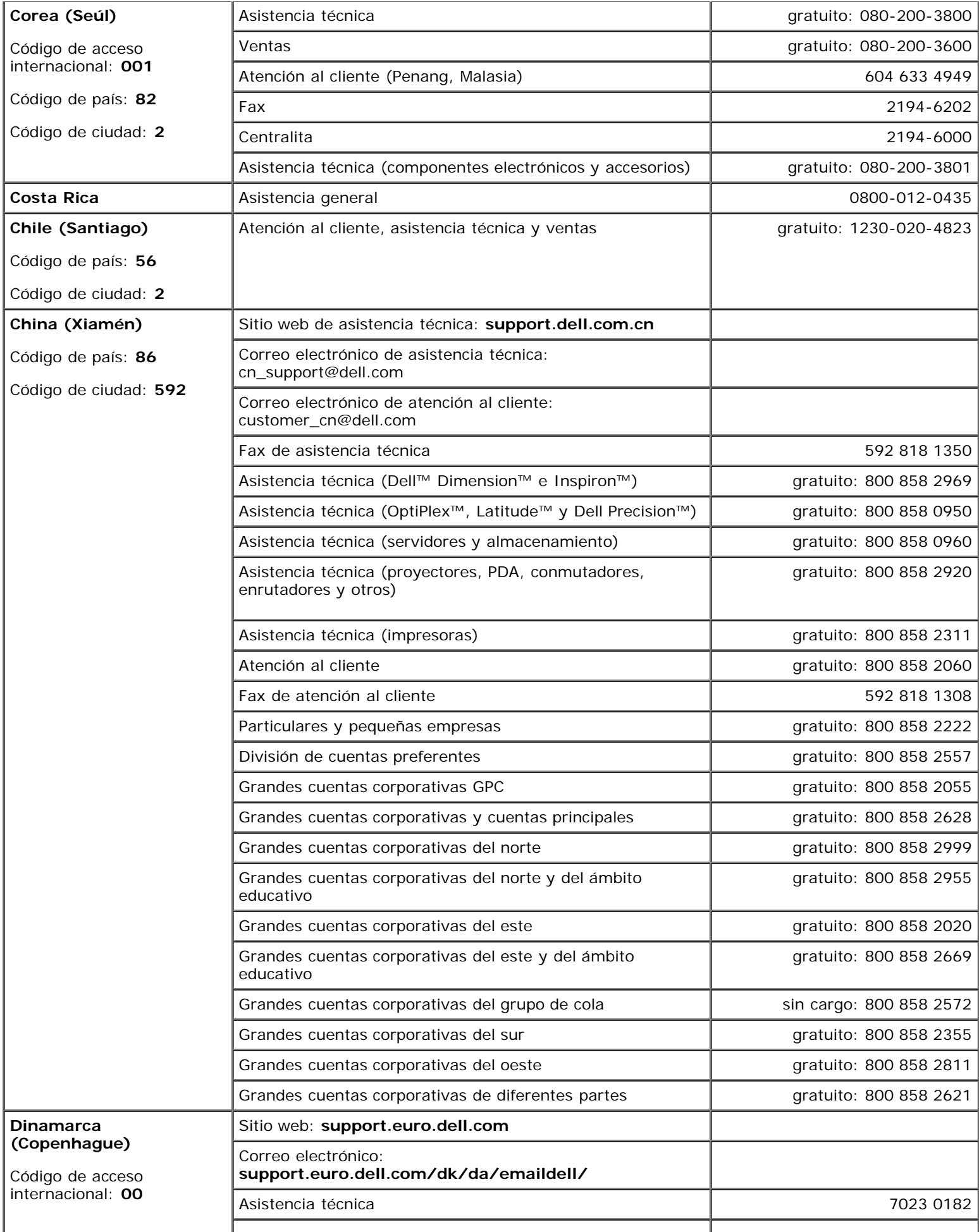

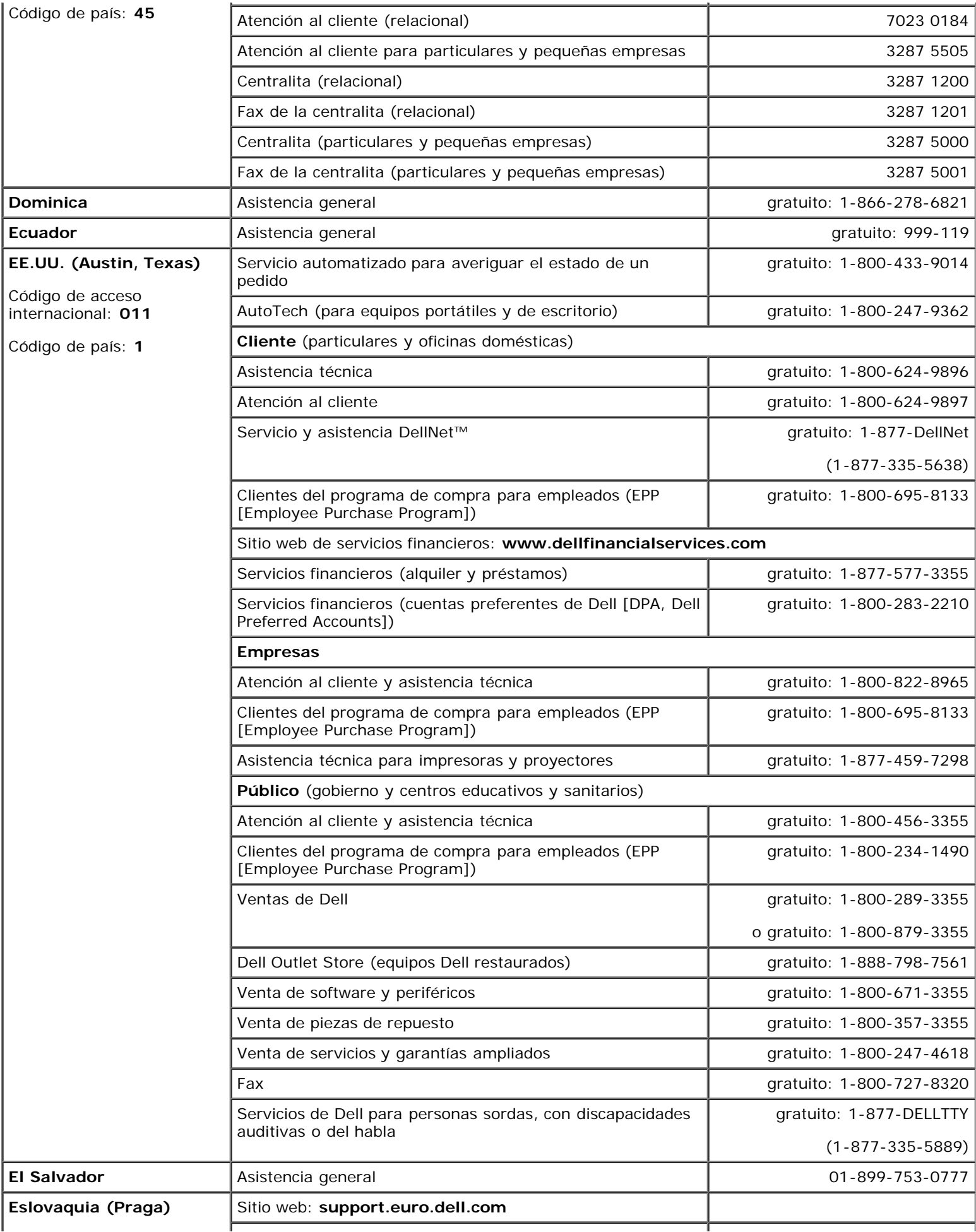

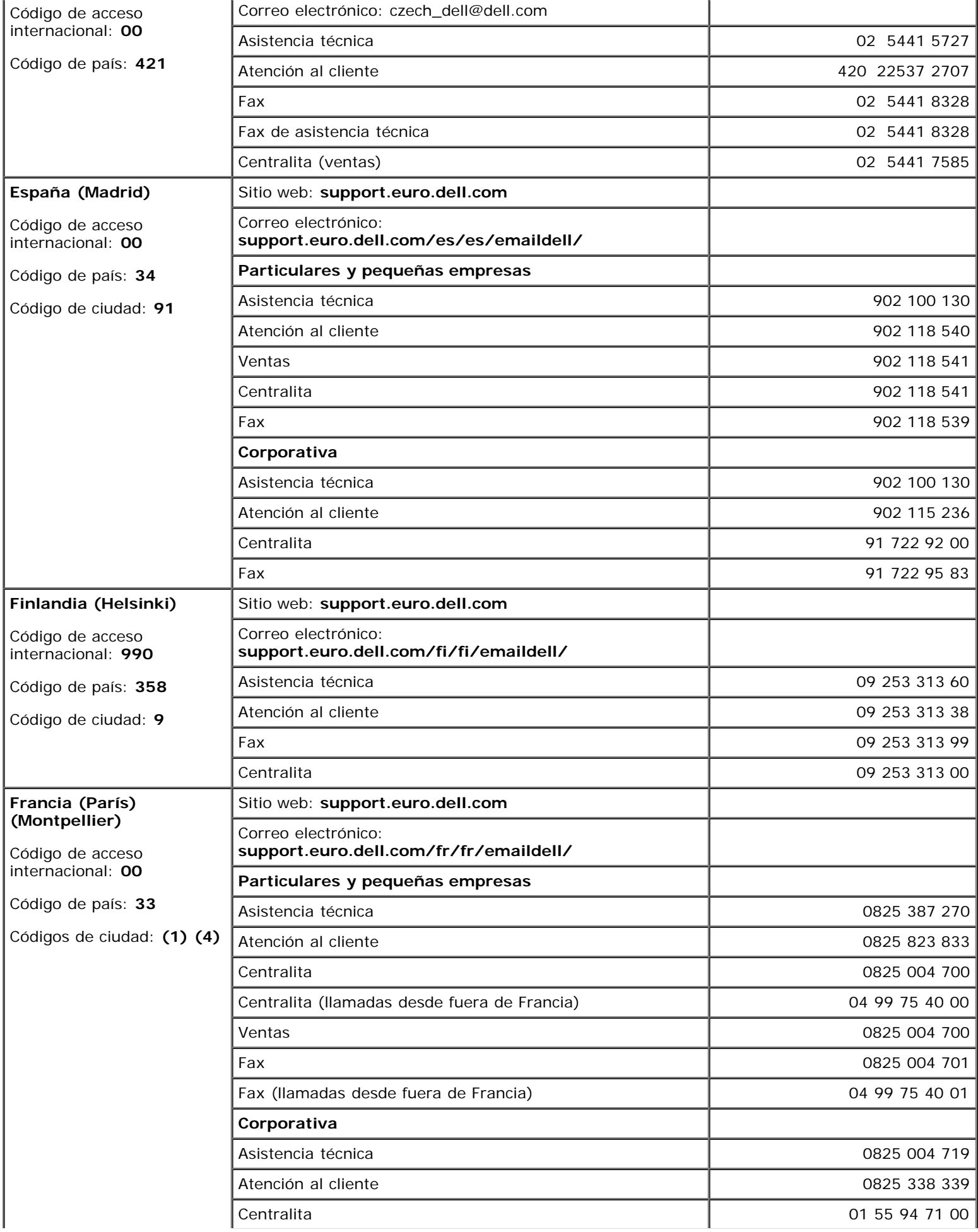

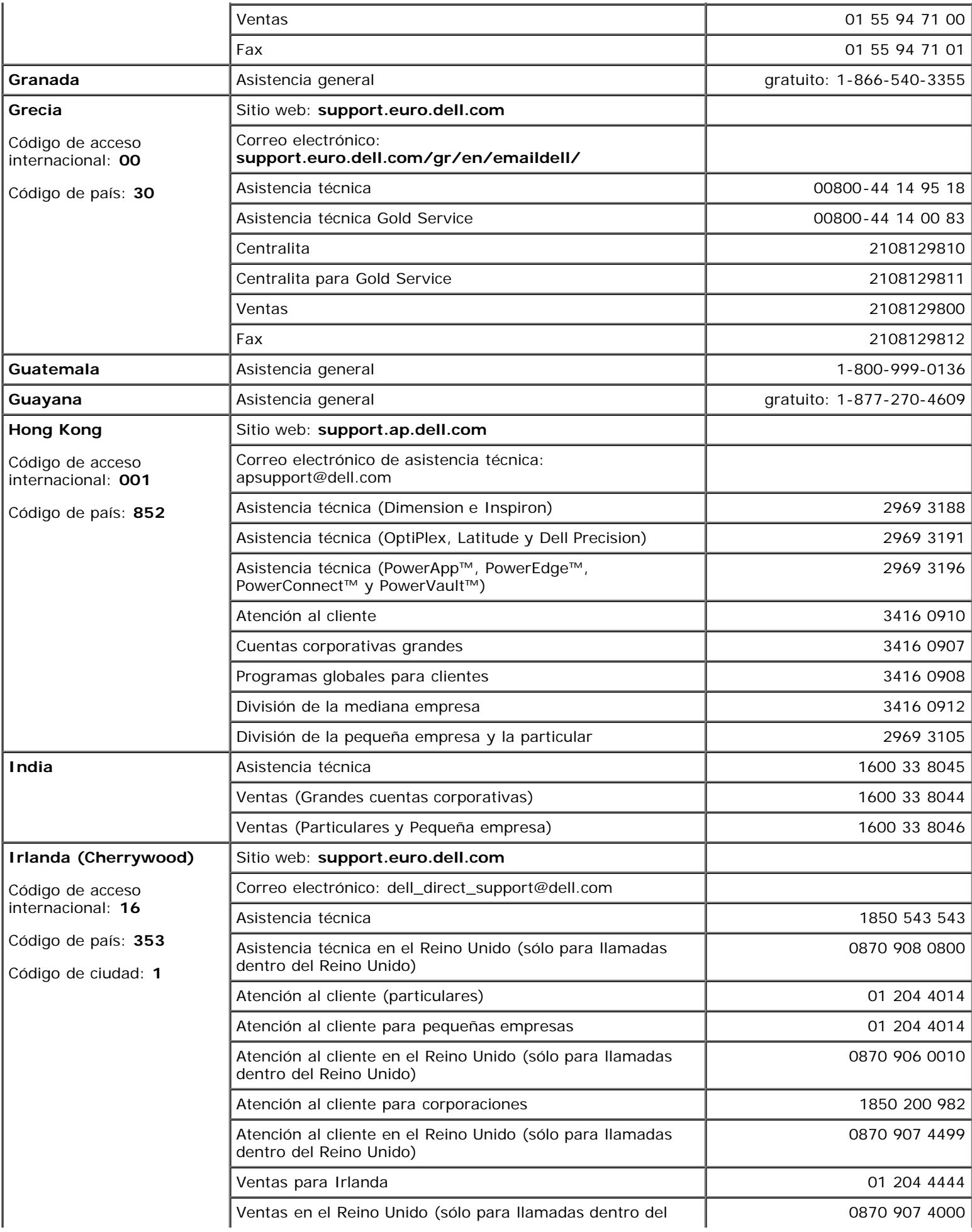

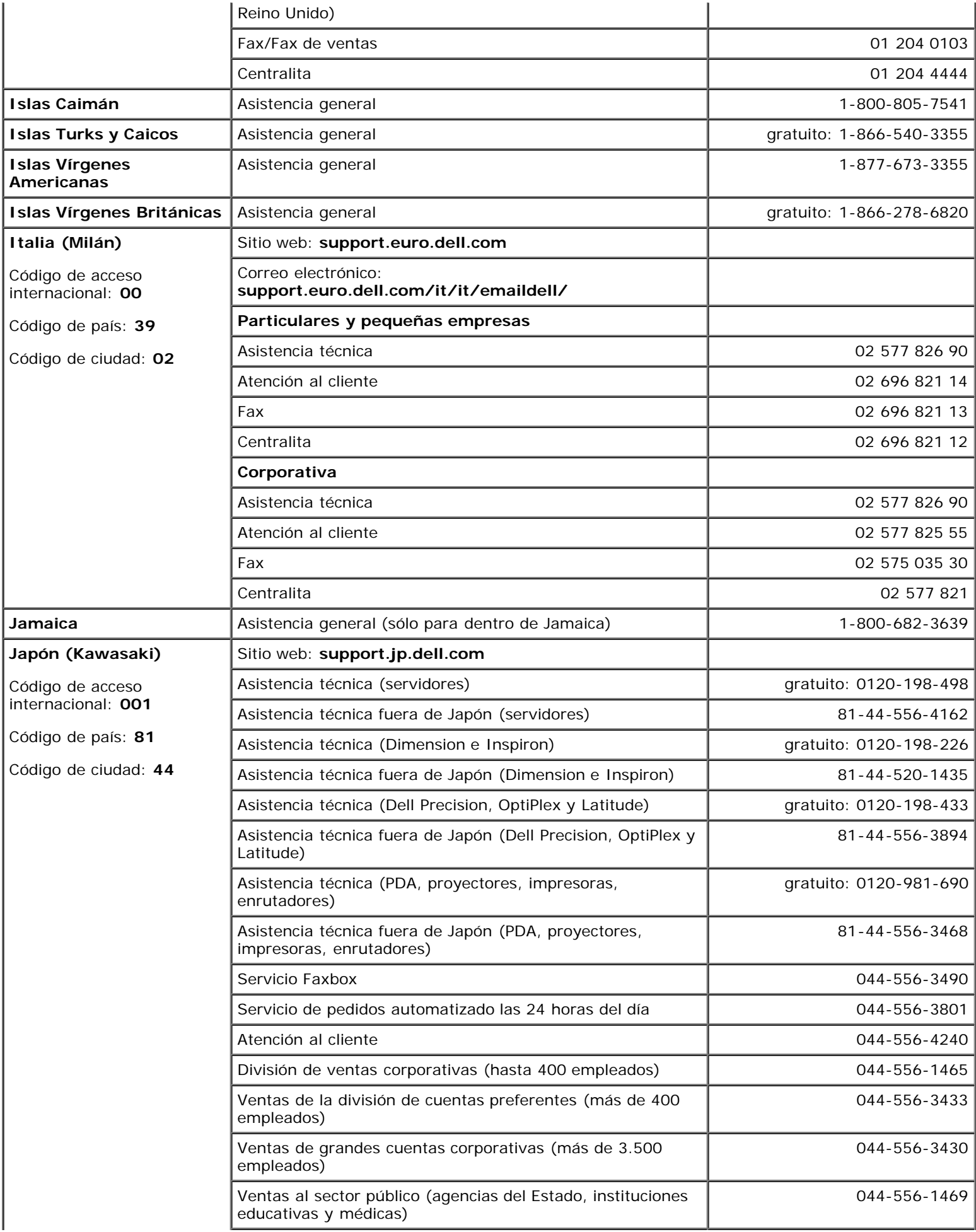

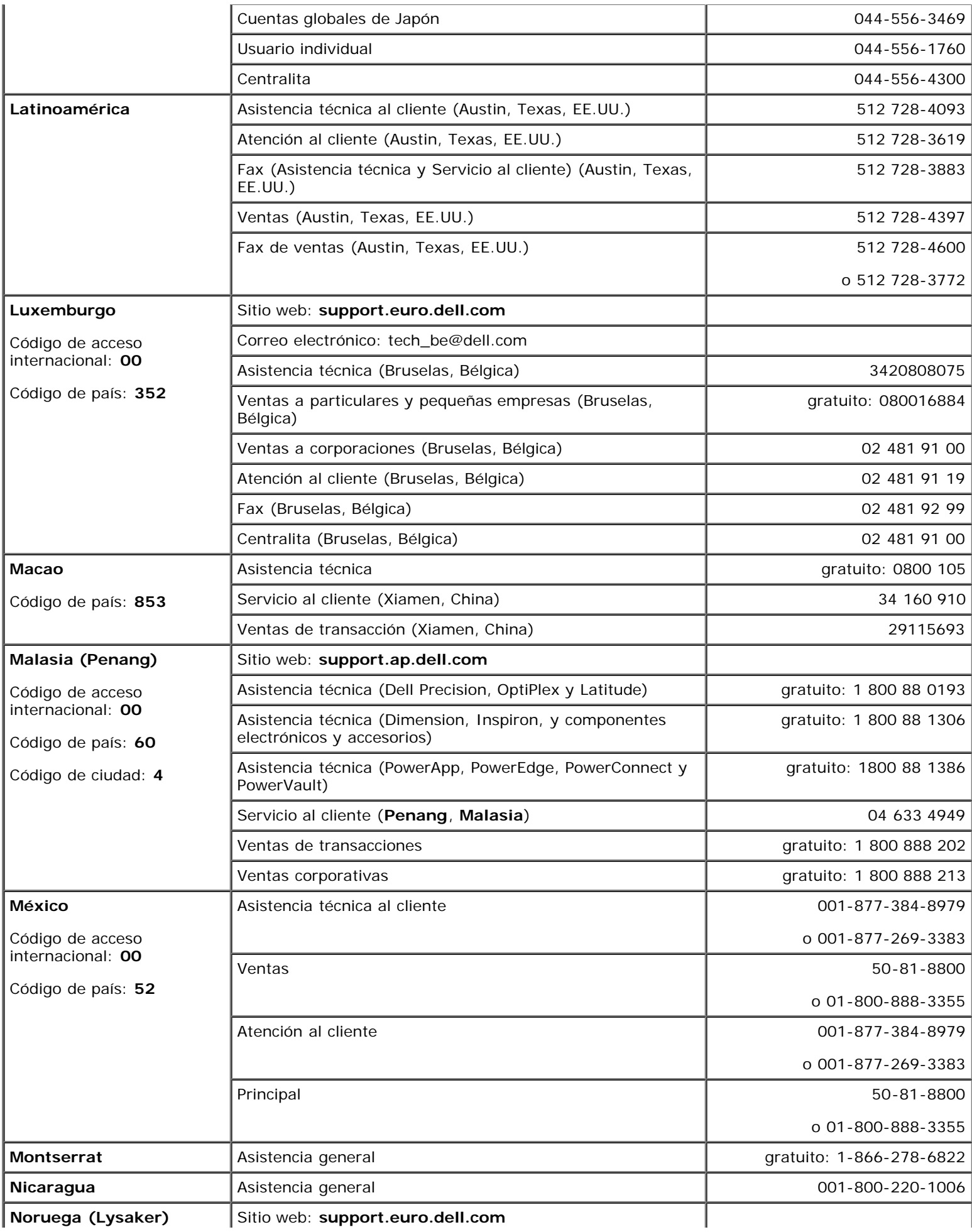

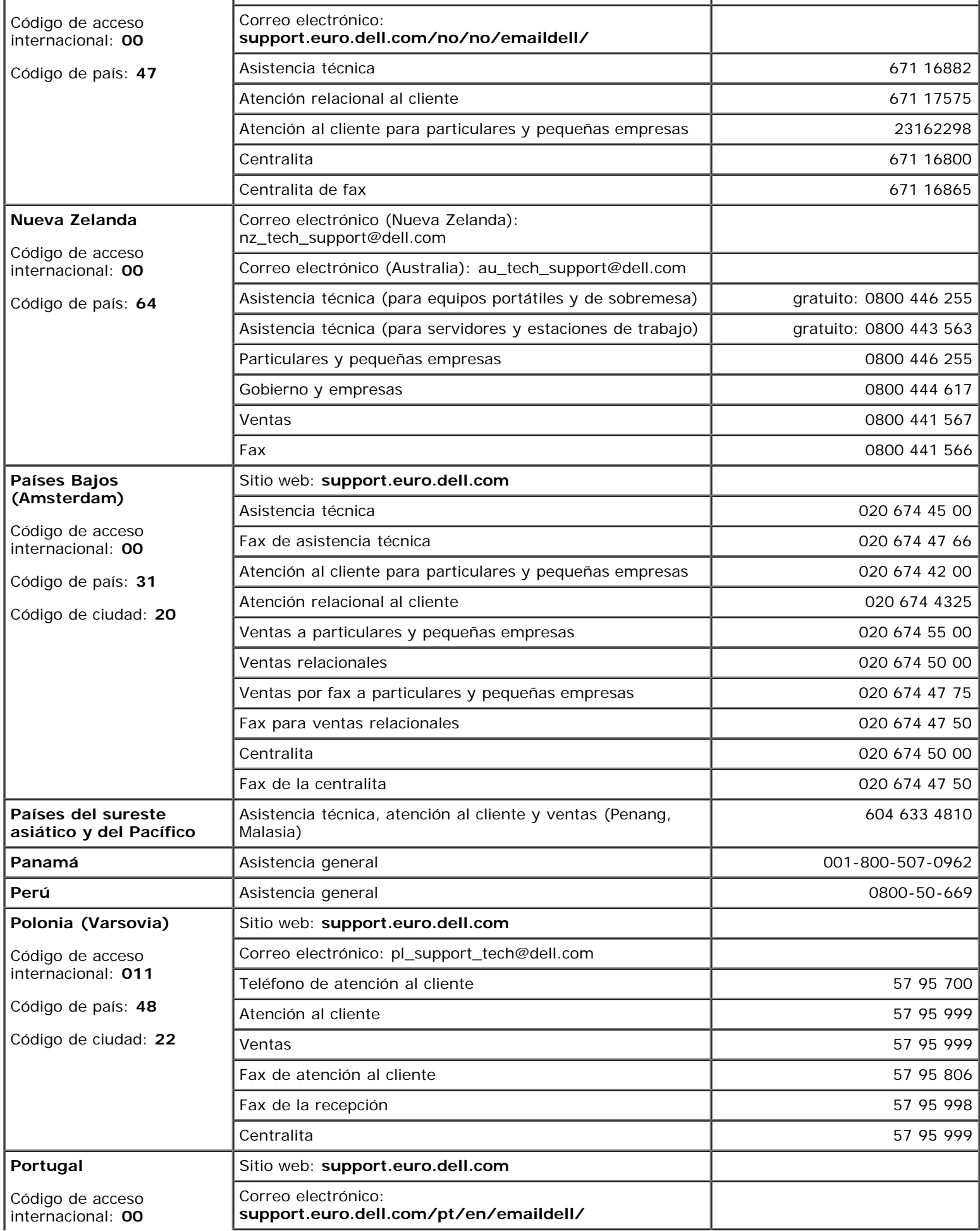

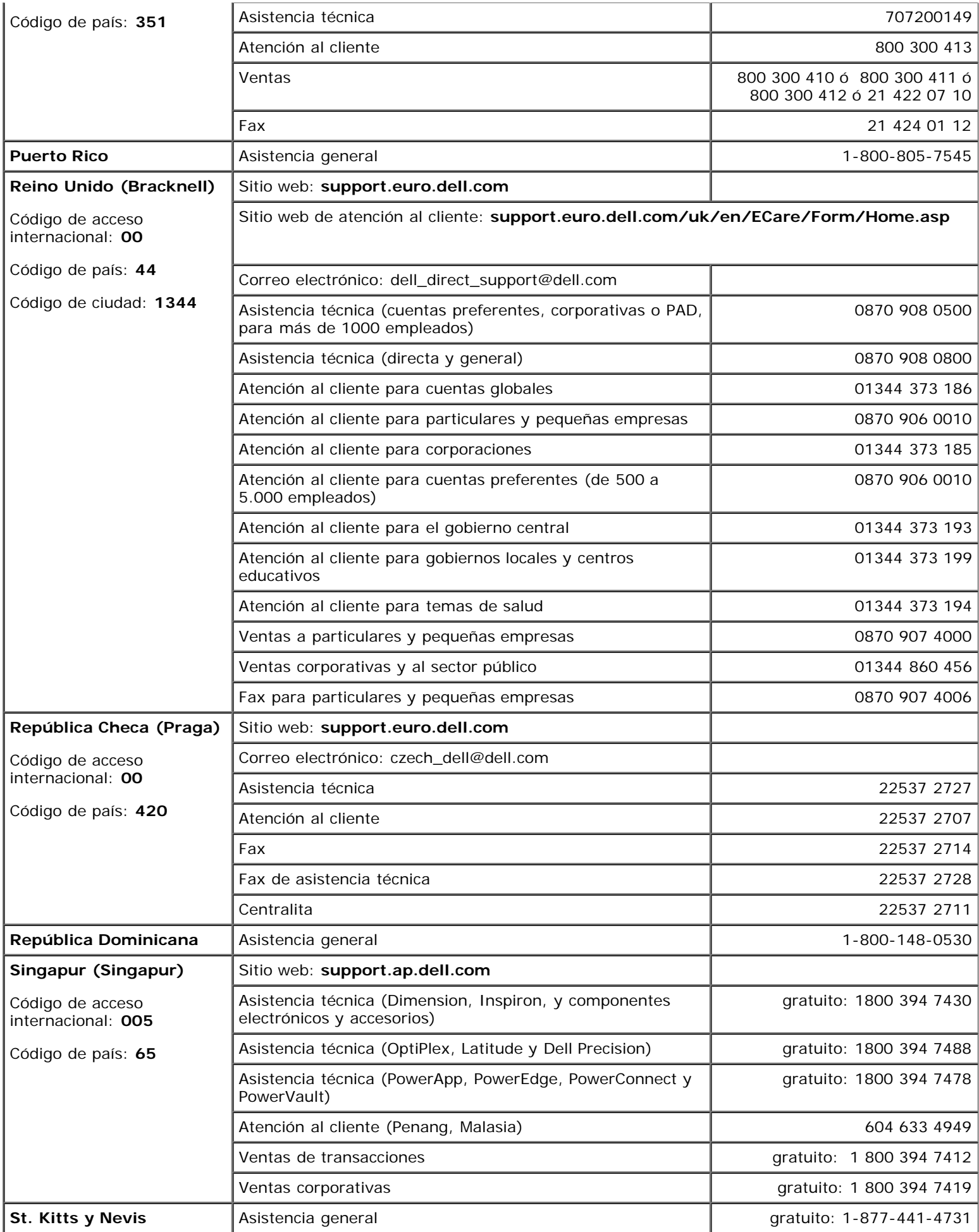

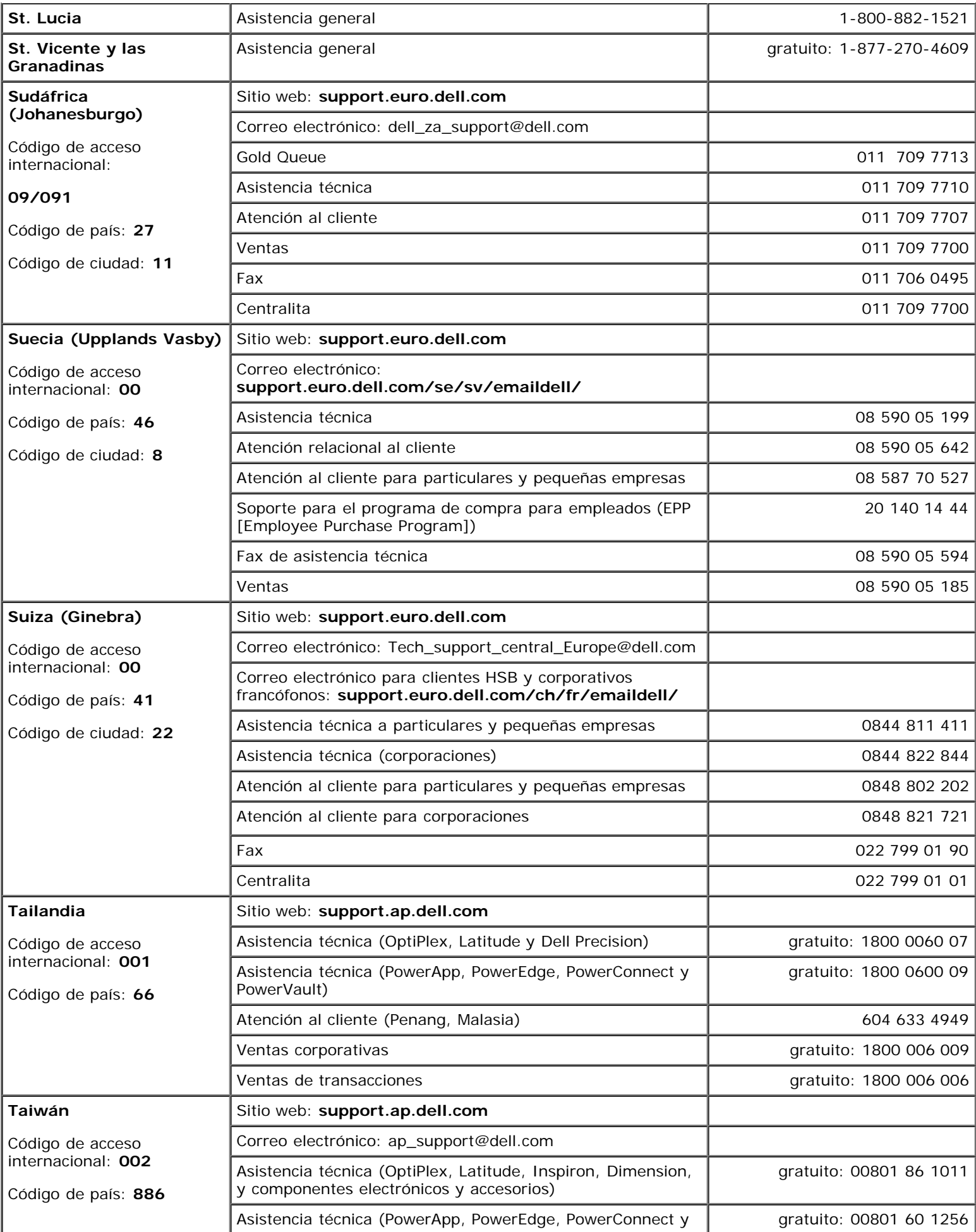

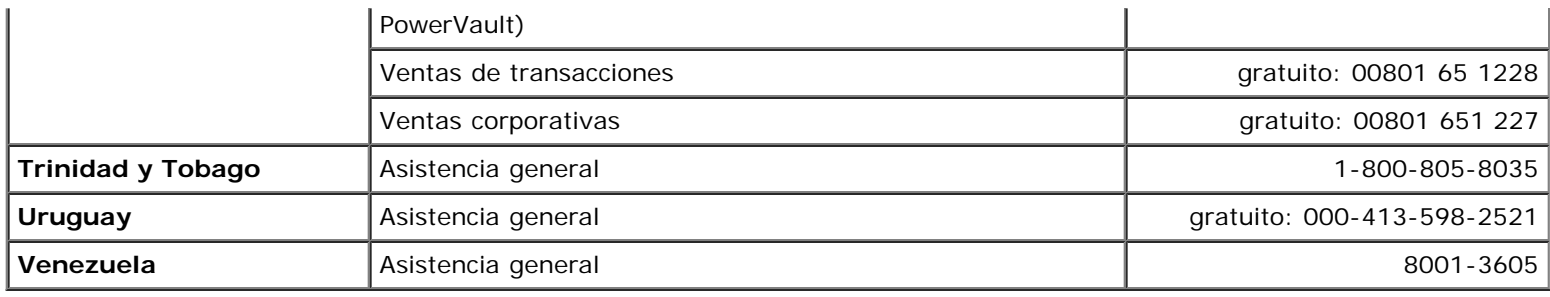

# <span id="page-16-0"></span>**Solución de problemas**

- **[Problemas con la alimentación](#page-16-1)**
- **[Mensajes de error](#page-17-0)**
- **[Problemas con el vídeo y la pantalla](#page-21-0)**
- **[Problemas con el sonido y los altavoces](#page-22-0)**
- **[Problemas con la impresora](#page-23-0)**
- **[Problemas de conexión del módem e Internet](#page-24-0)**
- **[Problemas con la superficie táctil o el ratón](#page-26-0)**
- **[Problemas con el teclado externo](#page-26-1)**
- [Caracteres inesperados](#page-27-0)
- **[Problemas con unidades](#page-27-1)**
- **[Problemas con la tarjeta PC](#page-29-0)**
- **[Problemas con la red](#page-30-0)**
- **[Problemas generales de programas](#page-30-1)**
- **•** [Si el equipo Dell™ se moja](#page-31-0)
- [Si el equipo se cae o se daña](#page-32-0)
- [Solución de otros problemas técnicos](#page-32-1)

# <span id="page-16-1"></span>**Problemas con la alimentación**

Rellene la [Lista de verificación de diagnósticos](#page-0-1) a medida que realiza estas comprobaciones.

**Compruebe el indicador luminoso de alimentación**. Si está encendido o parpadea, el equipo recibe energía. Si el indicador de alimentación parpadea, significa que el equipo está en el modo de suspensión; pulse el botón de encendido para salir del [modo de espera.](#page-38-0) Si el indicador luminoso está apagado, pulse el botón de encendido para encender el equipo.

**Cargue la batería**. Puede que la carga de la batería se haya agotado.

- 1. Vuelva a instalar la batería.
- 2. Utilice el adaptador de CA para conectar el equipo a una toma de corriente.
- 3. Encienda el equipo.

**NOTA:** El tiempo de funcionamiento de la batería (el tiempo que la batería puede mantener una carga) disminuye con el tiempo. En función de la frecuencia y las condiciones de uso de la batería, es posible que deba comprar una nueva batería durante la vida útil del equipo.

**Compruebe la luz de estado de la batería**. Si parpadea en color naranja o presenta un color naranja continuo, la carga de la batería está baja o agotada. Conecte el equipo a un enchufe eléctrico.

Si el indicador parpadea en colores verde y naranja, significa que la batería está demasiado caliente para cargarla. Apague el equipo, desconéctelo del enchufe eléctrico y, a continuación, deje que la batería se enfríe a temperatura ambiente.

Si el indicador de estado de la batería parpadea rápidamente en color naranja, puede que la batería esté defectuosa. [Póngase en contacto con Dell](#page-0-2).

**Asegúrese de que el enchufe eléctrico funciona**. Pruebe a conectar otro utensilio o aparato, por ejemplo, una lámpara.

**Compruebe el adaptador de CA**. Compruebe las conexiones del cable del adaptador de CA. Si el adaptador de CA tiene una luz, asegúrese de que esté encendida.

**Conecte el equipo directamente a un enchufe eléctrico**. No utilice dispositivos protectores de corriente, regletas ni el alargador para comprobar si el equipo se enciende.

**Elimine las posibles interferencias**. Apague los ventiladores, luces fluorescentes, lámparas halógenas u otros aparatos cercanos.

**Ajuste las propiedades de opciones de energía**. Consulte "[Administración de energía"](#page-36-0).

**Vuelva a colocar los módulos de memoria**. Si la luz de alimentación del equipo se enciende, pero la pantalla continúa en blanco, [vuelva a colocar los módulos de memoria.](#page-43-0)

# <span id="page-17-0"></span>**Mensajes de error**

Si el mensaje no aparece en la lista, consulte la documentación del sistema operativo o el programa que se estaba ejecutando en el momento en que apareció el mensaje.

**Auxiliary device failure** (Error del dispositivo auxiliar): La superficie táctil o el mouse externo podrían ser defectuosos. Si el ratón es externo, compruebe la conexión del cable. Active la opción **Dispositivo señalador** en el programa de configuración del sistema. Si el problema persiste, [póngase en contacto con Dell](#page-0-2).

**Bad command or file name** (Comando o nombre de archivo incorrecto). Asegúrese de que ha escrito el comando correctamente, ha colocado los espacios donde corresponde y ha utilizado el nombre de ruta de acceso adecuado.

**Cache disabled due to failure** (Caché desactivada debido a un error). Error en la memoria caché primaria interna del microprocesador. [Póngase en contacto con Dell](#page-0-2).

**CD drive controller failure** (Error del controlador de la unidad de CD). La unidad de CD no responde a los comandos del equipo. Consulte la sección "[Problemas con la unidad"](#page-27-1).

**Data error** (Error de datos): la unidad de disco o la unidad de disco duro no puede leer los datos. Consulte la sección "[Problemas con la unidad"](#page-27-1).

**Decreasing available memory** (Disminución de la cantidad de memoria disponible). Uno o varios módulos de memoria podrían estar dañados o insertados incorrectamente. Vuelva a colocar los módulos de memoria y, si es necesario, reemplácelos. Consulte "[Memoria"](#page-43-0).

**Disk C: failed initialization** (Disco C: no se pudo iniciar). La unidad de disco duro no se pudo iniciar. Ejecute el grupo de pruebas de la Unidad de disco duro como se describe en "[Uso de los Dell Diagnostics](#page-33-0)".

**Floppy drive 0 seek failure** (Error de búsqueda de la unidad de disquetes 0). Puede que la información de configuración del sistema no coincida con la configuración del hardware. Ejecute las pruebas Disquete como se describe en la sección "[Uso de los Dell Diagnostics"](#page-33-0).

**Diskette read failure** (Error de lectura en el disco). Puede que el disco esté defectuoso. Si se enciende el indicador de acceso a la unidad, pruebe con otro disco. Consulte la sección "[Problemas con la unidad"](#page-27-1).

**Diskette subsystem reset failed** (No se reinicia el subsistema de disquetes). El controlador de la unidad de disquetes puede estar defectuoso. Ejecute las pruebas Disquete como se describe en la sección "[Uso de los Dell](#page-33-0) [Diagnostics"](#page-33-0).

**Diskette write-protected** (Disco protegido contra escritura). La operación no se puede realizar porque el

**Drive not ready** (La unidad no está lista). La operación requiere un disquete en la unidad o una unidad de disco duro en el compartimiento para poder continuar. Inserte un disco o introdúzcalo en la unidad hasta que sobresalga el botón de expulsión. O bien, [instale una unidad de disco duro](#page-51-0) en el compartimiento de la unidad.

**Error reading PCMCIA card** (Error al leer la tarjeta reading PCMCIA). El equipo no puede identificar la tarjeta PC. Vuelva a insertar la tarjeta o pruebe con otra tarjeta PC.

**Extended memory size has changed** (El tamaño de la memoria extendida ha cambiado). La cantidad de memoria registrada en la NVRAM no coincide con la cantidad de memoria instalada en el equipo. Reinicie el equipo: Si vuelve a aparecer el error, [póngase en contacto con Dell.](#page-0-2)

**Gate A20 failure** (Error de la puerta de acceso A20). Puede que uno de los módulos de memoria esté suelto. [Vuelva a instalar los módulos de memoria](#page-43-0) y, si es necesario, reemplácelos.

**General failure** (Error general). El sistema operativo no puede ejecutar el comando. Este mensaje suele aparecer acompañado de información específica, por ejemplo, Printer out of paper (Impresora sin papel). Haga lo que proceda.

**Hard-disk drive configuration error** (Error de configuración de la unidad de disco duro). El equipo no puede identificar el tipo de unidad. Apague el equipo, [retire la unidad de disco duro e inicie el equipo desde un disco o](#page-51-0) [CD iniciable.](#page-51-0) Después, apague el equipo, vuelva a instalar la unidad de disco duro y reinicie el equipo. Ejecute el grupo de pruebas de la Unidad de disco duro como se describe en "[Uso de los Dell Diagnostics](#page-33-0)".

**Hard-disk drive controller failure 0** (Error del controlador de la unidad de disco duro 0). La unidad de disco duro no responde a los comandos del equipo. Apague el equipo, [retire la unidad de disco duro e inicie el equipo](#page-51-0) [desde un disco o CD iniciable.](#page-51-0) Después, apague el equipo, vuelva a instalar la unidad de disco duro y reinicie el equipo. Si el problema persiste, utilice otra unidad. Ejecute el grupo de pruebas de la Unidad de disco duro como se describe en "[Uso de los Dell Diagnostics](#page-33-0)".

**Hard-disk drive failure (Error de la unidad de disco duro)**. La unidad de disco duro no responde a los comandos del equipo. Apague el equipo, [retire la unidad de disco duro e inicie el equipo desde un disco o CD](#page-51-0) [iniciable.](#page-51-0) Después, apague el equipo, vuelva a instalar la unidad de disco duro y reinicie el equipo. Si el problema persiste, utilice otra unidad. Ejecute el grupo de pruebas de la Unidad de disco duro como se describe en "[Uso de los Dell Diagnostics](#page-33-0)".

**Hard-disk drive read failure (Error de lectura de la unidad de disco duro)**. Puede que la unidad de disco duro esté defectuosa. Apaque el equipo, [retire la unidad de disco duro e inicie el equipo desde un disco o](#page-51-0) [CD iniciable.](#page-51-0) Después, apague el equipo, vuelva a instalar la unidad de disco duro y reinicie el equipo. Si el problema persiste, utilice otra unidad. Ejecute el grupo de pruebas de la Unidad de disco duro como se describe en "[Uso de los Dell Diagnostics](#page-33-0)".

**Insert bootable media** (Inserte un dispositivo de inicio ejecutable). El sistema operativo se está intentando iniciar desde un disquete o CD que no es de inicio. Inserte un disco o un CD de inicio.

**Invalid configuration information-please, run System Setup Program** (Información de configuración no válida; ejecute el Programa de configuración del sistema). La información de configuración del sistema no coincide con la configuración del hardware. Es más probable que el mensaje aparezca tras instalar un módulo de memoria. Corrija las opciones apropiadas del programa de configuración del sistema. Consulte "[Uso del](#page-58-0) [programa de configuración del sistema"](#page-58-0).

**Keyboard clock line failure** (Error de la línea de reloj del teclado). Si el teclado es externo, compruebe la conexión del cable. Ejecute la prueba de Controlador del teclado como se describe en " [Uso de los Dell](#page-33-0) [Diagnostics"](#page-33-0).

**Keyboard controller failure** (Error del controlador del teclado). Para los teclados externos, compruebe la conexión del cable. Reinicie el equipo y evite tocar el teclado o el ratón durante la rutina de inicio. Ejecute la prueba de Controlador del teclado como se describe en "[Uso de los Dell Diagnostics](#page-33-0)".

**Keyboard data line failure** (Error de la línea de datos del teclado). Si el teclado es externo, compruebe la

conexión del cable. Ejecute la prueba de Controlador del teclado como se describe en "[Uso de los Dell](#page-33-0) [Diagnostics"](#page-33-0).

**Keyboard stuck key failure** (Error por tecla bloqueada en el teclado). Para los teclados externos o los teclados numéricos, compruebe la conexión del cable. Reinicie el equipo y evite tocar el teclado o las teclas durante la rutina de inicio. Ejecute la prueba de Tecla bloqueada como se describe en "[Uso de los Dell](#page-33-0) [Diagnostics"](#page-33-0).

**Memory address line failure at address, read value expecting value** (Error de línea de dirección de memoria en la dirección, el valor de lectura espera un valor). Puede que uno de los módulos de memoria esté defectuoso o insertado incorrectamente. [Vuelva a instalar los módulos de memoria](#page-43-0) y, si es necesario, reemplácelos.

**Memory allocation error** (Error de asignación de memoria). El software que está intentando ejecutar no es compatible con el sistema operativo, con otro programa de aplicación o con una utilidad. Apague el equipo, espere 30 segundos y reinícielo. Intente ejecutar el programa nuevamente. Si sigue apareciendo el mensaje de error, consulte la documentación del software.

**Memory data line failure at address, read value expecting value** (Error de línea de datos de memoria en la dirección, el valor de lectura espera un valor). Puede que uno de los módulos de memoria esté defectuoso o insertado incorrectamente. [Vuelva a instalar los módulos de memoria](#page-43-0) y, si es necesario, reemplácelos.

**Memory double word logic failure at address, read value expecting value** (Error de la lógica de memoria de doble palabra en la dirección, el valor de lectura espera un valor). Puede que uno de los módulos de memoria esté defectuoso o insertado incorrectamente. [Vuelva a instalar los módulos de memoria](#page-43-0) y, si es necesario, reemplácelos.

**Memory odd/even logic failure at address, read value expecting value** (Error de la lógica de memoria par/impar en la dirección, el valor de lectura espera un valor). Puede que uno de los módulos de memoria esté defectuoso o insertado incorrectamente. [Vuelva a instalar los módulos de memoria](#page-43-0) y, si es necesario, reemplácelos.

**Memory write/read failure at address, read value expecting value** (Error de memoria de lectura/escritura en la dirección, el valor de lectura espera un valor). Puede que uno de los módulos de memoria esté defectuoso o incorrectamente insertado. [Vuelva a instalar los módulos de memoria](#page-43-0) y, si es necesario, reemplácelos.

**No boot device available (No hay ningún dispositivo de inicio disponible)**. El equipo no detecta la unidad de disco duro o de disquete. Si la unidad de disco es el dispositivo de inicio, asegúrese de que hay un disco de inicio en la unidad. Si el dispositivo de inicio es la unidad de disco duro, asegúrese de que la unidad está instalada, insertada correctamente y dividida en particiones como dispositivo de inicio.

**No boot sector on hard drive (No hay sector de inicio en la unidad de disco duro)**. Puede que el sistema operativo esté dañado. [Póngase en contacto con Dell](#page-0-2).

**No timer tick interrupt (No hay interrupción de ciclo de temporizador).** Puede que un chip de la tarjeta del sistema esté defectuoso. Ejecute las pruebas de Establecimiento del sistema como se describe en la sección "[Uso de los Dell Diagnostics](#page-33-0)".

**Non-system disk or disk error (no es un disco de sistema o se ha producido un error de disco)**. Hay un disquete insertado. Extraiga el disco y reinicie el equipo.

**Not a boot diskette (No es un disco de inicio)**. El sistema operativo se está intentando iniciar desde un disco que no es de inicio. Inserte un disco de inicio.

**Operating system not found (Sistema operativo no encontrado)**. [Póngase en contacto con Dell](#page-0-2).

**Optional ROM bad checksum (Suma de comprobación de ROM opcional incorrecta).** Aparentemente ha fallado la ROM opcional. [Póngase en contacto con Dell](#page-0-2).

**A required .DLL file was not found (No se encontró el archivo .DLL requerido)**. Falta un archivo fundamental en el programa que intenta abrir. Quite el programa y vuelva a instalarlo.

*Microsoft*® *Windows*® *XP*

- 1. Haga clic en el botón **Inicio** y, a continuación, en **Panel de control**
- 2. Haga clic en **Agregar o quitar programas**.
- 3. Seleccione el programa que desea quitar.
- 4. Haga clic en **Quitar** o en **Cambiar o quitar programas** y siga las indicaciones que aparecen en pantalla.
- 5. Consulte en la documentación del programa las instrucciones de instalación.

*Windows 2000*

- 1. Haga clic en el botón **Inicio**, señale a **Configuración** y después haga clic en **Panel de control**.
- 2. Haga doble clic en el icono **Agregar o quitar programas**.
- 3. Seleccione el programa que desee quitar.
- 4. Haga clic en **Cambiar o quitar programas**.
- 5. Consulte en la documentación del programa las instrucciones de instalación.

**Sector not found (No se encontró el sector)**. El sistema operativo no encuentra un sector específico en la unidad de disquete o de disco duro. Probablemente, el disco o la unidad de disco duro tiene una tabla de asignación de archivos (FAT) o un sector dañado. Ejecute la utilidad de comprobación de errores de Windows para comprobar la estructura de archivos del disco o de la unidad de disco duro. Consulte la *Ayuda* de Windows para obtener instrucciones. Si hay un gran número de sectores defectuosos, haga una copia de seguridad de los datos (si es posible) y después vuelva a formatear el disco o la unidad de disco duro.

**Seek error (Error de búsqueda)**. El sistema operativo no encuentra una pista específica en el disquete o en la unidad de disco duro. Si el error está en el disco, pruebe con otro.

**Shutdown failure (Error en el apagado)**. Un chip de la placa base puede estar dañado. Ejecute las pruebas de Establecimiento del sistema como se describe en la sección "[Uso de los Dell Diagnostics](#page-33-0)".

**Time-of-day clock lost power.** (El reloj de hora se ha quedado sin suministro eléctrico). Los valores de configuración del sistema están dañados. Conecte su equipo a un enchufe eléctrico para cargar la batería. Si el problema continúa, intente restaurar los datos con el programa de configuración del sistema. Luego salga inmediatamente del programa. Consulte "[Uso del programa de configuración del sistema"](#page-58-0). Si el mensaje vuelve a aparecer, [póngase en contacto con Dell](#page-0-2).

**Time-of-day clock stopped.** (El reloj de hora se ha parado). Puede que se tenga que recargar la batería de reserva que salvaguarda los valores de configuración del sistema. Conecte su equipo a un enchufe eléctrico para cargar la batería. Si el problema persiste, [póngase en contacto con Dell](#page-0-2).

**Time-of-day not set-please run the System Setup program.** (La hora no está establecida; ejecute el programa de configuración del sistema). La hora o la fecha almacenada en el programa de configuración del sistema no coincide con la del reloj del sistema. Corrija los valores de las opciones **Fecha** y **Hora**. Consulte "[Uso del programa de configuración del sistema"](#page-58-0).

**Timer chip counter 2 failed** (Error en el contador 2 del chip del temporizador). Puede que un chip de la placa base esté defectuoso. Ejecute las pruebas de Establecimiento del sistema como se describe en la sección "[Uso](#page-33-0) [de los Dell Diagnostics"](#page-33-0).

**Unexpected interrupt in protected mode** (Interrupción inesperada en modo protegido). Puede que el controlador del teclado esté defectuoso o que el módulo de memoria esté suelto. Ejecute las pruebas de Memoria del sistema y la prueba del Controlador del teclado, como se describe en "[Uso de los Dell Diagnostics](#page-33-0)".

**x:\ is not accessible. The device is not ready** (x:no es accesible, el dispositivo no está listo). Inserte un disco en la unidad e inténtelo de nuevo.

**Warning: "Battery is critically low** (Advertencia: la carga de la batería está muy baja). La batería se está agotando". Reemplace la batería o conecte el equipo a un enchufe eléctrico. En caso contrario, active el [modo](#page-38-1) [de hibernación](#page-38-1) o apaque el equipo.

# <span id="page-21-0"></span>**Problemas con el vídeo y la pantalla**

Rellene la [Lista de verificación de diagnósticos](#page-0-1) a medida que realiza estas comprobaciones.

### **Si la pantalla aparece en blanco**

**NOTA:** si utiliza un programa que requiera una resolución superior a la que admite el equipo, es recomendable que Ø conecte un monitor externo.

**Compruebe la batería**. Si utiliza una batería para la alimentación del equipo, puede que se haya agotado. Conecte el equipo a un enchufe eléctrico con el adaptador de CA y enciéndalo.

**Asegúrese de que el enchufe eléctrico funciona**. Pruebe a conectar otro utensilio o aparato, por ejemplo, una lámpara.

**Compruebe el adaptador de CA**. Compruebe las conexiones del cable del adaptador de CA. Si el adaptador de CA tiene una luz, asegúrese de que esté encendida.

**Conecte el equipo directamente a un enchufe eléctrico**. No utilice dispositivos protectores de corriente, regletas ni el alargador para comprobar si el equipo se enciende.

**Ajuste las propiedades de energía**. Busque la palabra clave *en espera* en *Ayuda* de Windows o en el Centro de ayuda y soporte técnico de Windows.

**Cambiar la imagen de vídeo:** Si el equipo está conectado a un monitor externo, pulse <Fn><F8> para cambiar la imagen de vídeo a la pantalla.

# **Si resulta difícil leer la pantalla**

**Ajustar brillo**. Consulte "[Ajustar brillo"](#page-62-0) para obtener instrucciones sobre el modo de ajustar el brillo.

**Aparte el altavoz de tonos bajos del equipo o del monitor.** Si el sistema de altavoces externos incluye un altavoz de tonos bajos, asegúrese de que se encuentre, como mínimo, a 60 cm (2 pies) del equipo o del monitor externo.

**Elimine las posibles interferencias**. Apague los ventiladores, luces fluorescentes, lámparas halógenas u otros aparatos cercanos.

**Oriente el equipo en otra dirección**. Con ello puede eliminar los reflejos que pueden empobrecer la calidad de la imagen.

**Ajuste los valores de configuración de pantalla de Windows®**.

*Windows XP*

- 1. Haga clic en el botón **Inicio** y elija **Panel de control**.
- 2. Haga clic en **Apariencia y Temas**.
- 3. Haga clic en la zona que desee cambiar o en el icono **Pantalla**.
- 4. Pruebe valores diferentes en **Calidad del color** y **Resolución de pantalla**.

*Windows 2000*

1. Haga clic en el botón **Inicio**, señale a **Configuración** y después haga clic en **Panel de control**.

- 2. Haga doble clic en el icono **Pantalla** y, a continuación, haga clic en la ficha **Configuración**.
- 3. Pruebe distintos valores para **Colores**, **Área de pantalla** y **Opciones avanzadas**.

**Ejecute las pruebas de diagnóstico de Vídeo**. Si no aparece ningún mensaje de error y sigue teniendo un problema de pantalla, pero ésta no aparece completamente en blanco, ejecute el grupo de dispositivos de **Vídeo** de los [Dell Diagnostics](#page-33-0). A continuación, [póngase en contacto con Dell](#page-0-2).

**Consulte "Mensajes de error"**. Si aparece un mensaje de error, consulte "[Mensajes de error"](#page-17-0).

### **Si sólo se puede leer parte de la pantalla**

**Conexión de un monitor externo**.

- 1. Apague el equipo y conecte un monitor externo.
- 2. Encienda el equipo y el monitor, y ajuste los controles de brillo y contraste del monitor.

Si el monitor externo funciona, es posible que el controlador de vídeo o la pantalla del equipo estén defectuosos. [Póngase en contacto con Dell](#page-0-2).

### <span id="page-22-0"></span>**Problemas con el sonido y los altavoces**

Rellene la [Lista de verificación de diagnósticos](#page-0-1) a medida que realiza estas comprobaciones.

### **Si tiene problemas con los altavoces integrados**

**Ajuste el control de volumen de Windows**. Haga doble clic en el icono del altavoz que se encuentra en la esquina inferior derecha de la pantalla. Asegúrese de que ha subido el volumen y no ha silenciado el sonido. Ajuste los controles de volumen, graves o agudos para eliminar la distorsión.

**Ajustar el volumen mediante accesos directos de teclado:** Consulte "[Uso del teclado y de la superficie](#page-64-0) [táctil"](#page-64-0). Pulse <Fn><Fin> para desactivar (silenciar) o volver a activar los altavoces integrados.

**Vuelva a instalar el controlador de audio (sonido)**. Consulte "[Reinstalar software"](#page-69-0).

**Sólo en Windows 2000, asegúrese de que está activado el audio digital de la unidad de CD**.

- 1. Haga clic en el botón **Inicio**, señale a **Configuración** y después haga clic en **Panel de control**.
- 2. Haga doble clic en el icono **Sistema**.
- 3. Haga clic en la ficha **Hardware**.
- 4. Haga clic en **Administrador de dispositivos**.
- 5. Haga doble clic en **Unidades de DVD/CD-ROM**.
- 6. Haga doble clic en el nombre de la unidad.
- 7. En la pantalla **Propiedades**, haga clic en la ficha **Propiedades**.
- 8. Haga clic en el cuadro situado al lado de la parte inferior de la pantalla para activar el audio digital de la unidad de CD o DVD.

#### **Si tiene problemas con los altavoces externos**

**NOTA:** el control de volumen de algunos reproductores de MP3 reemplaza la configuración de volumen de Windows. Si ha estado escuchando canciones MP3, asegúrese de que el control de volumen no está puesto al mínimo ni se ha desactivado.

**Compruebe la conexión del cable de los altavoces**. Consulte el diagrama de instalación proporcionado con los altavoces.

**Asegúrese de que el enchufe eléctrico funciona**. Pruebe a conectar otro utensilio o aparato, por ejemplo, una lámpara.

**Asegúrese de que los altavoces estén encendidos**. Consulte el diagrama de instalación proporcionado con los altavoces.

**Ajuste el control de volumen de Windows**. Haga doble clic en el icono del altavoz que se encuentra en la esquina inferior derecha de la pantalla. Asegúrese de que ha subido el volumen y no ha silenciado el sonido. Ajuste los controles de volumen, graves o agudos para eliminar la distorsión.

**Probar los altavoces:** Enchufe el cable de audio del altavoz al conector  $\mathbf{Q}$  del equipo. Asequirese de que el control de volumen de los auriculares esté activado. Reproduzca un CD de música.

**Ejecute la autoprueba de los altavoces**. Algunos sistemas de altavoces tienen un botón de autoprueba en el altavoz de tonos bajos. Consulte la documentación incluida con los altavoces con el fin de obtener las instrucciones para realizar autoprueba.

**Elimine las posibles interferencias**. Apague los ventiladores, luces fluorescentes o lámparas halógenas cercanos, y compruebe si producen interferencias.

**Vuelva a instalar el controlador de audio (sonido)**. Consulte "[Reinstalar software"](#page-69-0).

**Ejecute la prueba de diagnóstico Prueba de diagnóstico de los dispositivos PCI**. Consulte "[Uso de los](#page-33-0) [Dell Diagnostics"](#page-33-0). Si la prueba se completa con éxito, en controlador funciona correctamente.

Si el problema continúa o si las pruebas no se realizan con éxito, [póngase en contacto con Dell](#page-0-2).

**Sólo en Windows 2000, asegúrese de que está activado el audio digital de la unidad de CD**.

- 1. Haga clic en el botón **Inicio**, señale a **Configuración** y después haga clic en **Panel de control**.
- 2. Haga doble clic en el icono **Sistema**.
- 3. Haga clic en la ficha **Hardware**.
- 4. Haga clic en **Administrador de dispositivos**.
- 5. Haga doble clic en **Unidades de DVD/CD-ROM**.
- 6. Haga doble clic en el nombre de la unidad.
- 7. En la pantalla **Propiedades**, haga clic en la ficha **Hardware**.
- 8. Haga clic en el cuadro situado al lado de la parte inferior de la pantalla para activar el audio digital de la unidad de CD o DVD.

### <span id="page-23-0"></span>**Problemas con la impresora**

Rellene la [Lista de verificación de diagnósticos](#page-0-1) a medida que realiza las distintas comprobaciones.

**Compruebe las conexiones de los cables de la impresora**. Asegúrese de que el cable de la impresora esté conectado correctamente al equipo.

#### **Compruebe el cable de la impresora**.

- 1. Cierre el equipo y apague la impresora.
- 2. Cambie el cable de la impresora por otro que sepa que funciona.
- 3. Encienda la impresora y el equipo, y vuelva a intentar imprimir.

4. Si imprime correctamente, [póngase en contacto con Dell](#page-0-2) para obtener asistencia con el fin de obtener un nuevo cable de impresora.

**Asegúrese de que el enchufe eléctrico funciona**. Pruebe a conectar otro utensilio o aparato, por ejemplo, una lámpara.

**Asegúrese de que la impresora esté encendida**. Consulte la documentación proporcionada con la impresora.

#### **Compruebe que Windows® reconoce la impresora**

*Windows XP*

- 1. Haga clic en el botón **Inicio** y, a continuación, en **Panel de control**.
- 2. Pulse sobre **Impresoras**.
- 3. Haga clic en **Ver impresoras o impresoras de fax instaladas**. Si aparece el modelo de la impresora, haga clic con el botón derecho del ratón en el icono de la impresora.
- 4. Haga clic en **Propiedades** y en la ficha **Puertos**. Asegúrese de que la opción **Imprimir en los siguientes puertos** está definida como **LPT1** (Puerto de impresora).

*Windows 2000*

1. Haga clic en el botón **Inicio** seleccione **Configuración** y, a continuación, haga clic en **Impresoras**.

Si aparece el modelo de la impresora, haga clic con el botón derecho del ratón en el icono de la impresora.

- 2. Haga clic en **Propiedades** y en la ficha **Puertos**.
- 3. Asegúrese de que la opción **Imprimir en el siguiente puerto:** está establecida para su tipo de impresora:
	- Si se trata de una impresora paralelo: **LPT1** (Puerto de impresora)
	- Si se trata de una impresora USB: **conector**

**Vuelva a instalar el controlador de la impresora**. Consulte "[Reinstalación de software](#page-69-0)".

**Compruebe la impresora**. Ejecute la autoprueba de la impresora. Si la prueba no se realiza correctamente, es probable que la impresora esté defectuosa. Póngase en contacto con el fabricante.

# <span id="page-24-0"></span>**Problemas de conexión del módem e Internet**

**AVISO:** conecte el módem únicamente a una clavija de teléfono analógico. Si conecta el módem a una red de telefonía digital, puede dañarse.

**AVISO:** los conectores de módem y de red tienen un aspecto similar. No conecte una línea telefónica al conector de red.

Rellene la [Lista de verificación de diagnósticos](#page-0-1) a medida que realiza estas comprobaciones.

**NOTA:** si se puede conectar al proveedor de servicios Internet (ISP), esto significa que el módem funciona correctamente. Si está seguro de que el módem funciona correctamente y, aun así, tiene problemas, póngase en contacto con su ISP.

**Compruebe la clavija de teléfono**. Desconecte la línea telefónica del módem y conéctela a un teléfono. Espere el tono de marcación. Asegúrese de que tiene un servicio telefónico por tonos. Intente conectar el módem a otra clavija de teléfono.

Las velocidades de conexión lentas pueden deberse a ruido telefónico, así como a las condiciones de la línea telefónica o de la red. Póngase en contacto con su compañía telefónica o su administrador de red para obtener más información.

**Conecte el módem directamente a la clavija de teléfono**. Si dispone de otros dispositivos telefónicos que comparten la línea, por ejemplo, un contestador automático, un dispositivo de fax, un protector contra sobretensión o un divisor de línea, no los use y utilice la línea telefónica para conectar el módem directamente a la clavija de teléfono de pared.

**Compruebe la conexión**. Verifique que la línea telefónica está conectada al módem.

**Compruebe la línea telefónica**. Pruebe con otra. Si utiliza una línea con una longitud de 3 metros (10 pies) o más, pruebe con una más corta.

**Tono de marcado irregular**. Si tiene servicio de buzón de voz, quizá oiga un tono de marcado irregular cuando tenga mensajes. Póngase en contacto con la compañía telefónica para obtener instrucciones sobre la restauración del tono de marcado.

**Desactive la llamada en espera (teléfono con retención de llamadas)**. Consulte la guía telefónica para obtener información sobre cómo desactivar dicha función. A continuación, ajuste las propiedades de la conexión de acceso telefónico a redes.

*Windows XP*

- 1. Haga clic en el botón **Inicio** y, a continuación, en **Panel de control**.
- 2. Haga clic en **Impresoras y otro hardware**, en **Opciones de teléfono y módem**, en la ficha **Reglas de marcado** y, por último, haga clic en **Editar**...
- 3. En la ventana **Editar ubicación**, asegúrese de que la casilla **Deshabilitar llamada en espera al marcar:** está activada y, a continuación, seleccione el código adecuado según aparece en la guía telefónica.
- 4. Haga clic en **Aplicar** y, a continuación, en **Aceptar**.
- 5. Cierre la ventana **Opciones de teléfono y módem**.
- 6. Cierre la ventana **Panel de control**.

#### *Windows 2000*

- 1. Haga clic en el botón **Inicio**, señale a **Configuración** y después haga clic en **Panel de control**.
- 2. Haga clic en **Opciones de teléfono y módem**.
- 3. Haga clic en la ficha **Reglas de marcado** y en **Editar**.
- 4. Asegúrese de que está activada la casilla **Deshabilitar llamada en espera al marcar:** está activada y, a continuación, seleccione el código adecuado según aparece en la guía telefónica.
- 5. Haga clic en **Aplicar** y, a continuación, en **Aceptar**.
- 6. Cierre la ventana **Opciones de teléfono y módem**.

#### **Compruebe que el módem se comunica con Windows®**.

#### *Windows XP*

- 1. Haga clic en el botón **Inicio** y, a continuación, en **Panel de control**.
- 2. Pulse sobre **Impresoras**.
- 3. Haga clic en **Opciones de teléfono y módem**.
- 4. Haga clic en la ficha **Módems**.
- 5. Haga clic en el puerto COM del módem.
- 6. Haga clic en **Propiedades**, en la ficha **Diagnóstico** y en **Consultar módem** para comprobar que el módem se comunica con Windows.

#### *Windows 2000*

- 1. Haga clic en el botón **Inicio**,señale a **Configuración** y después haga clic en **Panel de control**.
- 2. Haga doble clic en **Opciones de teléfono y módem**.
- 3. Haga clic en la ficha **Módems**.
- 4. Haga clic en el puerto COM del módem.
- 5. Haga clic en **Propiedades**, en la ficha **Diagnóstico** y en **Consultar módem** para comprobar que el módem se comunica con Windows.

Si todos los comandos reciben respuestas, significa que el módem funciona correctamente.

# <span id="page-26-0"></span>**Problemas con la superficie táctil o el ratón**

Rellene la [Lista de verificación de diagnósticos](#page-0-1) a medida que realiza las distintas comprobaciones.

#### **Compruebe la configuración de la superficie táctil**.

*Windows XP*

- 1. Haga clic en el botón **Inicio**, en **Panel de control** y en **Impresoras y otro hardware**.
- 2. Haga clic en **Ratón**.
- 3. Pruebe a ajustar la configuración.

*Windows 2000*

- 1. Haga clic en el botón **Inicio**, seleccione **Configuración** y haga clic en **Panel de control**
- 2. Haga doble clic en el icono **Mouse**.
- 3. Pruebe a ajustar la configuración.

**Compruebe el cable del ratón**. Apague el equipo. Desconecte el cable del ratón, compruebe si está dañado y vuelva a conectarlo firmemente.

Si utiliza un cable alargador para el ratón, desconéctelo y conéctelo directamente al equipo.

**Para verificar que se trata de un problema con el ratón, examine la superficie táctil**.

- 1. Apague el equipo.
- 2. Desconecte el ratón.
- 3. Encienda el equipo.
- 4. En el escritorio de Windows, utilice la superficie táctil para desplazar el cursor, seleccionar un icono y abrirlo.

Si la superficie táctil funciona correctamente, esto quiere decir que el ratón debe estar defectuoso.

**Compruebe los valores del programa de configuración del sistema**. Compruebe que el programa de configuración del sistema presenta el dispositivo adecuado para la opción de dispositivo señalador. El equipo reconoce automáticamente un ratón USB sin necesidad de realizar ajustes de configuración.

**Pruebe el controlador del ratón**. Para probar el controlador del ratón (que afecta al movimiento del puntero) y el funcionamiento de la superficie táctil o los botones del ratón, ejecute la prueba Mouse en el grupo **Dispositivos señaladores** de los [Dell Diagnostics.](#page-33-0)

**Vuelva a instalar el controlador de la superficie táctil**. Consulte "[Volver a instalar el software](#page-69-0)".

# <span id="page-26-1"></span>**Problemas con el teclado externo**

Rellene la Lista de verificación de diagnósticos a medida que realiza las distintas comprobaciones.

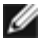

**NOTA:** utilice el teclado integrado cuando trabaje en modo MS-DOS® o cuando ejecute los [Dell Diagnostics](#page-33-0) o el programa Configuración del sistema. Cuando conecta un teclado externo, el teclado integrado sigue conservando toda su funcionalidad.

**Compruebe el cable del teclado**. Apague el equipo. Desconecte el cable del teclado, compruebe si está dañado y vuelva a conectarlo firmemente.

Si utiliza un cable alargador para el teclado, desconéctelo y conecte el teclado directamente al equipo.

#### **Compruebe el teclado externo.**

- 1. Apague el equipo, espere un minuto y vuelva a encenderlo.
- 2. Compruebe que los indicadores luminosos del teclado numérico, mayúsculas y bloqueo de desplazamiento del teclado parpadean durante la rutina de inicio.
- 3. Desde el escritorio de Windows, haga clic en el botón **Inicio**, seleccione **Programas**, **Accesorios** y, por último, **Bloc de notas**.
- 4. Escriba algunos caracteres con el teclado externo y compruebe si aparecen en pantalla.

Si no puede seguir estos pasos, puede que tenga un teclado externo defectuoso.

**Para comprobar que se trata de un problema con el teclado externo, examine el teclado integrado**.

- 1. Apague el equipo.
- 2. Desconecte el teclado externo.
- 3. Encienda el equipo.
- 4. Desde el escritorio de Windows, haga clic en el botón **Inicio**, seleccione **Programas**, **Accesorios** y, por último, **Bloc de notas**.
- 5. Escriba algunos caracteres con el teclado externo y compruebe si aparecen en pantalla.

Si los caracteres aparecen ahora, pero no con el teclado externo, puede que tenga un teclado externo defectuoso.

**Ejecute las pruebas de diagnóstico del teclado**. Consulte las pruebas para teclados compatibles con PC-AT en los [Dell Diagnostics.](#page-33-0) Si las pruebas indican un teclado externo defectuoso, [póngase en contacto con Dell](#page-0-2).

# <span id="page-27-0"></span>**Caracteres inesperados**

**Desactivar el teclado numérico:** Pulse <Bloq Núm> para desactivar el teclado numérico si aparecen números en lugar de letras. Compruebe que el indicador luminoso del bloqueo numérico no esté encendido.

# <span id="page-27-1"></span>**Problemas con unidades**

Rellene la [Lista de verificación de diagnósticos](#page-0-1) a medida que realiza estas comprobaciones.

### **Si no puede guardar un archivo en un disco**

**Asegúrese de que Windows reconoce la unidad**. *En Windows XP*, haga clic en el botón **Inicio** y después en **Mi PC**. *En otros sistemas operativos*, haga doble clic en **Mi PC**. Si no aparece la unidad, haga una búsqueda completa con el software antivirus para comprobar si hay virus y eliminarlos. A veces los virus pueden impedir que Windows reconozca la unidad. Inserte un disco de inicio y reinicie el equipo.

**Asegúrese de que el disco no está protegido contra escritura**. No se pueden guardar datos en un disco protegido contra escritura.

**Pruebe con otro disco**. Inserte otro disco para descartar la posibilidad de que el disco original estuviera defectuoso.

#### **Vuelva a instalar la unidad.**

- 1. Guarde y cierre los archivos abiertos, salga de todos los programas y apague el equipo.
- 2. Extraiga la unidad del compartimiento modular. Consulte "[Uso del compartimiento para módulos](#page-78-0)" para obtener instrucciones.
- 3. Vuelva a instalar la unidad.

4. Encienda el equipo.

**Limpie la unidad.** Consulte "[Limpieza del equipo"](#page-89-0) para obtener instrucciones.

#### **Compruebe la unidad para ver si tiene errores**.

- · Si aparece un mensaje de error en la unidad, consulte "[Mensajes de error"](#page-17-0) para obtener una explicación.
- Ejecute las pruebas Disquete como se describe en la sección "[Uso de los Dell Diagnostics](#page-33-0)".

### **Si no puede reproducir un CD, CD-RW, DVD o DVD+RW**

**NOTA:** debido a los diferentes tipos de archivos que se utilizan en todo el mundo, no todos los DVD funcionan en todas Ø las unidades de DVD.

La vibración de las unidades de CD de alta velocidad es normal y puede ocasionar ruido. Dicho ruido no indica ningún defecto de la unidad o del CD.

**Asegúrese de que Windows reconoce la unidad**. *En Windows XP*, haga clic en el botón **Inicio** y después en **Mi PC**. En otros *sistemas operativos*, haga doble clic en **Mi PC**. Si no aparece la unidad, haga una búsqueda completa con el software antivirus para comprobar si hay virus y eliminarlos. A veces los virus pueden impedir que Windows reconozca la unidad. Inserte un disco de inicio y reinicie el equipo.

**Pruebe con otro disco**. Inserte otro disco para descartar la posibilidad de que el original estuviera defectuoso.

**Ajuste el control de volumen de Windows**. Haga doble clic en el icono del altavoz que se encuentra en la esquina inferior derecha de la pantalla. Asegúrese de que ha subido el volumen y no ha silenciado el sonido.

#### **Vuelva a instalar la unidad**

- 1. Guarde y cierre los archivos abiertos, salga de todos los programas y apague el equipo.
- 2. Extraiga la unidad. Consulte "[Uso del compartimiento para módulos](#page-78-0)" para obtener instrucciones.
- 3. Vuelva a instalar la unidad.
- 4. Encienda el equipo.

**Limpie la unidad o disco**. Consulte "[Limpieza del equipo"](#page-89-0) para obtener instrucciones.

#### **Compruebe la unidad para ver si tiene errores**

Si aparece un mensaje de error en la unidad, consulte "[Mensajes de error"](#page-17-0) para obtener una explicación.

Ejecute las pruebas de Unidades IDE como se describe en [Dell Diagnostics](#page-33-0).

### **Si no puede expulsar la bandeja de la unidad de CD, CD-RW, DVD o DVD+RW**

- 1. Asegúrese de que el equipo está apagado.
- 2. Enderece un clip sujetapapeles e inserte un extremo en el orificio de expulsión, en la parte frontal de la unidad; empuje bien hasta que se expulse parcialmente la bandeja.
- 3. Extraiga con cuidado la bandeja hasta que ésta se detenga.

### **Si oye un sonido de roce o chirrido inusual**

- Asegúrese de que el sonido no se debe al programa que se está ejecutando.
- Asegúrese de que el disco esté insertado correctamente.

### **Si la unidad de CD-RW o DVD+RW deja de escribir**

**Desactive el modo de espera o de hibernación en Windows antes de escribir en un CD-RW**. Busque la palabra *en espera* o *hibernación* en *Ayuda* de Windows o en el Centro de ayuda y soporte técnico de Windows.

**Cambie la velocidad de escritura a una menor**. Consulte los archivos de ayuda para el software de creación de CD o DVD.

**Salga de todos los programas que tenga abiertos**. Para mitigar el problema, salga del resto de los programas antes de escribir en el CD-RW o DVD+RW.

### **Si tiene problemas con una unidad de disco duro**

**Deje que el equipo se enfríe antes de encenderlo**. Una unidad de disco duro recalentada puede impedir que el sistema operativo se reinicie. Deje que el equipo vuelva a adoptar la temperatura ambiente antes de encenderlo.

**Compruebe la unidad para ver si tiene errores**.

- Ejecute la herramienta de comprobación de errores de Windows:
- 1. *En Windows XP*, haga clic en el botón **Inicio** y, a continuación, en **Mi PC**. *En Windows 2000,* haga doble clic en **Mi PC**.
- 2. Haga clic con el botón derecho en la letra de la unidad (disco local) en la que desee buscar si hay errores y haga clic en **Propiedades**.
- 3. Haga clic en la ficha **Herramientas**.
- 4. En el grupo de opciones de **Comprobación de errores**, haga clic en **Comprobar ahora**.
- 5. Haga clic en **Inicio.**
- Ejecute las pruebas de Unidades IDE como se describe en [Dell Diagnostics](#page-33-0).

# <span id="page-29-0"></span>**Problemas con tarjetas PC**

**Compruebe la tarjeta PC**. Asegúrese de que está insertada correctamente en el conector.

**Asegúrese de que Windows reconoce la tarjeta.** Haga doble clic en el icono **Quitar hardware con seguridad** (**Unplug or Eject Hardware** [Desconectar o retirar hardware] en Windows 2000) en la barra de tareas de Windows. Asegúrese de que aparece la tarjeta.

**Ejecute la prueba de diagnóstico de las tarjetas PC**. Consulte la documentación incluida con la tarjeta PC para obtener instrucciones si se proporcionó una prueba de diagnóstico con la tarjeta.

**Si tiene problemas con una tarjeta PC proporcionada por Dell,** [póngase en contacto con Dell.](#page-0-2)

**Si tiene problemas con una tarjeta PC que no es de Dell,** póngase en contacto con su fabricante.

# <span id="page-30-0"></span>**Problemas con la red**

Rellene la [Lista de verificación de diagnósticos](#page-0-1) a medida que realiza estas comprobaciones.

**Compruebe el conector del cable de red.** Asegúrese de que el conector del cable de red esté bien conectado al conector del equipo y a la clavija de red.

**Compruebe los indicadores luminosos de red en el conector de red**. Una luz verde indica que la conexión de red está activa. Si el indicador de estado no está en verde, pruebe a reemplazar el cable de red. Una luz ámbar indica que el controlador del adaptador de red está cargado y el adaptador detecta actividad.

**Reinicie el equipo**. Intente conectarse a la red de nuevo.

**Póngase en contacto con el administrador de red.** Compruebe que la configuración de la red es correcta y que la red está en funcionamiento.

### <span id="page-30-1"></span>**Problemas generales de programas**

Rellene la [Lista de verificación de diagnósticos](#page-0-1) a medida que realiza estas comprobaciones.

#### **Un programa se bloquea**

**NOTA:** el software normalmente incluye instrucciones de instalación en la documentación que lo acompaña o en un disco o un CD.

**Consulte la documentación del software.** Muchos fabricantes de software tienen sitios Web con información que puede ayudarle a solucionar el problema. Asegúrese de que ha instalado y configurado correctamente el programa. Vuelva a instalar el programa si fuera necesario.

### **Un programa deja de responder**

#### **Termine el programa**

- 1. Pulse las teclas <Ctrl><Mayús><Esc> de forma simultánea.
- 2. Haga clic en la ficha **Aplicaciones** y seleccione el programa que ha dejado de responder.
- 3. Haga clic en **Finalizar tarea.**

#### **Aparece una pantalla de color azul**

**Apague el equipo**. Si no responde a la pulsación de teclas o a un cierre correcto, pulse el botón de encendido hasta que se apague. Vuelva a presionar el botón de encendido para reiniciar el equipo.

*Windows XP*

El equipo se reiniciará.

*Windows 2000*

La pantalla de color azul aparece porque Windows no se ha cerrado correctamente. ScanDisk se ejecutará automáticamente durante el proceso de inicio. Siga las instrucciones que aparecen en pantalla.

### **Aparecen mensajes de error**

**Revise "[Mensajes de error](#page-17-0)"**. Busque el mensaje y lleve a cabo la acción adecuada. Consulte la documentación del software.

**Confirme que el problema está relacionado con el software**. Ejecute las pruebas de Dispositivos de la placa base como se describe en **Dell Diagnostics**. Si todas las pruebas del grupo de dispositivos se ejecutan satisfactoriamente, el error puede estar relacionado con un problema de software. Consulte la documentación del software.

# <span id="page-31-0"></span>**Si el equipo Dell™ se moja**

- **PRECAUCIÓN: realice este procedimiento sólo si tiene la certeza de que es seguro hacerlo. Si el equipo está conectado a una toma de corriente, se recomienda apagar la alimentación de CA del interruptor automático antes de desconectar los cables de la toma de corriente. Proceda con la máxima precaución cuando retire cables mojados de un enchufe eléctrico.**
	- 1. Apague el equipo, desconecte el adaptador de CA del equipo y también del enchufe eléctrico.
	- 2. Apague los dispositivos externos que estén conectados y desconéctelos de sus fuentes de alimentación y después del equipo.
- 3. Conéctese a tierra por el procedimiento de tocar uno de los conectores metálicos de la parte posterior del equipo.
- 4. Extraiga el dispositivo para compartimientos modulares junto con las tarjetas PC instaladas y colóquelo todo en un lugar seguro para que se seque.
- 5. Extraiga la batería.
- 6. Pásele un paño a la batería y colóquela en un lugar seguro para que se seque.
- 7. [Extraiga la unidad de disco duro](#page-51-0).
- 8. [Extraiga el módulo o módulos de memoria.](#page-43-0)
- 9. Abra la pantalla y coloque el equipo con su lado derecho hacia arriba sobre dos libros u objetos similares para permitir que el aire circule a su alrededor. Déjelo secar como mínimo durante 24 horas en un lugar seco a temperatura ambiente.
- **AVISO:** no utilice medios artificiales, como un secador de pelo o un ventilador, para acelerar el secado.

#### **PRECAUCIÓN: para evitar una descarga eléctrica, compruebe que el equipo está totalmente seco antes de continuar con el resto del procedimiento.**

- 10. Conéctese a tierra por el procedimiento de tocar uno de los conectores metálicos de la parte posterior del equipo.
- 11. Vuelva a colocar el módulo o módulos de memoria, la cubierta correspondiente y los tornillos.
- 12. Vuelva a colocar la unidad de disco duro.
- 13. Vuelva a colocar el dispositivo para compartimientos modulares y las tarjetas PC que haya extraído.
- 14. Vuelva a colocar la batería.

15. Encienda el equipo y compruebe que funciona correctamente.

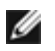

**NOTA:** Consulte la *Guía de información del producto* o el documento de la garantía que incluía su equipo para obtener información sobre la garantía.

Si el equipo no se enciende o no puede identificar los componentes dañados, [póngase en contacto con Dell](#page-0-2).

#### <span id="page-32-0"></span>**Si el equipo se cae o se daña**

- 1. Guarde y cierre los archivos que estén abiertos, salga de todas las aplicaciones y apague el equipo.
- 2. Desconecte el adaptador de CA de la toma de corriente y del equipo.
- 3. Apague los dispositivos externos que estén conectados y desconéctelos de sus fuentes de alimentación y después del equipo.
- 4. Extraiga y vuelva a instalar la batería.
- 5. Encienda el equipo.

**NOTA:** Consulte la *Guía de información del producto* para obtener información sobre la cobertura de la garantía.

Si el equipo no se enciende o no puede identificar los componentes dañados, [póngase en contacto con Dell](#page-0-2).

# <span id="page-32-1"></span>**Solución de otros problemas técnicos**

**Vaya al sitio Web de asistencia técnica de Dell.** Visite la dirección **support.dell.com** para obtener ayuda sobre cuestiones generales de uso, instalación y solución de problemas. Consulte "[Obtención de ayuda](#page-0-2)" si desea obtener una descripción del soporte técnico para el hardware y el software que ofrece Dell.

**Envíe un mensaje de correo electrónico a Dell**. Visite la dirección **support.dell.com** y haga clic en **E-Mail Dell** (Enviar un mensaje de correo electrónico a Dell) en la lista de **Comunicación.** Envíe un mensaje de correo electrónico a Dell sobre el problema; en unas horas recibirá una respuesta de Dell a través del correo electrónico. Consulte "[Obtención de ayuda](#page-0-2)" si desea obtener una descripción del soporte técnico para el hardware y el software que ofrece Dell.

**Póngase en contacto con Dell**. Si no puede solucionar el problema a través del sitio Web de asistencia técnica de Dell (**support.dell.com**) ni mediante el servicio de correo electrónico, llame a Dell para solicitar asistencia técnica. Consulte "[Obtención de ayuda"](#page-0-2) si desea obtener una descripción del soporte técnico para el hardware y el software que ofrece Dell.

# <span id="page-33-0"></span>**Uso de los Dell Diagnostics**

- **[Cuándo utilizar los Dell Diagnostics](#page-33-1)**
- **[Funciones de los Dell Diagnostics](#page-33-2)**
- **[Inicio de los Dell Diagnostics](#page-33-3)**

# <span id="page-33-1"></span>**Cuándo utilizar los Dell Diagnostics**

Cuando un componente o dispositivo principal del equipo no funciona adecuadamente, puede que se deba a un fallo del mismo. Si tiene algún problema con su equipo Dell™, realice las comprobaciones que aparecen en "[Solución de problemas"](#page-16-0) y ejecute los Dell Diagnostics *antes* de ponerse en contacto con el servicio de asistencia técnica de Dell. La ejecución de los Dell Diagnostics puede ayudarle a solucionar el problema rápidamente sin tener que ponerse en contacto con Dell para obtener ayuda.

Si es un usuario avanzado y sabe qué componente (o componentes) debe probar, seleccione el grupo de pruebas o subpruebas de diagnóstico apropiadas. Si no está seguro del modo en el que comenzar a diagnosticar un problema, consulte "[Inicio de los Dell Diagnostics"](#page-33-3).

# <span id="page-33-2"></span>**Funciones de los Dell Diagnostics**

Los Dell Diagnostics le ayudan a comprobar el hardware del equipo sin necesidad de equipo adicional y sin destruir datos. La utilización de los diagnósticos puede aumentar su confianza en el funcionamiento del equipo. Si tiene un problema que no consigue resolver, las pruebas de diagnóstico pueden proporcionarle la información que necesitará cuando se dirija al personal de los departamentos de asistencia técnica y servicio de Dell.

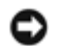

**AVISO:** utilice los Dell Diagnostics para realizar pruebas únicamente en el equipo Dell. Si los usa con otros equipos, puede obtener respuestas incorrectas del equipo o mensajes de error.

Los grupos de pruebas o subpruebas de diagnóstico también incluyen las siguientes características:

- Opciones que le permiten realizar pruebas rápidas, extendidas o personalizadas de uno o todos los dispositivos
- Una opción que le permite seleccionar pruebas basadas en un síntoma del problema en cuestión
- Una opción que permite seleccionar el número de veces que debe repetirse una prueba o subprueba
- La capacidad de mostrar los resultados de las pruebas
- Opciones para suspender temporalmente las pruebas si se detecta un error o para terminar de realizar pruebas
- Amplia información de ayuda en línea que describe las pruebas y los dispositivos
- Mensajes de estado que le informan de si los grupos de pruebas o subpruebas concluyeron correctamente
- Mensajes de error que aparecen si se detectan problemas

# <span id="page-33-3"></span>**Inicio de los Dell Diagnostics**

Los Dell Diagnostics están situados en una partición oculta para la utilidad de diagnóstico (Diagnostic) de la unidad de disco duro.

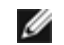

**NOTA:** si el equipo no muestra ninguna imagen en la pantalla, [póngase en contacto con Dell](#page-0-2).

- 1. Apague el equipo.
- 2. Si el equipo está conectado (acoplado) a un dispositivo de acoplamiento, desacóplelo. Si desea instrucciones, consulte la documentación incluida con el dispositivo de acoplamiento.
- 3. Conecte el equipo a una toma de corriente eléctrica.

**NOTA:** si no aparece nada en la pantalla, mantenga pulsado el botón de silencio de audio y pulse el botón de alimentación (en lugar de F12) para comenzar los Dell Diagnostics. No es necesario que resalte **Diagnósticos** y pulse <Intro>. El equipo ejecuta de modo automático la evaluación del sistema de preinicio.

- 4. Encienda el equipo. Cuando aparezca el logotipo de DELL™, presione <F12> inmediatamente. Si espera demasiado y aparece el logotipo de Microsoft® Windows®, siga esperando hasta que aparezca el escritorio de Windows. Entonces, apague el equipo y vuelva a intentarlo.
- 5. Cuando aparezca la lista de dispositivos de inicio, resalte **Diagnósticos** y pulse <Intro>.

El equipo comenzará a ejecutar la evaluación del sistema previa al inicio, una serie de diagnósticos incorporados que realizan una comprobación inicial de la tarjeta del sistema, el teclado, la unidad de disco duro y la pantalla.

- Durante la evaluación, responda a las preguntas que puedan formularse.
- Si se detecta el fallo de algún componente, el equipo se detiene y emite pitidos. Para detener la evaluación y reiniciar el equipo, pulse <N>; para continuar con la prueba siguiente, pulse <Y>; para volver a probar el componente que falló, pulse <R>.
- Si se detectaron fallos durante la evaluación del sistema previa al inicio, anote el código o códigos de error, y [póngase en contacto con Dell](#page-0-2)</u> antes de continuar con los Dell Diagnostics.
- Si recibe un mensaje indicando que no se ha encontrado ninguna partición para la utilidad de diagnóstico, siga las instrucciones de la pantalla para ejecutar los Dell Diagnostics del CD *Drivers and Utilities*.

**NOTA:** El CD denominado Drivers and Utilities es opcional y es posible que no se entregue con su equipo.

Si la evaluación del sistema previa al inicio se realiza correctamente, aparecerá el mensaje Booting Dell Diagnostic Utility Partition (Iniciando la partición para la utilidad de diagnóstico de Dell). Pulse cualquier tecla para continuar.

- 6. Presione cualquier tecla para iniciar los Dell Diagnostics desde la partición para la utilidad de diagnóstico del disco duro.
- 7. Después de que se carguen los Dell Diagnostics y de que aparezca la pantalla **Main Menu** (Menú principal), haga clic en el botón de la opción que desee.

**NOTA:** la etiqueta de servicio del equipo se encuentra en la barra de título de cada pantalla.

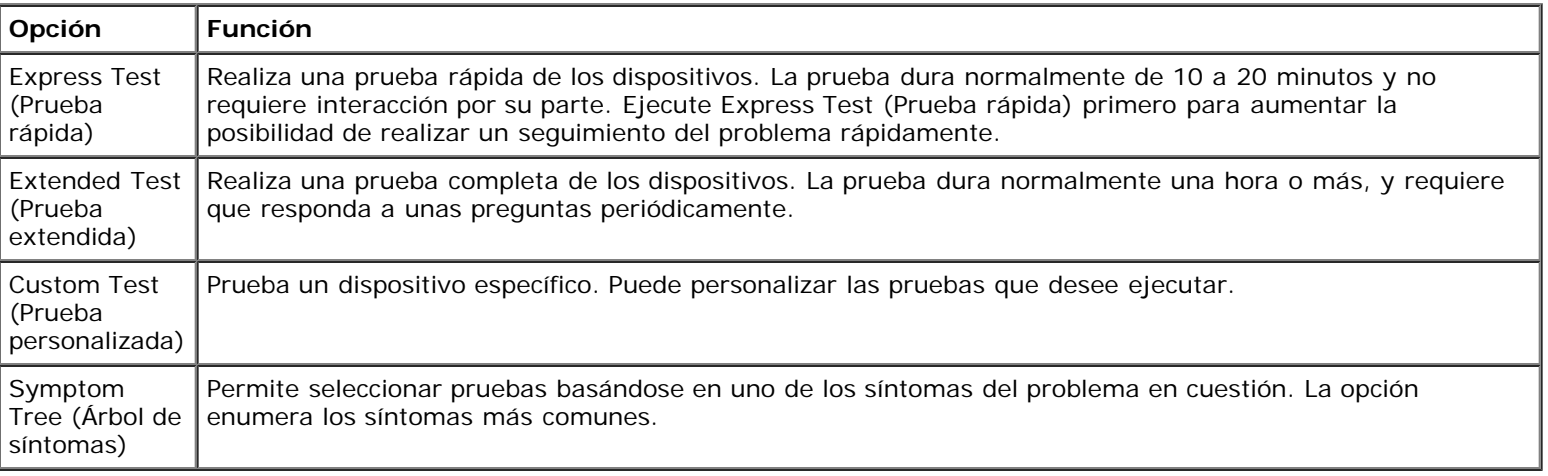

8. Si se encuentra un problema durante una prueba, aparece un mensaje que indica el código de error y una descripción

del mismo. Anote el código de error y la descripción del problema, y siga las instrucciones de la pantalla. Si no puede resolver la condición del error, [póngase en contacto con Dell.](#page-0-2)

9. Si ejecuta una prueba mediante la opción **Custom Test** (Prueba personalizada) o **Symptom Tree** (Árbol de síntomas), haga clic en la ficha aplicable que describe en la siguiente tabla para obtener más información.

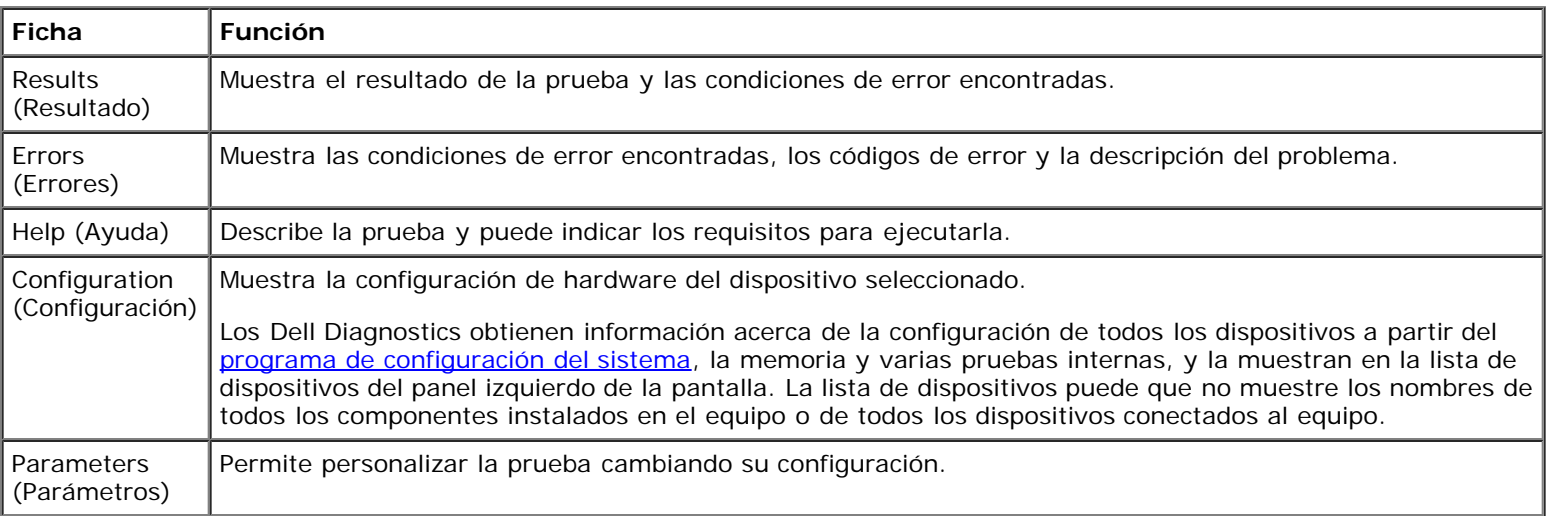

10. Cuando haya terminado de ejecutar una prueba, cierre la pantalla para volver a la pantalla **Main Menu** (Menú principal). Para salir de los Dell Diagnostics y reiniciar el equipo, cierre la pantalla **Main Menu** (Menú principal).
# <span id="page-36-2"></span>**Administración de energía**

- **O** [Sugerencias de administración de energía](#page-36-0)
- [Asistente para la administración de energía](#page-36-1)
- [Modos de administración de energía](#page-38-0)
- **[Propiedades de Opciones de energía](#page-39-0)**

## <span id="page-36-0"></span>**Sugerencias de administración de energía**

**NOTA:** consulte "[Uso de la batería"](#page-91-0) para obtener más información sobre el ahorro de energía de la batería.

- Conecte el equipo a un enchufe eléctrico, ya que la duración de la batería depende en gran medida del número de veces que se cargue.
- Ponga el equipo en [modo de espera](#page-38-1) o en [modo de hibernación](#page-38-2) cuando no vaya a utilizarlo durante un largo periodo.
- Para entrar en un modo de administración de energía, cierre la pantalla o pulse <Fn><Esc>.
- Para salir del modo de administración de energía, pulse el botón de alimentación.

### <span id="page-36-1"></span>**Asistente para la administración de energía**

**NOTA:** el **Asistente para la administración de energía** no está disponible si tiene derechos de acceso restringidos.

Haga clic o doble clic en el icono **de para abrir el Asistente para la administración de energía**.

Las dos primeras pantallas del asistente (**Bienvenido** y **¿Qué es Administración de energía?**) describen y definen diversas opciones de administración de energía.

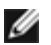

**NOTA:** en la pantalla **¿Qué es Administración de energía?**, puede seleccionar **No mostrar esta página de nuevo**. Cuando selecciona esta opción, la pantalla **Bienvenido** tampoco vuelve a aparecer.

Use las pantallas siguientes del **Asistente para la administración de energía** para establecer varias opciones de administración de energía, incluidos los modos de suspensión, combinaciones de energía y alarmas de bajo nivel de carga de la batería.

#### **Establecimiento de los modos de espera**

La pantalla define los modos de espera y de hibernación. Desde la pantalla puede:

- Establecer las opciones de contraseña del modo de espera.
- Activar o desactivar el modo de hibernación.
- Seleccionar la forma de respuesta del equipo al cerrar la pantalla:
	- No realizar ninguna acción.
	- Entrar en modo de espera.
	- Entrar en modo de hibernación.
- Seleccionar la forma de respuesta del equipo al pulsar el botón de alimentación:
- No realizar ninguna acción.
- Entrar en modo de espera.
- Entrar en modo de hibernación.
- Cerrar el sistema operativo Microsoft® Windows® y apagar el equipo.
- Solicitar que el usuario realice una acción (**Ask me what to do** [Preguntar qué hacer]).
- $\bullet$  Seleccione la forma de respuesta del equipo al presionar <Fn><Esc>.
	- No realizar ninguna acción.
	- Entrar en modo de espera.
	- Entrar en modo de hibernación.
	- Cerrar Microsoft Windows y apagar el equipo.
	- Solicitar que el usuario realice una acción (**Ask me what to do** [Preguntar qué hacer]).

#### **Seleccionar una combinación de energía**

**NOTA:** cuando el equipo funciona con energía de la batería, la combinación de energía **Network Disabled** (Red desactivada) desactiva la red interna y la actividad inalámbrica. Cuando el equipo está conectado a un enchufe eléctrico, la combinación de energía **Network Disabled** (Red desactivada) sólo desactiva la actividad inalámbrica. Debe establecer la combinación de energía mediante QuickSet (no Microsoft® Windows®) para que funcione la combinación **Network Disabled** (Red desactivada).

La pantalla permite seleccionar, crear y modificar la configuración de la combinación de energía. Además, puede eliminar las combinaciones de energía que cree, pero no puede eliminar combinaciones de energía de Dell™ QuickSet predefinidas (Maximum Battery, Maximum Performance, Presentation y Network Disabled (**Batería máxima**, **Rendimiento máximo**, **Presentación** y **Red desactivada**, respectivamente).

**NOTA:** QuickSet añade automáticamente la palabra **(QuickSet)** después de los nombres de las combinaciones de energía creadas mediante esta utilidad.

Todas las combinaciones de energía de QuickSet se muestran en un menú descendente cerca del centro de la pantalla. Los valores de configuración de energía de cada combinación del menú se enumeran en el menú siguiente. Los valores de configuración de energía se enumeran por separado cuando el equipo se alimenta con batería o está conectado a un enchufe eléctrico.

El **Asistente para la administración de energía** también permite asociar el nivel de brillo de la pantalla a una combinación de energía. Debe activar las combinaciones de energía de nivel de brillo mediante QuickSet para establecer el nivel de brillo.

Las funciones de brillo de la pantalla, actividad de la tarjeta de red interna y actividad inalámbrica no están disponibles en las combinaciones de energía del **Panel de control** de Microsoft® Windows®. Para usar estas funciones adicionales, deberá establecerlas mediante las combinaciones de energía de QuickSet.

**NOTA:** las teclas de método abreviado correspondientes al brillo sólo afectan a la pantalla del equipo portátil, no a los monitores que conecte al mismo o al dispositivo de acoplamiento. Si el equipo se encuentra en el modo **CRT only** (Sólo CRT) e intenta cambiar el nivel de brillo, aparecerá **Brightness Meter** (Medidor de brillo), pero no cambiará el nivel de brillo del monitor.

#### **Establecimiento de las alarmas y las acciones de la batería**

La pantalla permite activar las alarmas de batería baja y batería demasiado baja, y cambiar su configuración. Por ejemplo, puede establecer la alarma de batería baja al 20% para recordarle que guarde el trabajo y cambie a la alimentación de CA, y puede establecer la alarma de batería crítica al 10% para entrar en el modo de hibernación. Desde la pantalla puede:

- Seleccionar si desea que la alarma le avise mediante un sonido o texto.
- Ajustar el volumen de la alarma que le avisará.
- Seleccionar la forma de respuesta del equipo cuando avise la alarma:
	- No realizar ninguna acción.
	- Entrar en modo de espera.
	- Entrar en modo de hibernación.
	- Cerrar Windows y apagar el equipo.

#### **Finalización del Asistente para la administración de energía**

La pantalla resume la configuración de la combinación de energía de QuickSet, el modo de espera y las alarmas de la batería del equipo. Revise las opciones de configuración seleccionadas y haga clic en **Finalizar**.

Para obtener más información sobre QuickSet, haga clic con el botón derecho en el icono de la barra de tareas y haga clic en **Ayuda**.

### <span id="page-38-0"></span>**Modos de administración de energía**

#### <span id="page-38-2"></span>**Modo de espera**

El modo de espera permite ahorrar energía apagando la pantalla y el disco duro después de un período predeterminado de inactividad (expiración de tiempo). Cuando el equipo sale del modo de espera, vuelve al mismo estado operativo en el que estaba antes de pasar a dicho modo.

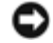

**AVISO:** si el equipo pierde corriente alterna o energía de la batería mientras permanece en el modo de espera, podrían perderse datos.

Para entrar en el modo de espera:

En el sistema operativo *Microsoft*® *Windows*® *XP*, haga clic en el botón **Inicio**, en **Apagar el equipo** y en **En espera**.

En *Windows 2000*, haga clic en el botón **Inicio**, en **Apagar**, en **En espera** y en **Aceptar**.

O bien:

- Dependiendo de cómo tenga configuradas las opciones de administración de energía en la [ficha](#page-40-0) **[Avanzadas](#page-40-0)**, en la ventana **Propiedades de Opciones de energía** utilice uno de los siguientes métodos:
	- Cierre la pantalla.
	- Pulse <Fn><Esc>.

Para salir del modo de espera, pulse el botón de alimentación o abra la pantalla, dependiendo de las opciones definidas en la [ficha](#page-40-0) **[Opciones avanzadas](#page-40-0)**. No es posible hacer que el equipo salga del modo de espera pulsando una tecla ni tocando la superficie táctil.

#### <span id="page-38-1"></span>**Modo de hibernación**

En el modo de hibernación se ahorra energía copiando datos del sistema en un área reservada de la unidad de disco duro y, a continuación, apagando totalmente el equipo. Cuando el equipo sale del modo de hibernación, vuelve al mismo estado operativo en el que estaba antes de pasar a dicho modo.

**AVISO:** no puede retirar dispositivos o desacoplar el equipo mientras se encuentre en el modo de hibernación.

El equipo pasa al modo de hibernación si la carga de la batería alcanza un nivel extremadamente bajo.

Para entrar manualmente en el modo de hibernación:

En *Windows XP*, haga clic en el botón **Inicio**, en **Apagar equipo**, mantenga presionada la tecla <Mayús>, y, a continuación, haga clic en **Hibernar**.

En *Windows 2000*, si [está activada la compatibilidad con el modo de hibernación,](#page-40-1) haga clic en el botón **Inicio**, en **Apagar**, en **Hibernar** y en **Aceptar**.

O bien:

- Dependiendo de cómo tenga configuradas las opciones de administración de energía en la [ficha](#page-40-0) **[Avanzadas](#page-40-0)**), en la ventana **Propiedades de Opciones de energía**, utilice uno de los siguientes métodos para entrar en el modo de hibernación:
	- Cierre la pantalla.
	- Pulse <Fn><Esc>.

**NOTA:** puede que algunas tarjetas PC no funcionen correctamente después de salir del modo de hibernación. Extraiga y vuelva a insertar la tarjeta o simplemente reinicie el equipo.

Para salir de este modo, pulse el botón de alimentación. El equipo puede tardar unos segundos en salir del modo de hibernación. No es posible hacer que el equipo salga del modo de hibernación pulsando una tecla ni tocando la superficie táctil. Para obtener más información sobre el modo de hibernación, consulte la documentación que venía con el sistema operativo.

### <span id="page-39-0"></span>**Propiedades de Opciones de energía**

La ventana **Propiedades de Opciones de energía** le ayuda a administrar el consumo de energía y a supervisar el estado de la carga de la batería. Para acceder a la ventana **Propiedades de Opciones de energía** de Microsoft Windows:

- En *Windows XP*, haga clic en el botón **Inicio**, en **Panel de control**, en **Rendimiento y mantenimiento** y, por último, en **Opciones de energía**.
- En *Windows 2000*, abra el Panel de control y haga doble clic en el icono **Opciones de energía**.

#### **Ficha Combinaciones de energía**

Windows XP controla el nivel de rendimiento del procesador dependiendo de la combinación de energía que seleccione. No es preciso que haga ningún otro ajuste para establecer el nivel de rendimiento. Si desea información sobre como establecer el rendimiento del procesador para otros sistemas operativos, consulte la ficha "[Tecnología Intel SpeedStep™ \(para Windows](#page-40-2)  $2000$ ]".

Cada combinación de energía predefinida tiene diferentes valores de expiración tiempo para entrar en modo de espera, apagar la pantalla o apagar la unidad de disco duro. Para obtener más información sobre las opciones de administración de energía, consulte el [Centro de ayuda y soporte técnico](#page-100-0) (*Ayuda* de Windows 2000*).*

#### **Ficha Alarmas**

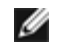

**NOTA:** para activar alarmas sonoras, haga clic en cada botón **Acción de alarma** y seleccione **Alarma sonora**.

Las selecciones **Alarma de bajo nivel de carga de batería** y **Alarma de nivel crítico de carga de batería** le avisan con un mensaje cuando la carga de la batería se encuentra por debajo de cierto porcentaje. Al recibir el equipo, las casillas de verificación **Alarma de bajo nivel de carga de batería** y **Alarma de nivel crítico de carga de batería** están activadas. Es recomendable que siga utilizando esta configuración. Consulte "[Uso de la batería](#page-91-0)" para obtener más información sobre advertencias de batería baja.

#### **Ficha Medidor de energía**

La ficha **Medidor de energía** muestra la fuente de alimentación actual y la cantidad de carga de batería restante.

#### <span id="page-40-0"></span>**Ficha Avanzadas**

La ficha **Avanzadas** permite:

- Establecer las opciones del icono de energía y de la contraseña del [modo de espera.](#page-38-2)
- Programar las funciones siguientes (dependiendo del sistema operativo):
	- Solicitar que el usuario realice una acción (**Ask me what to do** [Preguntar qué hacer]).
	- Entrar en modo de espera.
	- o Entrar en [modo de hibernación](#page-38-1).
	- Cerrar Windows y apagar el equipo.
	- No elija ninguna acción (**Ninguna** o **No hacer nada**).

Para programar estas funciones, haga clic en una opción del menú descendente correspondiente y, a continuación, haga clic en **Aceptar**.

### <span id="page-40-1"></span>**Ficha Hibernar**

La ficha **Hibernar** permite activar el modo de hibernación si se activa la casilla de verificación **Habilitar compatibilidad con hibernación**.

### <span id="page-40-2"></span>**Ficha Tecnología Intel SpeedStep™ (para Windows 2000)**

**NOTA:** Windows XP controla el rendimiento del procesador dependiendo de la combinación de energía que seleccione. Ø Consulte "[Ficha Power Schemes \(Combinaciones de energía\)](#page-36-2)".

**NOTA:** para utilizar la tecnología Intel SpeedStep, se debe estar ejecutando un sistema operativo Windows.

Dependiendo de su sistema operativo y microprocesador, la ventana **Power Options Properties** (Propiedades de Opciones de energía) incluirá la ficha **Intel SpeedStep™ technology** (Tecnología Intel SpeedStep™). La tecnología Intel SpeedStep permite establecer el nivel de rendimiento del procesador según funcione con batería o con corriente alterna. Dependiendo del sistema operativo, las opciones comunes son:

- **Automatic** (Automático): el procesador funciona a la máxima velocidad posible (modo de rendimiento máximo) cuando el equipo funciona con corriente alterna. Cuando el equipo funciona con energía de la batería, el procesador funciona en modo Battery Optimized (Batería optimizada).
- **Maximum Performance** (Rendimiento máximo): el procesador funciona a la máxima velocidad posible aunque el equipo esté funcionando con la batería.
- **Battery Optimized Performance** (Rendimiento de batería optimizado): procesador optimiza la energía de la batería aunque el equipo esté conectado a un enchufe eléctrico.
- **Maximum Battery** (Batería máxima): el procesador se ejecuta con la mínima velocidad para alargar la duración de la batería.

Para cambiar otras opciones de Intel SpeedStep:

- 1. Haga clic en el botón **Avanzadas** y en una de las siguientes opciones:
	- **Disable Intel SpeedStep technology control** (Desactivar el control de tecnología Intel SpeedStep)
	- **Remove flag icon (from the notification area)** (Quitar icono de bandera del área de notificación)
	- **Disable audio notification when performance changes** (Desactivar la notificación sonora cuando cambie el rendimiento)
- 2. Haga clic en **Aceptar** para aplicar los cambios y otra vez en **Aceptar** para cerrar la ventana **Intel SpeedStep™ technology** (Tecnología Intel SpeedStep).

También puede cambiar las opciones de Intel SpeedStep presionando con el botón derecho en el icono de bandera del área de notificación.

# <span id="page-42-3"></span>**Adición y sustitución de piezas**

- **[Antes de empezar](#page-42-0)**
- $\Theta$  [Herramientas recomendadas](#page-42-1)
- **[Apagando su equipo](#page-42-2)**
- **O** [Memoria](#page-43-0)
- **[Teclado](#page-45-0)**
- <sup>9</sup> [Bluetooth™](#page-47-0)
- **[Minitarjeta PCI](#page-49-0)**
- [Unidad de disco duro](#page-51-0)
- 

### <span id="page-42-0"></span>**Antes de empezar**

Este apartado proporciona procedimientos para quitar e instalar los componentes de su equipo. A menos que se señale lo contrario, cada procedimiento asume que existen las siguientes condiciones:

- . Ha realizado los pasos del apartado "[Apagando su equipo"](#page-42-2).
- Ha leído la información de seguridad de la *Guía de información del producto.*
- Se puede volver a colocar un componente realizando el procedimiento de extracción en orden inverso.

### <span id="page-42-1"></span>**Herramientas recomendadas**

Los procedimientos de este documento podrían requerir el uso de las siguientes herramientas:

- Un pequeño destornillador de paletas planas
- Un destornillador Phillips
- Una pequeña punta trazadora de plástico
- CD o disquete de actualización del programa BIOS flash

# <span id="page-42-2"></span>**Apagando su equipo**

Utilice las siguientes directrices de seguridad para proteger su equipo de posibles daños y para garantizar su propia seguridad personal.

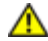

**PRECAUCIÓN: Antes de comenzar cualquiera de los procedimientos de esta sección, siga las instrucciones de seguridad que se encuentran en la** *Guía de información del producto***.**

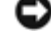

**AVISO:** Sólo un técnico certificado debe realizar reparaciones en el equipo. La garantía no cubre los daños por reparaciones no autorizadas por Dell.

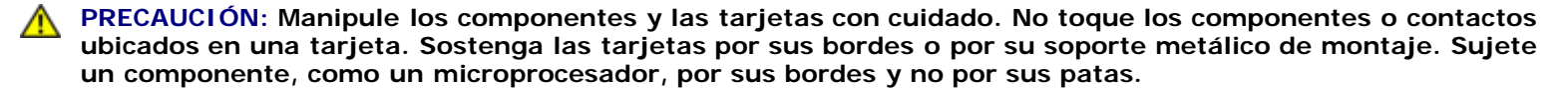

**AVISO:** Cuando desconecte un cable, tire del conector o del lazo liberador de tensión, no tire directamente del cable. Algunos cables cuentan con un conector que tiene lengüetas de sujección; si está desconectando un cable de este tipo, pulse las lengüetas de sujección antes de desconectar el cable. Cuando separe conectores, manténgalos alineados para evitar doblar las patas de conexión. Además, antes de conectar un cable, asegúrese de que los dos conectores estén orientados y alineados correctamente.

**AVISO:** Para evitar daños en el equipo, realice los pasos siguientes antes de empezar a trabajar dentro del equipo.

- 1. Asegúrese de que la superficie de trabajo sea llana y esté limpia para evitar que la cubierta del equipo se raye.
- 2. Apague el equipo.
- 3. Asegúrese de que el equipo y los dispositivos conectados estén apagados. Si el equipo y los dispositivos conectados no se apagaron de modo automático al cerrar el equipo, mantenga pulsado el botón de alimentación durante cuatro segundos.
- 4. Si el equipo está conectado (acoplado) a un dispositivo de acoplamiento, desacóplelo. Si desea instrucciones, consulte la documentación incluida con el dispositivo de acoplamiento.

**AVISO:** Para desconectar un cable de red, desconecte primero el cable del equipo y, a continuación, del enchufe de red de la pared.

- 5. Asimismo, desconecte del equipo las líneas de teléfono o de telecomunicaciones.
- 6. Desconecte el equipo y todos los dispositivos conectados de los enchufes eléctricos correspondientes y, a continuación, pulse el botón de encendido para conectar a tierra la placa base.

**AVISO:** Para conectar un cable de red, primero conecte el cable a la toma de red de la pared y, después, al equipo.

- 7. Retire las tarjetas PC instaladas de la ranura para tarjetas PC.
- 8. Cierre la pantalla y coloque el equipo hacia abajo en una superficie plana.

**AVISO:** Para evitar que se dañe la placa base, debe retirar la batería principal cuando abra el equipo.

- 9. Deslice y sostenga el pasador de liberación de la batería que se encuentra en la parte inferior del equipo y, a continuación, extraiga la batería del compartimento.
- 10. Retire los módulos instalados y la segunda batería, si ésta está instalada.
- 11. Extraiga la unidad de disco duro.

### <span id="page-43-0"></span>**Memoria**

Puede aumentar la memoria del sistema mediante la instalación de módulos de memoria en la placa base. Consulte "Especificaciones" para obtener información sobre la memoria que admite el equipo. Asegúrese de añadir sólo módulos de memoria adecuados para su equipo.

**NOTA:** los módulos de memoria adquiridos de Dell están incluidos en la garantía del equipo.

**PRECAUCIÓN: Antes de trabajar en el interior de su equipo Dell™, lea las instrucciones de seguridad que se encuentran en la publicación** *Guía de información del producto***.**

1. Dé la vuelta al equipo, extraiga los tornillos de la cubierta del módulo de memoria y levante la cubierta.

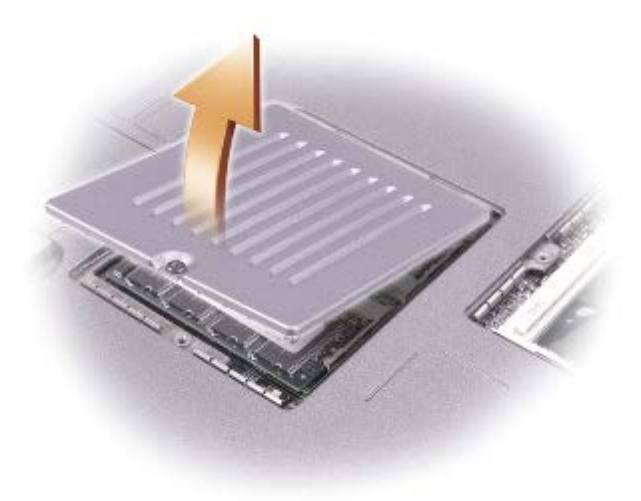

**AVISO:** para evitar dañar el conector del módulo de memoria, no utilice herramientas para expandir las lengüetas metálicas internas que fijan el módulo de memoria.

2. Si está reemplazando un módulo de memoria, retire el módulo existente.

**AVISO:** sujete los módulos de memoria por los bordes y no toque los componentes del módulo.

- a. Separe cuidadosamente con la punta de los dedos los sujetadores de fijación que se encuentran en los extremos del conector del módulo de memoria hasta que el módulo salte.
- b. Retire el módulo del conector.

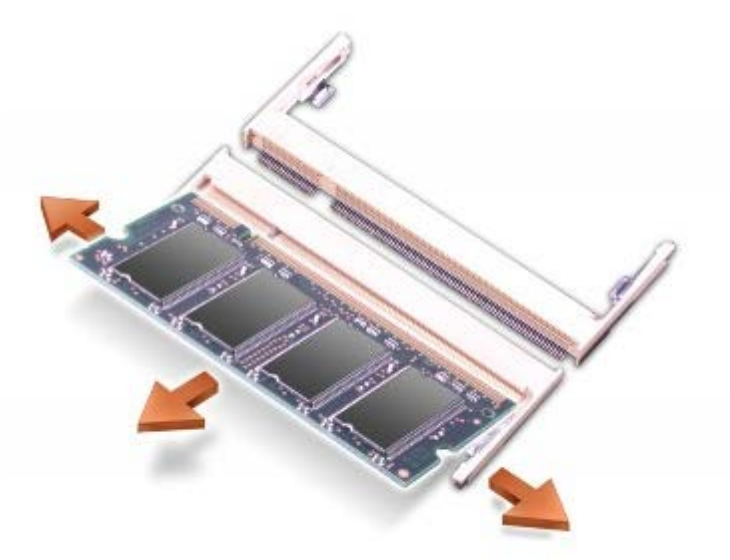

**AVISO:** si necesita instalar módulos de memoria en dos conectores, instale un módulo de memoria en el conector con la etiqueta "JDIM1 (DIMMA)" antes de instalar un módulo en el conector con la etiqueta "JDIM2 (DIMMB)".

- 3. Conéctese a tierra e instale el nuevo módulo de memoria:
	- a. Alinee la muesca del módulo con la ranura del centro del conector.
	- b. Deslice el borde del módulo insertándolo bien en el conector y gire el módulo hasta que note que haga clic. Si no lo nota, retire el módulo y vuelva a instalarlo.

**NOTA:** si el módulo de memoria no está instalado correctamente, el equipo no se iniciará. Este fallo no se indicará Ø mediante un mensaje de error.

4. Vuelva a colocar la cubierta y los tornillos.

**AVISO:** si resulta difícil cerrar la cubierta del módulo de memoria, retire el módulo y vuelva a instalarlo. Si fuerza la cubierta para cerrarla, puede dañar el equipo.

- 5. Inserte la batería en el compartimento de la batería o conecte el adaptador de CA al equipo y a un enchufe de alimentación eléctrica.
- 6. Encienda el equipo.

Al reiniciarse el equipo, éste detecta la memoria adicional y actualiza automáticamente la información de configuración del sistema.

### <span id="page-45-0"></span>**Teclado**

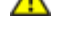

**PRECAUCIÓN: Antes de realizar los siguientes procedimientos, lea las instrucciones de seguridad de la** *Guía de información del producto***.**

**AVISO:** Para evitar descargas electrostáticas, utilice una muñequera de conexión a tierra o toque periódicamente una О superficie metálica no pintada (por ejemplo el panel posterior) del equipo".

1. Ponga el equipo boca arriba y ábralo.

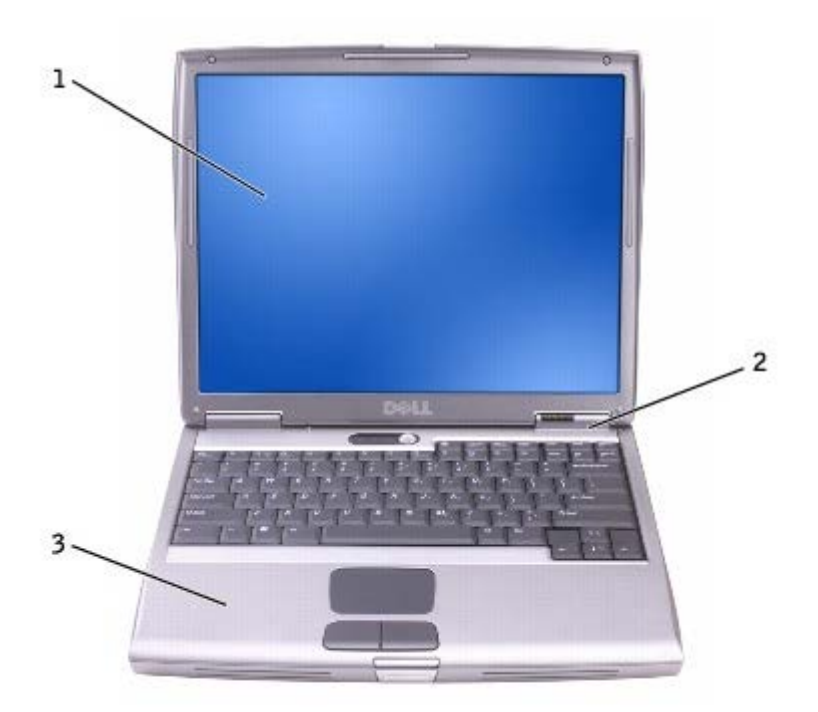

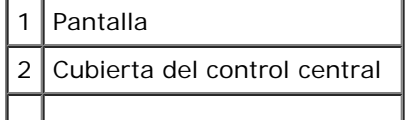

- **Reposamanos** 
	- 2. Quite la cubierta del control central:
		- a. Abra la pantalla del todo (180 grados), de modo que se apoye sobre la superficie de trabajo.
		- b. Empezando por el lado derecho del equipo, levante la cubierta del control central mediante una palanca de plástico. Extráigala y póngala a un lado.

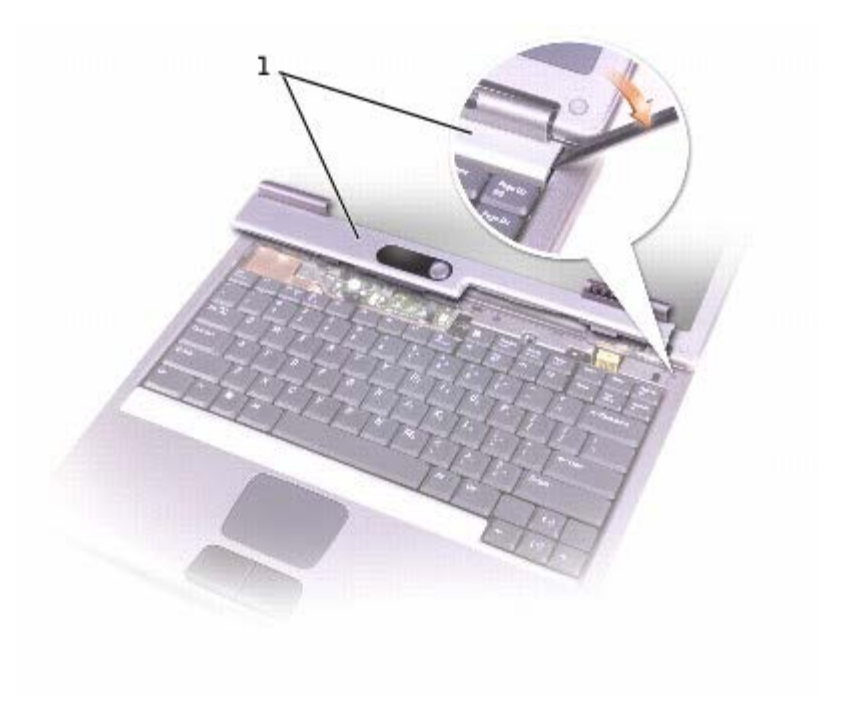

#### Cubierta del control central

- 3. Quite el teclado:
	- a. Extraiga los dos tornillos M2.5 x 5 mm de la parte superior del teclado.

**AVISO:** las teclas del teclado son frágiles, se desencajan fácilmente y se pierde mucho tiempo en volver a colocarlas. Tenga cuidado cuando extraiga y manipule el teclado.

- b. Gire el teclado hacia arriba y tire de él.
- c. Sostenga el teclado, inclinándolo ligeramente hacia delante, para poder acceder al conector del teclado.
- d. Tire de la lengüeta del conector del teclado para desconectar el conector para teclado de la placa base.

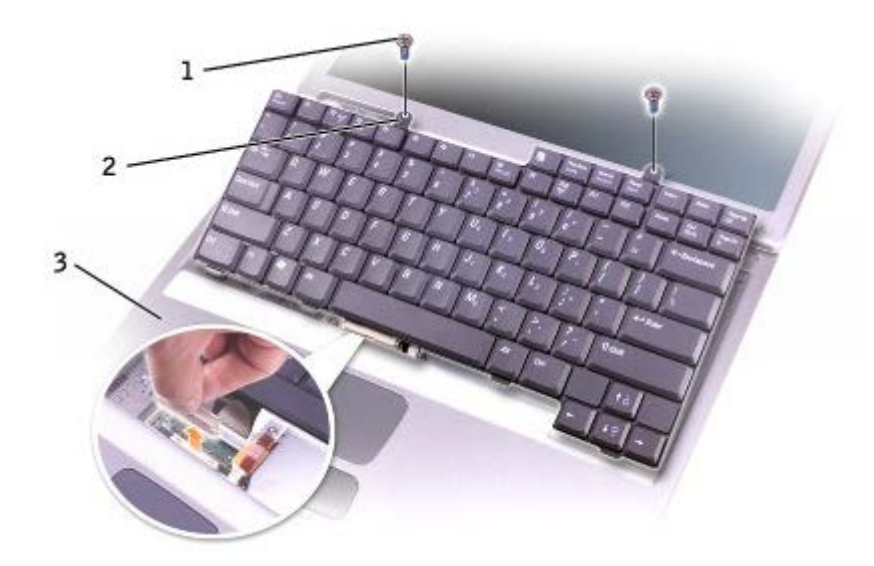

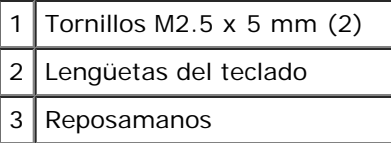

**NOTA:** Al reemplazar el teclado, compruebe que las lengüetas del teclado estén bien colocadas para evitar que se raye el reposamanos.

### <span id="page-47-0"></span>**Bluetooth™**

Si pidió una tarjeta Bluetooth con el equipo, ya estará instalada.

- **PRECAUCIÓN: Antes de trabajar en el interior de su equipo, siga las instrucciones de seguridad que se encuentran en la publicación** *Guía de información del producto***.**
	- 1. Compruebe que la superficie de trabajo sea lisa y esté limpia para evitar que se raye la cubierta del equipo.
	- 2. Guarde y cierre los archivos que estén abiertos, salga de todas las aplicaciones activas y apague el equipo.
	- 3. Si el equipo está conectado (acoplado) a un dispositivo de acoplamiento, desacóplelo. Si desea instrucciones, consulte la documentación incluida con el dispositivo de acoplamiento.
	- 4. Desconecte el equipo de la toma de corriente.
	- 5. Espere de 10 a 20 segundos y, a continuación, desconecte cualquier dispositivo conectado.
	- 6. Retire las tarjetas PC instaladas, las baterías y los dispositivos de compartimientos modulares.
- **AVISO:** sujete los componentes y las tarjetas por sus bordes, y evite tocar las patas y los contactos. Descargue la electricidad estática de su cuerpo. Para ello, toque uno de los conectores metálicos de la parte posterior del equipo. Descargue la electricidad estática de su cuerpo periódicamente durante este procedimiento.
- 7. Retire la [unidad de disco duro](#page-51-0).
- 8. Saque el conector de la tarjeta Bluetooth del conector de la placa base.
- 9. Tire del cable para extraer la tarjeta Bluetooth del equipo.

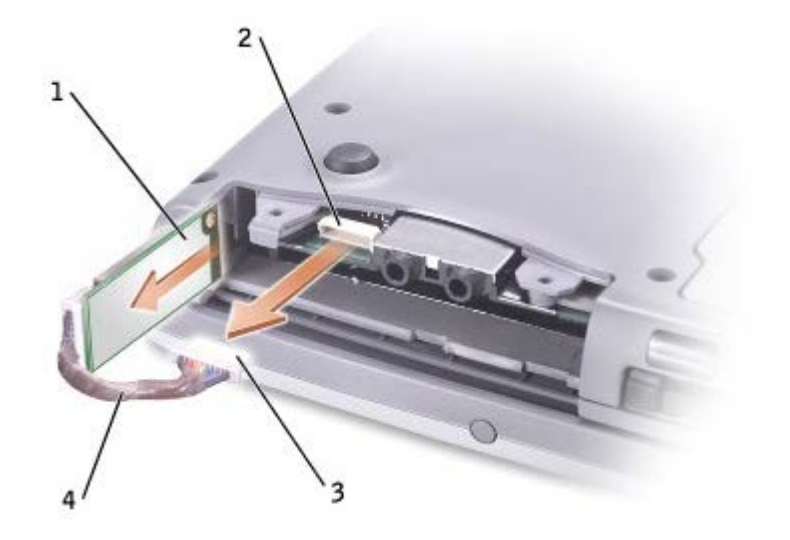

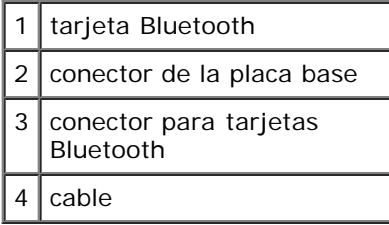

**NOTA:** Al reemplazar la tarjeta Bluetooth, asegúrese de que el cable Bluetooth está conectado correctamente, de modo que no se dañe el cable al instalar la unidad de disco duro.

Para sustituir una tarjeta Bluetooth:

- 1. Introduzca la tarjeta Bluetooth.
- 2. Asegúrese de que el cable se coloca detrás de la lengüeta.

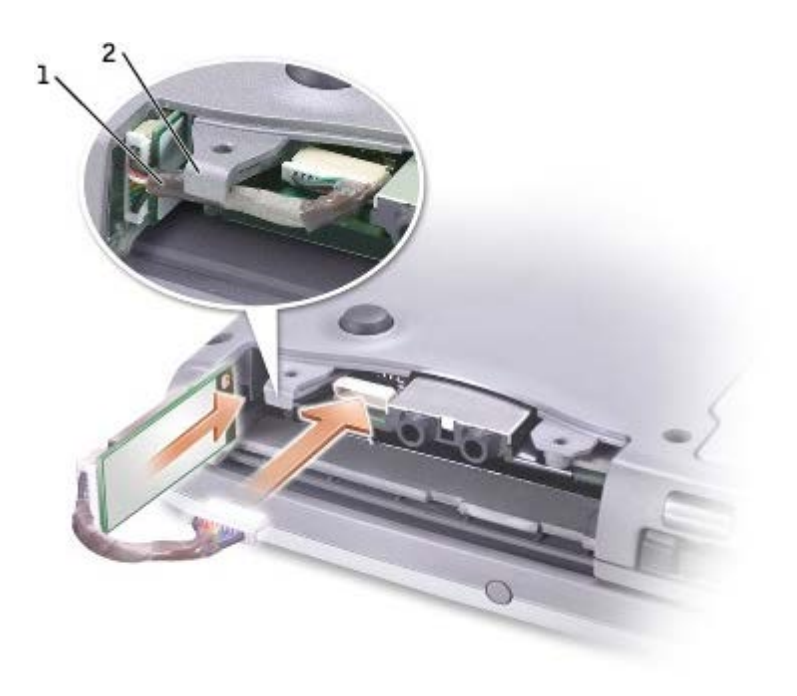

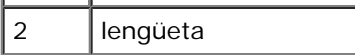

- 3. Conecte el cable.
- 4. Vuelva a colocar la unidad de disco duro.

# <span id="page-49-0"></span>**Minitarjeta PCI**

**PRECAUCIÓN: la normativa FCC prohibe estrictamente a los usuarios instalar minitarjetas PCI LAN inalámbricas de 5 GHz (802.11a, 802.11a/b, 802.11a/b/g). Bajo ninguna circunstancia debe el usuario instalar ningún dispositivo de dicho tipo. Sólo el personal de servicio técnico formado por Dell tiene autorización para instalar una minitarjeta PCI LAN inalámbrica de 5 GHz.** 

**Si quita o instala una minitarjeta PCI de 2,4 GHz (802.11b, 802.11b/g), siga las instrucciones que aparecen a continuación. Sólo pueden instalarse los productos que estén aprobados para su utilización en su equipo portátil. Las minitarjetas PCI aprobadas sólo pueden obtenerse de Dell.**

**NOTA:** el usuario está autorizado a quitar o instalar las tarjetas PC LAN inalámbricas de 2,4 GHz. Ø

Si solicitó una minitarjeta PCI cuando compró el equipo, la tarjeta ya está instalada.

**NOTA:** sujete los componentes y las tarjetas por sus bordes, y evite tocar las patas y los contactos.

**PRECAUCIÓN: Antes de trabajar en el interior de su equipo, siga las instrucciones de seguridad que se encuentran en la publicación** *Guía de información del producto***.**

1. Dé la vuelta al equipo y retire el tornillo de la cubierta de la minitarjeta PCI.

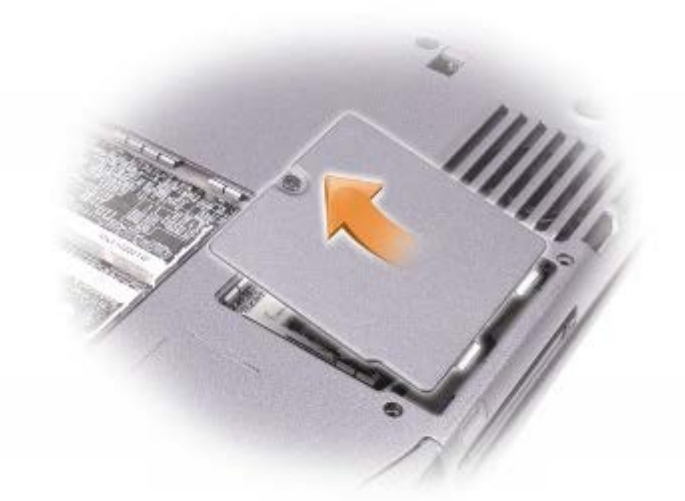

2. Ponga un dedo bajo la cubierta a la altura de la muesca y levante la cubierta mientras la desliza para abrirla.

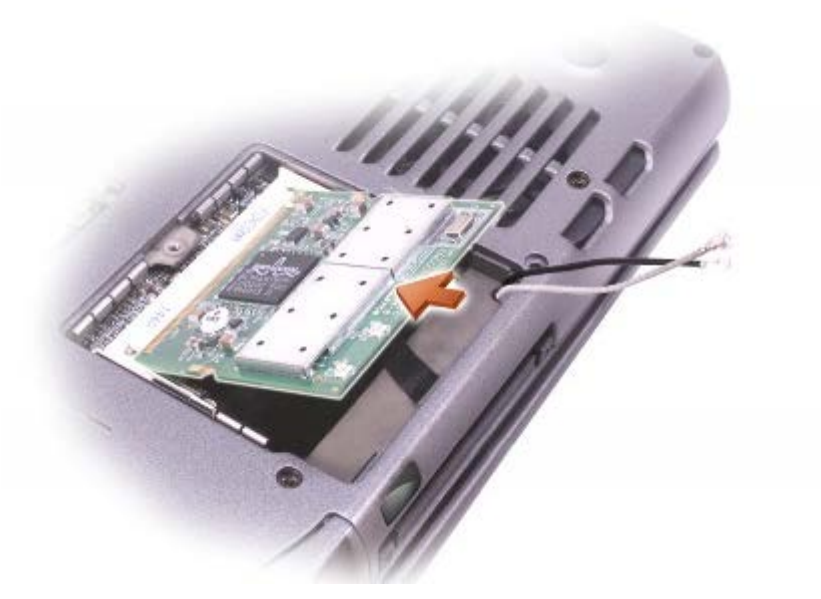

- 3. Si no hay instalada una minitarjeta PCI, continúe con el [paso 6.](#page-42-3) Si está sustituyendo una minitarjeta PCI, retire la tarjeta existente.
	- a. Desconecte la minitarjeta PCI de los cables conectados.
	- b. Libere la minitarjeta PCI separando las lengüetas metálicas de fijación hasta que la tarjeta se levante ligeramente.
	- c. Extraiga la minitarjeta PCI de su conector.
- 4. Alinee la minitarjeta PCI con el conector formando un ángulo de 45 grados y presione la minitarjeta PCI hasta insertarla en el conector.
- 5. Conecte los cables de la antena de la minitarjeta PCI a los conectores de la antena en el equipo.

**AVISO:** los conectores tienen la forma adecuada para una correcta inserción; no fuerce las conexiones.

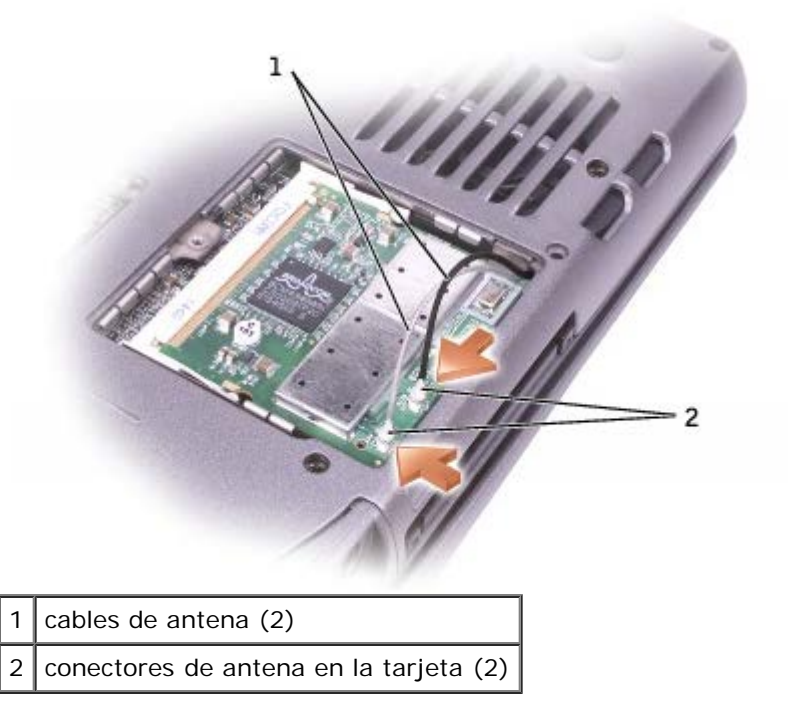

6. Baje la minitarjeta PCI hacia las lengüetas interiores hasta que forme un ángulo aproximado de 20 grados.

- 7. Continúe bajando la minitarjeta PCI hasta que encaje en las lengüetas interiores del conector.
- 8. Vuelva a colocar la cubierta.

### <span id="page-51-0"></span>**Unidad de disco duro**

**AVISO:** para evitar la pérdida de datos, apague el equipo antes de extraer la unidad de disco duro. No retire la unidad O de disco duro mientras el equipo se encuentre encendido, en el [modo de espera](#page-38-2) o en el [modo de hibernación](#page-38-1).

**AVISO:** las unidades de disco duro son muy frágiles; basta un ligero golpe para dañarlas.

**PRECAUCIÓN: si extrae la unidad de disco duro del equipo cuando la unidad está caliente,** *no toque* **la envoltura de metal de dicha unidad.**

**PRECAUCIÓN: Antes de trabajar en el interior de su equipo, siga las instrucciones de seguridad que se** ⚠ **encuentran en la publicación** *Guía de información del producto***.**

**NOTA:** Dell no garantiza la compatibilidad para las unidades de disco duro de otros fabricantes ni proporciona Ø asistencia técnica si sufren algún problema.

1. Dé la vuelta al equipo. Use un pequeño destornillador para aflojar el tornillo cautivo de la unidad de disco duro.

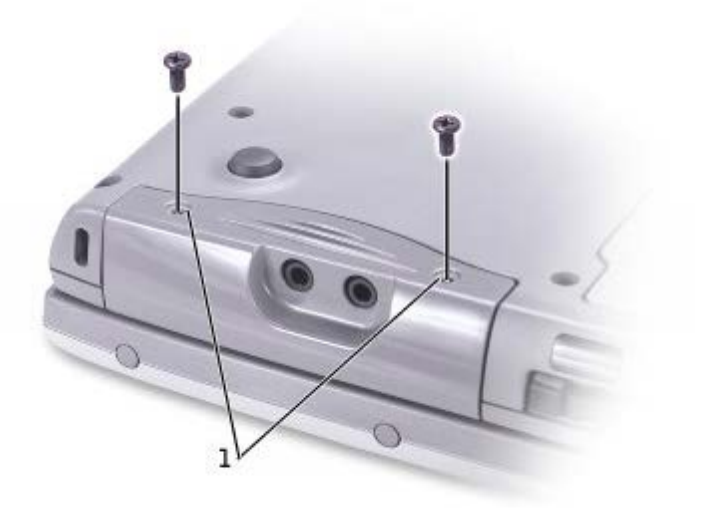

#### tornillos imperdibles

2. Dé la vuelta al equipo para que quede derecho.

**AVISO:** no puede extraer la unidad de disco duro sin abrir primero la pantalla.

3. Abra la pantalla unos 2,54 cm (1 pulgada).

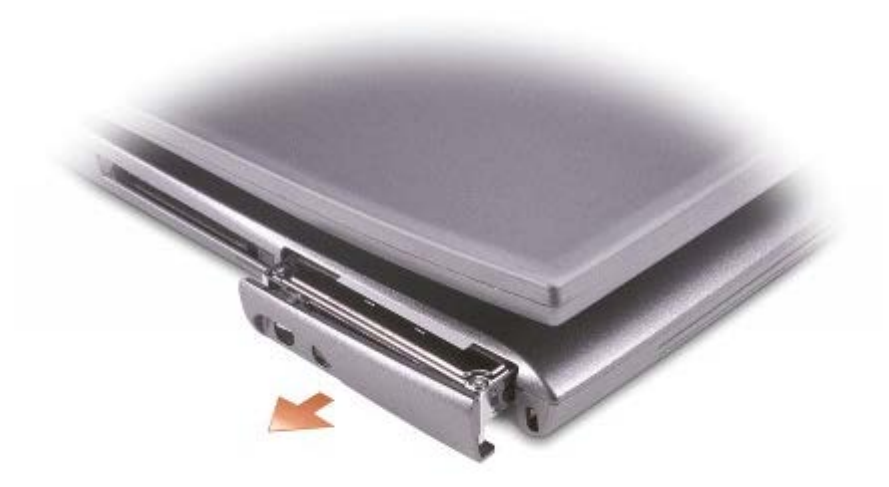

**AVISO:** cuando la unidad de disco duro no esté en el equipo, guárdela en un embalaje protector antiestático. Consulte la sección "Protección contra descargas electrostáticas" en la *Guía de información del producto*.

- 4. Tire de la cubierta de la unidad de disco duro para extraerla del equipo.
- 5. Extraiga la nueva unidad de su embalaje.

Guarde el embalaje original para utilizarlo cuando necesite almacenar o transportar la unidad de disco duro.

**AVISO:** no puede volver a colocar la unidad de disco duro sin abrir primero la pantalla.

- 6. Asegúrese de que la pantalla está abierta unos 2,54 cm (1 pulgada).
- **AVISO:** ejerza una presión firme y uniforme para deslizar la unidad hasta que encaje en su lugar. Si ejerce una fuerza excesiva, puede dañar el conector de la unidad de disco duro.

**A NOTA:** El CD del sistema operativo es opcional, por lo que es posible que no se envíe con su equipo.

- 7. Presione la cubierta de la unidad de disco duro hasta que quede encajada por completo en el compartimiento.
- 8. Dé la vuelta al equipo. Utilice un destornillador pequeño para apretar el tornillo.
- 9. Utilice el CD del *sistema operativo* para [instalar el sistema operativo](#page-69-0) del equipo.
- 10. Utilice el CD *Drivers and Utilities* para [instalar los controladores y utilidades](#page-69-0) del equipo.

**NOTA:** El CD denominado Drivers and Utilities es opcional y es posible que no se entregue con su equipo.

### **Conexión de un televisor al equipo**

El equipo dispone de un conector de salida de TV S-vídeo que permite conectar el equipo a un televisor. Mediante un cable de vídeo compuesto o un cable S-vídeo de venta en establecimientos comerciales, puede conectar el equipo a un televisor de uno de los dos modos siguientes:

- S-vídeo (para un televisor con entrada de S-vídeo)
- Vídeo compuesto: para un televisor con sólo entrada de vídeo compuesto, también utiliza un cable de adaptador de salida de TV compuesto.

**NOTA:** los diagramas para cada una de las combinaciones de conexión aparecen al principio de cada apartado con el Ø fin de ayudarle a determinar el método que debería utilizar.

El conector de sonido situado en el lateral del equipo permite conectar el equipo a un televisor o a un dispositivo de sonido mediante un cable de sonido de venta en establecimientos comerciales.

Una vez haya finalizado el proceso de conexión de cables, consulte la sección "[Activación de la configuración de pantalla para](#page-56-0) [un televisor](#page-56-0)" para asegurarse de que el equipo reconoce y funciona correctamente con un televisor.

#### **Conexión de S-vídeo**

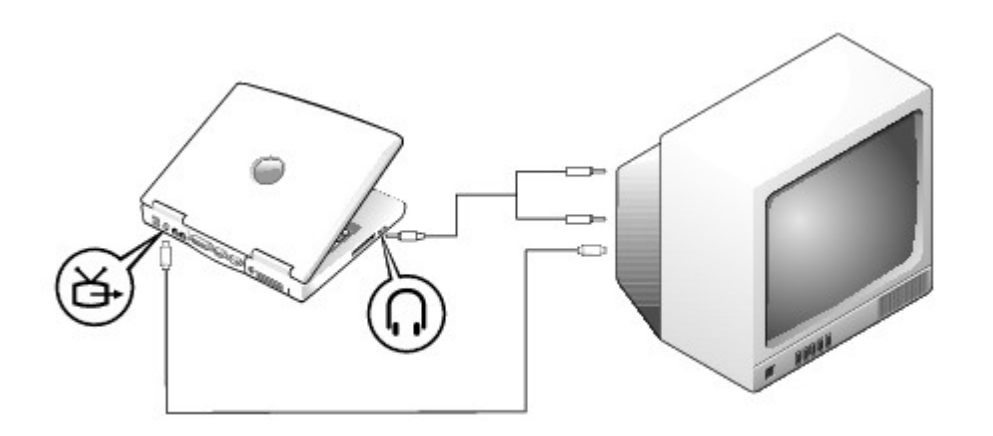

Antes de comenzar, asegúrese de que dispone de los siguientes cables:

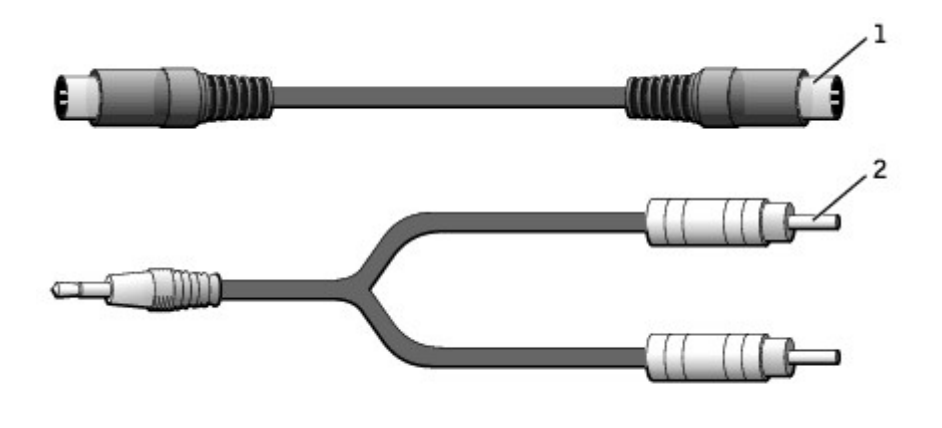

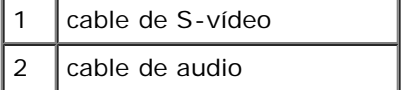

- 1. Apague el equipo y la televisión y/o el dispositivo de sonido que desee conectar.
- 2. Enchufe el extremo del cable de S-vídeo en el conector de S-vídeo del equipo.

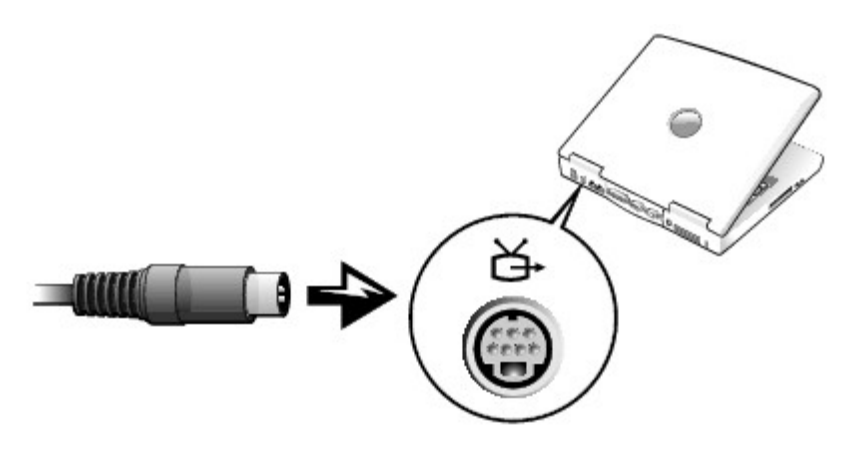

- 3. Conecte el otro extremo del cable de S-vídeo a la televisión.
- 4. Conecte el extremo del conector del cable de audio al conector de auriculares del equipo.

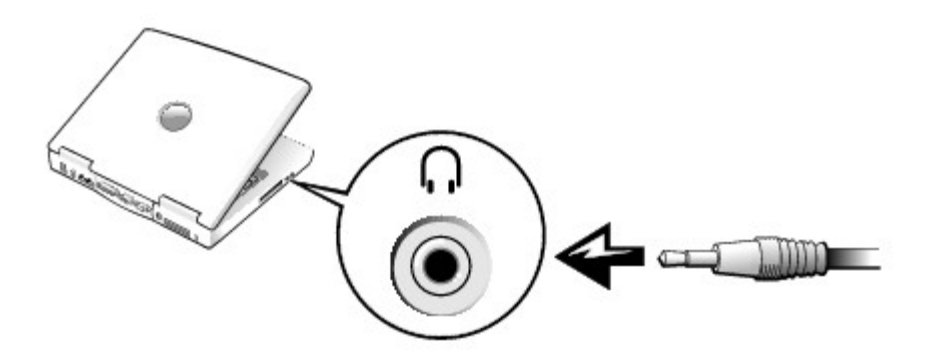

- 5. Conecte los dos conectores RCA situados en el otro extremo del cable de audio a los conectores de entrada de audio de la televisión o del dispositivo de audio.
- 6. Encienda el televisor y cualquier dispositivo de sonido que tenga conectado y, a continuación, encienda el equipo.
- 7. Consulte "[Activación de la configuración de pantalla para un televisor](#page-56-0)" para asegurarse de que el equipo reconoce y funciona correctamente con el televisor.

#### **Conexión de vídeo compuesto**

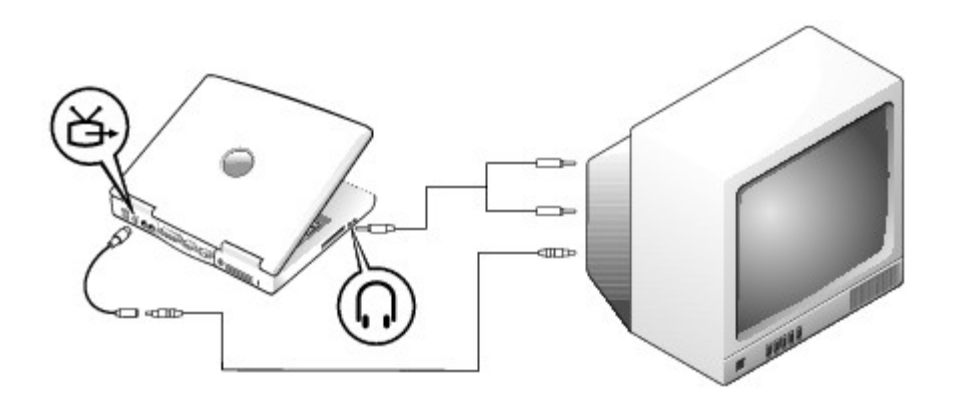

Para conectar el equipo a un televisor que sólo dispone de una entrada de vídeo compuesto, use un cable adaptador compuesto de salida de TV disponible en Dell. Antes de comenzar, asegúrese de que dispone de los siguientes cables:

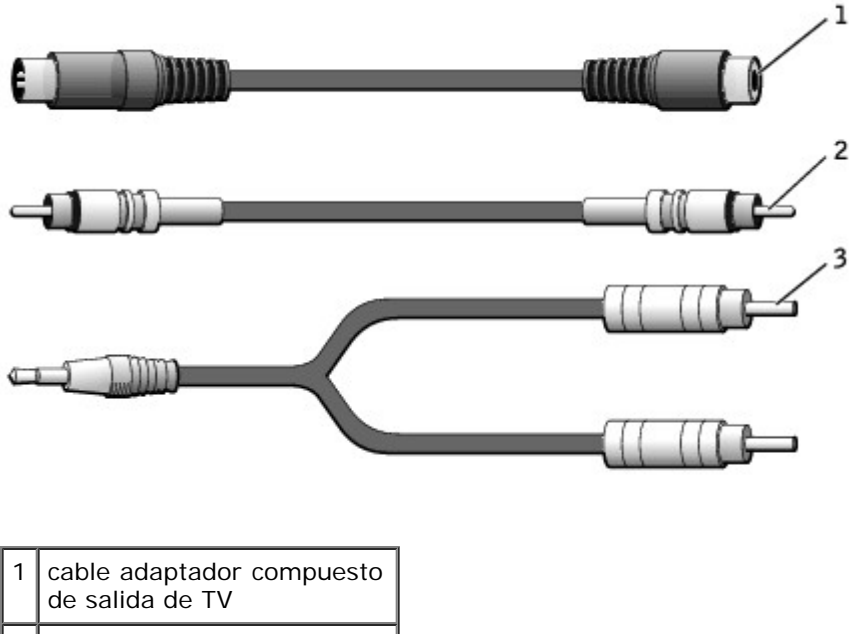

 $2$  cable de vídeo compuesto

3 cable de audio

- 1. Apague el equipo, la televisión y el dispositivo de audio que desee conectar.
- 2. Conecte el cable adaptador compuesto de salida de TV al conector para S-vídeo y salida de TV del equipo.

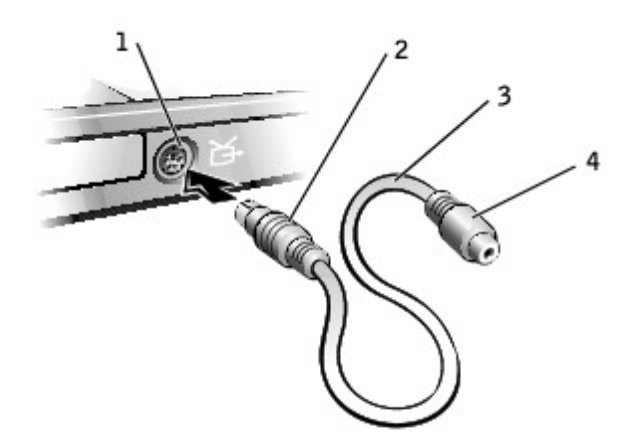

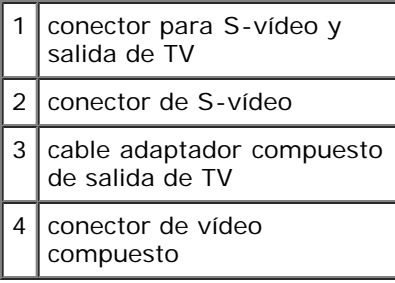

3. Conecte un extremo del cable de vídeo compuesto al conector de vídeo compuesto perteneciente al cable adaptador compuesto de salida de TV.

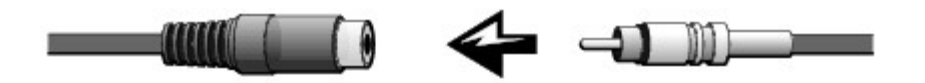

- 4. Conecte el otro extremo del cable de vídeo compuesto al conector de vídeo compuesto de la televisión.
- 5. Conecte el extremo del conector del cable de audio al conector de auriculares del equipo.

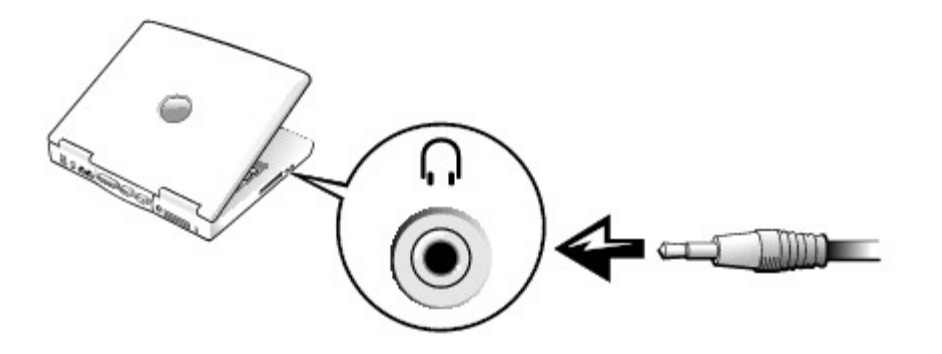

6. Conecte los dos conectores RCA situados en el otro extremo del cable de audio a los conectores de entrada de audio de la televisión o del dispositivo de audio.

### <span id="page-56-0"></span>**Activación de la configuración de pantalla para un televisor**

#### **Controlador de vídeo integrado Intel UMA**

**NOTA:** asegúrese de que ha conectado correctamente el televisor antes de activar la configuración de la pantalla.

1. Abra la ventana **Panel de control**.

En *Microsoft*® *Windows*® *XP*, haga clic en el botón **Inicio** y en el icono **Panel de control**. En **Elija una categoría**, haga clic en **Apariencia y Temas**.

En *Windows 2000*, haga clic en el botón **Inicio**, señale **Configuración** y haga clic en **Panel de control**.

- 2. Haga doble clic en el icono **Pantalla**, en la ficha **Configuración** y, a continuación, en **Opciones avanzadas**.
- 3. Haga clic en la ficha **Intel (R) Extreme Graphics**.
- 4. Haga clic en el botón **Graphic Properties** (Propiedades gráficas).
- 5. Si quiere usar sólo un televisor, sin usar la pantalla del equipo u otras opciones de pantalla:
	- a. En la nueva ventana, haga clic en **Televisión** para que aparezca una marca de verificación roja sobre el icono de televisor.
	- b. Compruebe que los valores de configuración son correctos.
- 6. Si quiere usar simultáneamente un televisor y una pantalla de equipo:
	- a. En la nueva ventana, haga clic en **Intel (R) Dual Display Clone** y compruebe que uno de los dispositivos enumerados es un televisor.
- b. Haga clic en **Configuración de dispositivo**.
- c. En la nueva ventana, compruebe que los valores de resolución de pantalla son correctos.
- 7. Haga clic en **Aplicar** para ver la nueva configuración.

# **Uso del programa Configuración del sistema**

- **O** [Descripción general](#page-58-0)
- [Visualización de las pantallas de configuración del sistema](#page-58-1)
- **[Pantallas de configuración del sistema](#page-58-2)**
- O [Opciones utilizadas con frecuencia](#page-59-0)

## <span id="page-58-0"></span>**Descripción general**

**NOTA:** el sistema operativo puede configurar automáticamente la mayoría de las opciones disponibles en el programa de configuración del sistema, reemplazando así las opciones establecidas por el usuario a través del mismo. La opción **External Hot Key** (Tecla externa de acceso rápido) es una excepción, que sólo se puede activar o desactivar mediante el programa de configuración del sistema. Para obtener más información acerca de la configuración de características para el sistema operativo, consulte la *Ayuda* de Microsoft® Windows® o el Centro de ayuda y soporte técnico de Windows.

Puede utilizar el programa Configuración del sistema de la siguiente manera:

- Para establecer o cambiar características que puede seleccionar el usuario (por ejemplo, la contraseña).
- Para verificar información acerca de la configuración actual del equipo, como la cantidad de memoria del sistema.

Después de configurar el equipo, ejecute el programa de configuración del sistema para familiarizarse con la información de configuración y con los parámetros opcionales. Es recomendable anotar la información para consultarla en el futuro.

**AVISO:** a menos que sea un usuario experto en informática o que el soporte técnico de Dell le pida que lo haga, no cambie la configuración de este programa. Determinados cambios pueden hacer que el equipo no funcione correctamente.

### <span id="page-58-1"></span>**Visualización de las pantallas del programa de configuración del sistema**

- 1. Encienda (o reinicie) el equipo.
- 2. Cuando aparezca el logotipo de DELL™, pulse <F2> inmediatamente. Si tarda demasiado y aparece el logotipo de Windows, espere hasta que se muestre el escritorio de Windows. Entonces, apague el equipo y vuelva a intentarlo.

### <span id="page-58-2"></span>**Pantallas del programa de configuración del sistema**

Las pantallas del programa de configuración del sistema muestran la información y las selecciones de la configuración actual del equipo. En cada pantalla se enumeran las opciones del programa de configuración del sistema a la izquierda de la pantalla. A la derecha de cada opción se encuentra la selección o el valor de dicha opción. Puede cambiar las selecciones que aparecen en blanco en la pantalla. Las opciones o valores que no se pueden cambiar (porque los determina o calcula el equipo) aparecen con menos brillo.

En el cuadro que aparece en la esquina superior derecha de la pantalla se muestra información de ayuda sobre la opción resaltada actualmente; en el que aparece en la esquina inferior derecha se muestra información acerca del equipo. Las funciones clave del programa de configuración del sistema aparecen en la parte inferior de la pantalla.

Las pantallas muestran información como:

- Configuración del sistema
- Orden de inicio
- Opciones de configuración de inicio (arranque) y del dispositivo de acoplamiento
- Valores de configuración básica de dispositivos
- Estado de carga de la batería
- Configuración de seguridad del sistema y de la contraseña de la unidad de disco duro

### <span id="page-59-0"></span>**Opciones utilizadas con frecuencia**

Ciertas opciones requieren que reinicie el equipo para que la nueva configuración sea efectiva.

### **Cambio de la secuencia de inicio**

La *secuencia de inicio* u *orden de inicio*, indica al equipo dónde buscar para localizar el software necesario para iniciar el sistema operativo. Puede controlar la secuencia de inicio mediante la página **Boot Order** (Orden de inicio) del programa de configuración del sistema.

La página **Boot Order** (Orden de inicio) muestra una lista general de los dispositivos de inicio que se pueden instalar en el equipo, que incluyen, entre otros, los siguientes:

- **Unidad de discos flexibles**
- **Unidad de disco duro del compartimento para módulos**
- **Unidad de disco duro interno**
- **Unidad de CD, DVD y CD-RW**

Durante la rutina de inicio, el equipo comienza por la parte superior de la lista y examina los archivos de inicio del sistema operativo. Cuando el equipo encuentra los archivos, deja de buscar e inicia el sistema operativo.

Para controlar los dispositivos de inicio, seleccione (resalte) un dispositivo mediante la pulsación de la tecla de flecha hacia arriba o tecla de flecha hacia abajo, y, a continuación, active o desactive el dispositivo o cambie su orden en la lista.

- Para activar o desactivar un dispositivo, resalte el elemento y pulse la barra espaciadora en el teclado. Los elementos activados aparecen en blanco y tienen un pequeño triángulo blanco a su izquierda; los elementos desactivados aparecen en azul o atenuados sin ningún triángulo.
- Para cambiar el orden de un dispositivo en la lista, resalte el dispositivo y presione <U> o <D> (no se distingue entre mayúsculas y minúsculas) para mover el dispositivo resaltado arriba o abajo.

Los cambios de la secuencia de inicio tendrán efecto tan pronto como se salga del programa Configuración del sistema.

#### **Inicio de una sola vez**

Puede configurar una secuencia de inicio para una sola vez sin tener que entrar en el programa de configuración del sistema. (También puede utilizar este procedimiento para iniciar desde los Diagnósticos de Dell en la partición de la utilidad de diagnóstico de la unidad de disco duro).

1. Apague el equipo.

- 2. Conecte el equipo a una toma de corriente eléctrica.
- 3. Encienda el equipo. Cuando aparezca el logotipo de DELL, pulse <F12> inmediatamente. Si espera demasiado y aparece el logotipo de Windows, siga esperando hasta que vea el escritorio de Windows. Entonces, apague el equipo y vuelva a intentarlo.
- 4. Cuando aparezca la lista de dispositivos de inicio, resalte el dispositivo desde el que desee iniciar y pulse <Intro>.

El equipo se iniciará desde el dispositivo seleccionado.

La próxima vez que reinicie el equipo, se restaurará el orden de inicio normal.

#### **Cambio de los modos de impresión**

Establezca la opción **Parallel Mode** (Modo paralelo) de acuerdo con el tipo de impresora o dispositivo conectado al conector paralelo. Para determinar el modo correcto que se debe utilizar, consulte la documentación incluida con el dispositivo.

Si se establece **Parallel Mode** (Modo paralelo) como **Disabled** (Desactivado), se desactivará el puerto paralelo y la dirección LPT del puerto, con lo cual se libera su interrupción para que la utilice otro dispositivo.

#### **Cambio de los puertos COM**

**Serial Port** (Puerto serie) permite asignar la dirección COM del puerto serie o desactivar el puerto serie y su dirección, lo que libera esa interrupción para que la utilice otro dispositivo.

#### **Activación del sensor de infrarrojos**

- 1. Entre en el programa de configuración del sistema:
	- a. Encienda el equipo.
	- b. Presione <F2> cuando aparezca el logotipo de DELL.
- 2. Pulse <Alt><P> hasta que localice **Infrared Data Port** (Puerto de datos de infrarrojos) en **Basic Device Configuration** (Configuración básica de dispositivos).
- 3. Pulse la tecla de flecha hacia abajo para resaltar **Disabled** (Desactivado), junto a **Infrared Data Port** (Puerto de datos de infrarrojos).
- 4. Pulse la tecla de flecha hacia la derecha para cambiar la configuración de un puerto COM.

Asegúrese de que el puerto COM que selecciona es diferente del puerto COM asignado al conector serie.

5. Pulse la tecla de flecha hacia abajo para seleccionar **Infrared Mode** (Modo de infrarrojos) y pulse la tecla de flecha derecha para cambiar la selección a **Slow IR** (IR lento) o **Fast IR** (IR rápido).

Es recomendable que utilice **Fast IR** (IR rápido). Si el dispositivo de infrarrojos no se puede comunicar con el equipo, apague el equipo y repita los pasos 1 a 5 para cambiar la configuración a **Slow IR** (IR lento).

6. Pulse <Esc> para guardar los cambios y salir del programa de configuración del sistema.

Si se le solicita que reinicie el equipo, haga clic en **Yes** (Sí).

- 7. Siga las instrucciones en pantalla mientras se está instalando el controlador del sensor de infrarrojos.
- 8. Al finalizar el proceso de instalación, haga clic en **Yes** (Sí) para reiniciar el equipo.

Después de activar el sensor de infrarrojos, puede usarlo para establecer un enlace con un dispositivo de infrarrojos. Para configurar y usar un dispositivo de infrarrojos, consulte su documentación y la *Ayuda* de Windows.

# **Uso de la pantalla**

- **[Ajuste del brillo](#page-62-0)**
- [Cambio de la imagen de vídeo](#page-62-1)
- [Configuración de la resolución de la pantalla](#page-63-0)

# <span id="page-62-0"></span>**Ajuste del brillo**

Cuando el equipo Dell™ está funcionando con batería, es posible ahorrar energía si el control de brillo se ajusta al valor más bajo que resulte cómodo mediante los [métodos abreviados de teclado apropiados para pantalla.](#page-65-0)

En **Brightness Meter** (Medidor de brillo) de Dell QuickSet se muestra la configuración de brillo actual para la pantalla. Haga

clic con el botón derecho del ratón en el icono de la barra de tareas para habilitar o deshabilitar **Brightness Meter**(Medidor de brillo) en la pantalla.

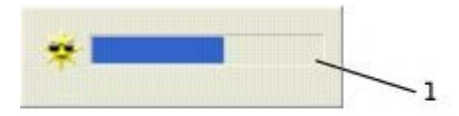

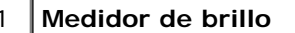

**NOTA:** de manera predeterminada, **Brightness Meter** (Medidor de brillo) aparece en la parte inferior derecha de la pantalla. Puede hacer clic en el medidor y arrastrarlo a una nueva posición y, el medidor aparecerá posteriormente siempre en la nueva posición.

**A NOTA:** los métodos abreviados de teclado para control del brillo sólo afectan a la pantalla del equipo portátil, no a los monitores que conecte al mismo o al dispositivo de acoplamiento. Si el equipo se encuentra en el modo **CRT only** (Sólo CRT) e intenta cambiar el nivel de brillo, aparecerá **Brightness Meter** (Medidor de brillo), pero no cambiará el nivel de brillo del monitor.

Puede activar o desactivar **Brightness Meter** (Medidor de brillo) desde el menú de la barra de tareas QuickSet. Cuando el medidor esté habilitado, pulse las teclas siguientes para ajustar el brillo:

- Presione <Fn> y la tecla de flecha hacia arriba para aumentar el brillo únicamente en la pantalla integrada (no en un monitor externo).
- Presione <Fn> y la tecla de flecha hacia abajo para disminuir el brillo únicamente en la pantalla integrada (no en un monitor externo).

Para obtener más información sobre QuickSet, haga clic con el botón derecho en el icono de la barra de tareas y haga clic en **Ayuda**.

### <span id="page-62-1"></span>**Cambio de la imagen de vídeo**

Cuando encienda el equipo con un dispositivo externo (como un monitor externo o un proyector) conectado y encendido, la imagen puede aparecer en la pantalla o en el dispositivo externo.

Pulse <Fn><F8> para cambiar la imagen de vídeo sólo en la pantalla integrada, la pantalla integrada y un monitor CRT externo simultáneamente, sólo un monitor CRT externo, la pantalla integrada y un monitor DVI externo simultáneamente, y sólo un monitor DVI externo.

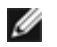

**NOTA:** no puede utilizar <Fn><F8> para cambiar la imagen de vídeo entre la pantalla integrada y un dispositivo de Svídeo externo.

### <span id="page-63-0"></span>**Configuración de la resolución de pantalla**

Para mostrar un programa a una resolución específica, tanto el controlador de vídeo como la pantalla deben ser compatibles con el programa y los [controladores de vídeo necesarios deben estar instalados.](#page-69-1)

Antes de cambiar alguno de los ajustes de pantalla predeterminados, tome nota de la configuración original para futuras consultas.

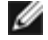

**NOTA:** use únicamente los controladores de vídeo instalados por Dell, que han sido diseñados para ofrecer el mejor rendimiento con el sistema operativo instalado por Dell.

Si selecciona una resolución o una gama de colores mayor que la admitida por la pantalla, la configuración se ajusta automáticamente al valor más cercano posible.

**A NOTA:** a medida que aumente la resolución, los iconos y el texto aparecerán más pequeños en la pantalla.

Si el valor de la resolución de vídeo es mayor de lo que admite la pantalla, el equipo entrará en el *modo panorámico*. En el modo panorámico la pantalla no se puede mostrar por completo. Por ejemplo, podría no verse la barra de tareas que normalmente aparece en la parte inferior del escritorio. Para ver el resto de la pantalla, use la superficie táctil para obtener panorámicas de las partes superior, inferior, izquierda y derecha.

**AVISO:** puede dañar el monitor externo si utiliza una frecuencia de actualización no admitida. Antes de ajustar la frecuencia de actualización en un monitor externo, consulte la guía del usuario del monitor.

#### **Microsoft® Windows® XP**

- 1. Haga clic en el botón **Inicio** y en **Panel de control**.
- 2. En **Elija una categoría**, haga clic en **Apariencia y temas**.
- 3. En **Elija una tarea...** haga clic en el área que desea cambiar o en **o elija un icono de Panel de control**, haga clic **Pantalla**.
- 4. Pruebe valores diferentes en **Calidad del color** y **Resolución de pantalla**.

#### **Windows 2000**

- 1. Haga clic en el botón **Inicio**, elija **Configuración** y, a continuación, haga clic en **Panel de control**.
- 2. Haga doble clic en el icono **Pantalla** y en la ficha **Configuración**.
- 3. Pruebe valores diferentes en **Colores** y **Área de pantalla**.

# **Uso del teclado y de la superficie táctil**

- **O** [Teclado numérico](#page-64-0)
- $\bullet$  [Métodos abreviados de teclado](#page-64-1)
- [Superficie táctil](#page-66-0)
- **[Personalizar la superficie táctil](#page-67-0)**

## <span id="page-64-0"></span>**Teclado numérico**

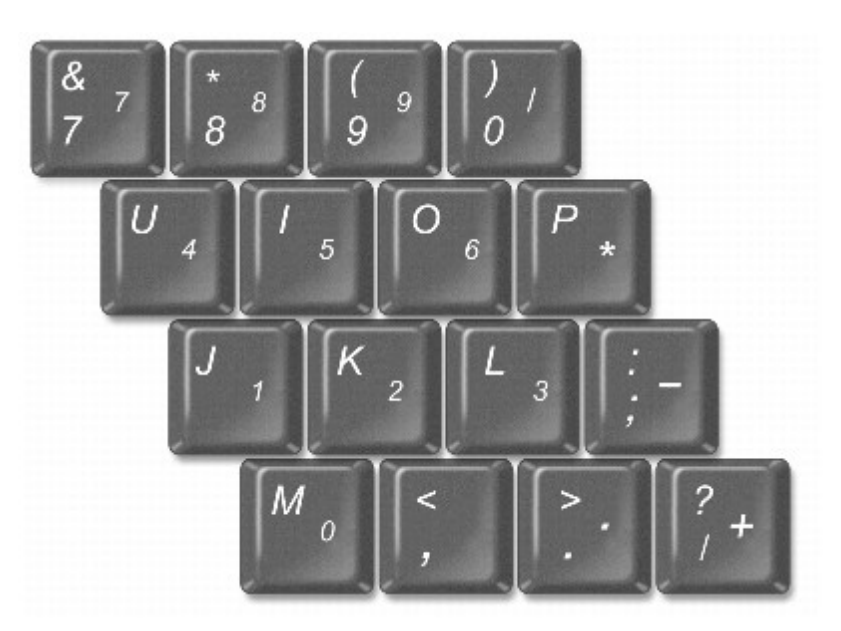

**NOTA:** cuando se conecta al equipo un teclado externo o un teclado numérico, se desactiva el teclado numérico.

El teclado numérico funciona como el teclado numérico de un teclado externo. Cada tecla del teclado numérico tiene varias funciones. Los números y símbolos del teclado numérico están marcados en azul en la parte derecha de las teclas. Para escribir un número o símbolo, active el teclado, mantenga presionado <Fn> y pulse la tecla que desee.

- Para activar el teclado, pulse <Blog Núm>. La luz  $\bigcirc$  indica que el teclado está activo.
- Para desactivar el teclado, vuelva a pulsar <Bloq Núm>.

### <span id="page-64-1"></span>**Métodos abreviados de teclado**

### **Funciones del sistema**

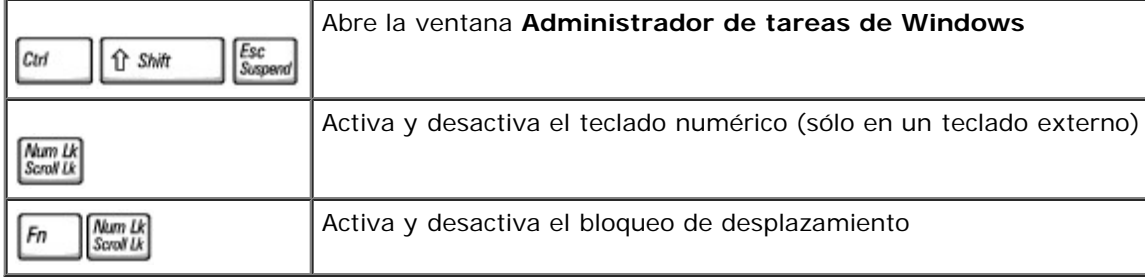

### **Batería**

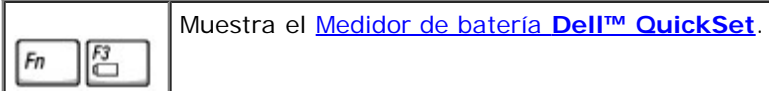

### **Bandeja de CD o de DVD**

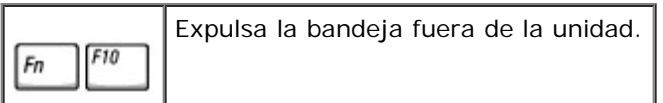

## <span id="page-65-0"></span>**Funciones de la pantalla**

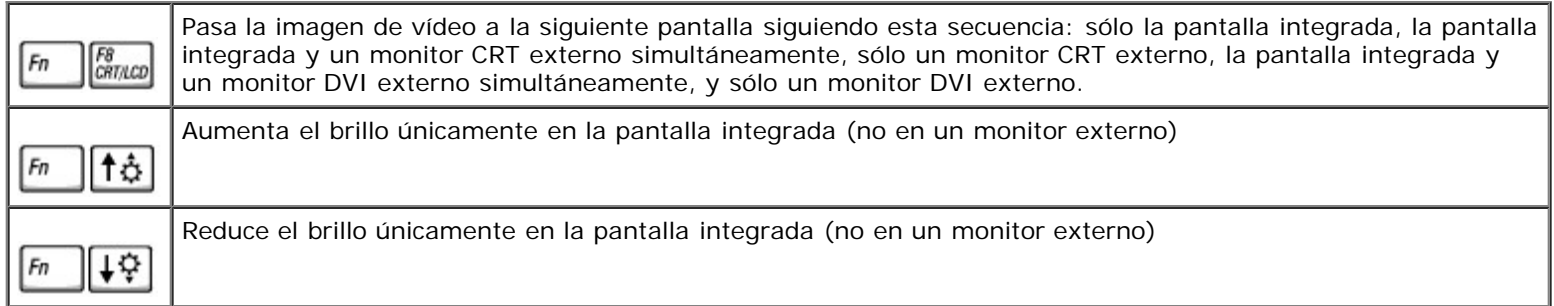

### **Comunicaciones por radio (incluidas la interconexión inalámbrica y Bluetooth™)**

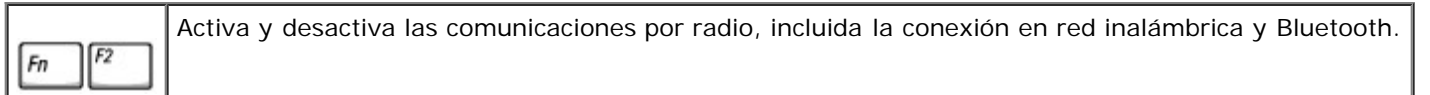

### **Administración de energía**

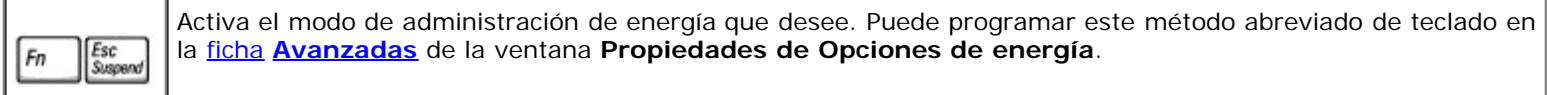

### **Funciones de los altavoces**

Si los altavoces no hacen ningún sonido, pulse <Fn><Fin> y ajuste el volumen.

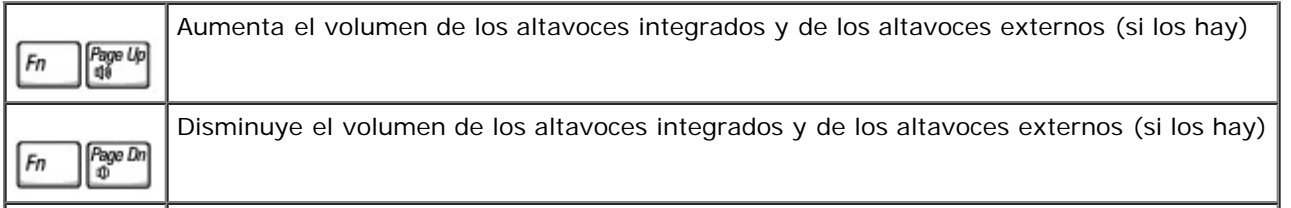

### **Funciones de la tecla con el logotipo de Microsoft ® Windows**®

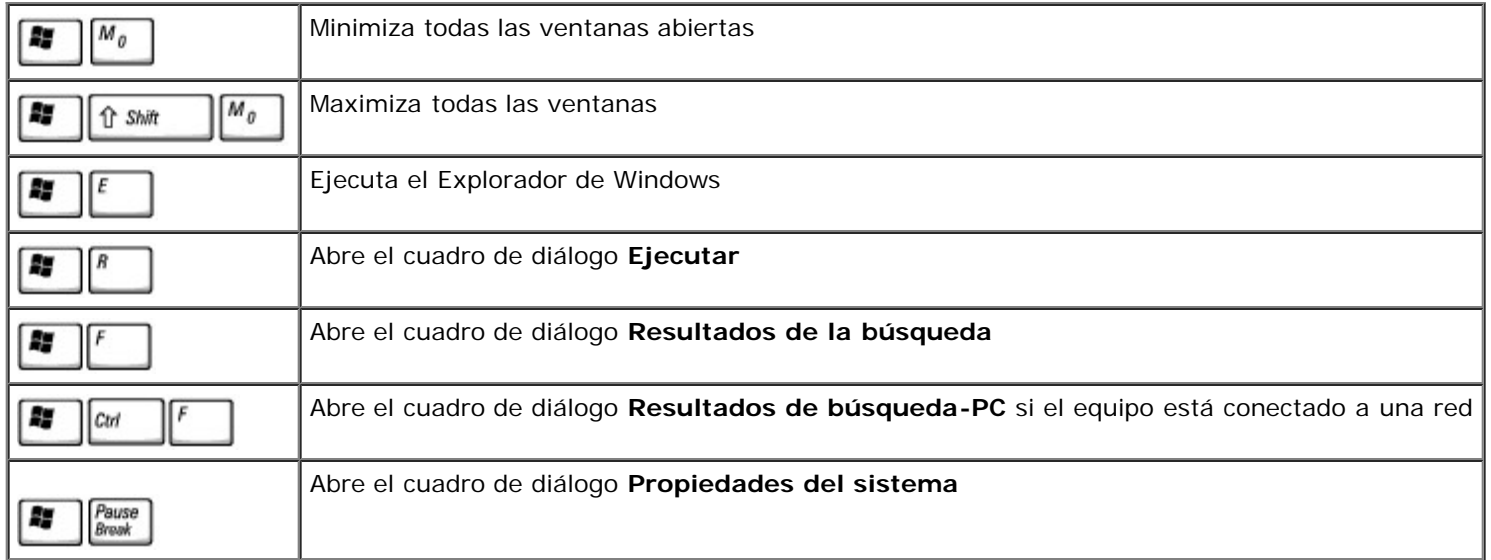

Para ajustar el funcionamiento del teclado, como la velocidad de repetición de caracteres, abra el Panel de control, haga clic en **Impresoras y otro hardware** y haga clic en **Teclado** (para *Windows XP*) o haga doble clic en el icono **Teclado** (para *Windows 2000*).

## <span id="page-66-0"></span>**Superficie táctil**

La superficie táctil detecta la presión y el movimiento del dedo para permitir desplazar el cursor por la pantalla. Utilice la superficie táctil y sus botones del mismo modo que un ratón.

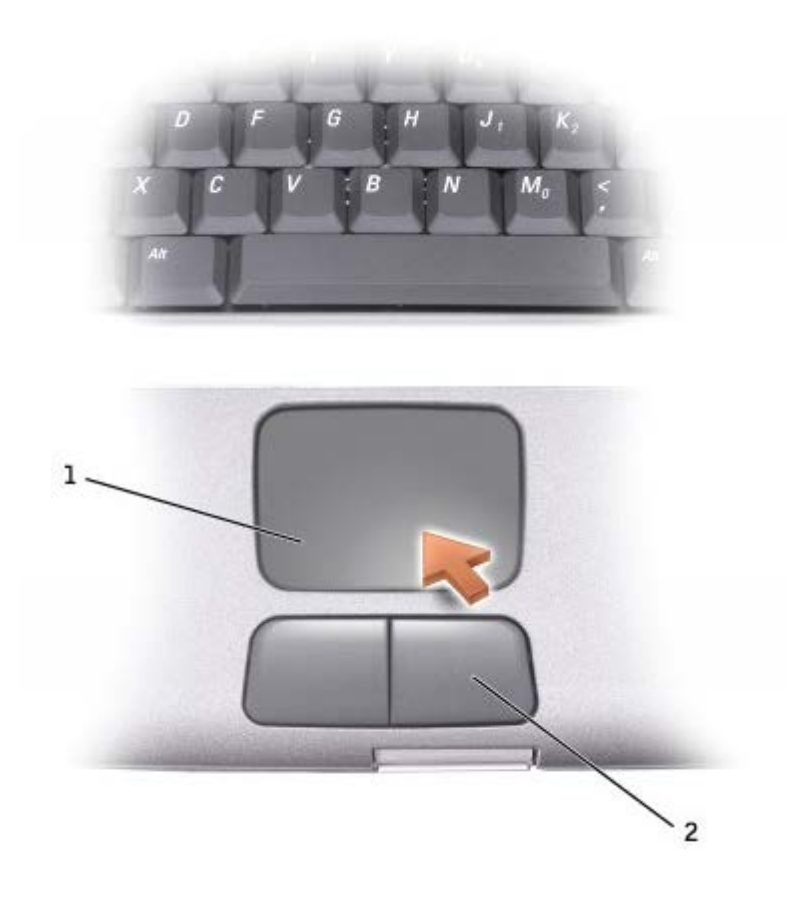

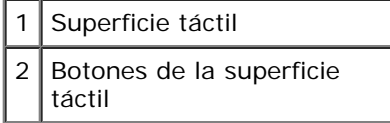

- Para mover el cursor, deslice ligeramente el dedo por la superficie táctil.
- Para seleccionar un objeto, toque suavemente la superficie táctil o utilice el pulgar para presionar el botón izquierdo de la misma.
- Para seleccionar y mover (o arrastrar) un objeto, sitúe el cursor sobre él y toque abajo-arriba-abajo en la superficie táctil. En el segundo toque abajo, deje el dedo sobre la superficie táctil y deslícelo por la superficie para mover el objeto seleccionado.
- Para pulsar dos veces en un objeto, sitúe el cursor en el objeto y, a continuación, toque dos veces la superficie táctil o el botón izquierdo de la misma.

## <span id="page-67-0"></span>**Personalizar la superficie táctil**

Puede desactivar la superficie táctil o ajustar su configuración utilizando la ventana **Propiedades de mouse**.

1. En *Windows XP*, abra Panel de control, haga clic en **Impresoras y otro hardware** y haga clic en **Mouse**.

En *Windows 2000*, abra el Panel de control y haga doble clic en el icono **Mouse**.

- 2. En la ventana **Propiedades del mouse**:
	- Seleccione la ficha de **selección de dispositivo** para desactivar la superficie táctil.
	- Seleccione la ficha de **puntero** para ajustar la configuración de la superficie táctil.
- 3. Seleccione la opción deseada y haga clic en **Aplicar**.
- 4. Haga clic en **Aceptar** para guardar la configuración y cerrar la ventana.

# <span id="page-69-0"></span>**Reinstalación de software**

- **O** [Reinstalación de controladores y utilidades](#page-69-1)
- Resolución de incompatibilidades de software y hardware
- [Uso de Restaurar sistema de Microsoft® Windows®](#page-72-0)
- **Reinstalación de Windows**® XP
- **[Reinstalación de Windows 2000](#page-76-0)**

## <span id="page-69-1"></span>**Reinstalación de controladores y utilidades**

Dell suministra el equipo con los controladores y las utilidades necesarias ya instaladas: no se precisa ninguna otra instalación ni configuración.

**AVISO:** el CD *Drivers and Utilities* puede contener controladores para sistemas operativos no instalados en el equipo. Asegúrese de que está instalando el software adecuado para el sistema operativo.

Para reinstalar controladores de dispositivos opcionales como los relacionados con comunicaciones inalámbricas y unidades de DVD, puede que tenga que consultar el CD y la documentación del software que se incluyen con esos dispositivos.

**AVISO:** en el sitio Web Dell | Support, **support.dell.com**, y en el CD *Drivers and Utilities* se proporcionan controladores aprobados para los equipos Dell™. Si instala controladores de otros orígenes, puede que el equipo no funcione correctamente.

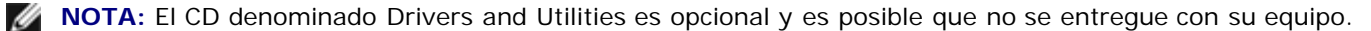

Para volver a instalar un controlador o una utilidad desde el CD *Drivers and Utilities*:

- 1. Guarde y cierre todos los archivos que estén abiertos y salga de los programas activos.
- 2. Inserte el CD *Drivers and Utilities.*

En la mayoría de los casos, el CD se inicia automáticamente. Si no es así, inicie el Explorador de Microsoft® Windows®, haga clic en el directorio de la unidad de CD para mostrar el contenido del CD y, a continuación, haga doble clic en el archivo **autorcd.exe**. La primera vez que ejecute el CD podría pedírsele que instale archivos de configuración. Haga clic en **Aceptar** y siga las instrucciones que aparecen en la pantalla para continuar.

3. En el menú descendente **Idioma** de la barra de herramientas, seleccione el idioma que desee para el controlador o la utilidad (si está disponible).

Aparecerá una pantalla de bienvenida.

4. Haga clic en **Siguiente**. El CD examinará automáticamente el hardware para detectar las utilidades y los controladores que se usan en el equipo.

Después de que el CD complete la exploración del hardware, también puede buscar otros controladores y utilidades. En **Criterio de búsqueda**, seleccione las categorías correspondientes en los menús descendentes **Modelo del sistema**, **Sistema operativo** y **Tema**.

Aparecerá un enlace o varios para los controladores o utilidades específicos que se utilizan en el equipo.

- 5. Haga clic en el vínculo de un controlador o una utilidad específicos para mostrar información sobre el controlador o la utilidad que desee instalar.
- 6. Haga clic en el botón **Instalar**, si existe, e inicie la instalación del controlador o de la utilidad. En la pantalla de bienvenida, siga los mensajes que aparecen en pantalla para completar la instalación.

Si no existe el botón **Instalar**, la instalación automática no es una opción. Para obtener instrucciones para la instalación, consulte las instrucciones correspondientes en las subsecciones siguientes o haga clic en el botón **Extraer**, siga las instrucciones de extracción y lea el archivo readme.

Si se le indica que vaya a los archivos del controlador, haga clic en el directorio CD de la ventana de información del controlador para mostrar los archivos relacionados con dicho controlador.

#### **Reinstalación manual de controladores para Windows XP**

- **A NOTA:** si está reinstalando el controlador de un sensor de infrarrojos, primero debe activar el sensor de infrarrojos en el programa de configuración del sistema antes de continuar con la instalación del controlador.
	- 1. Después de extraer los archivos del controlador a la unidad de disco duro como se describió previamente, haga clic en el botón **Inicio** seleccione **Configuración** y haga clic en **Panel de control**. Haga clic en el botón **Inicio** y, a continuación, haga clic con el botón derecho del ratón en **Mi PC**.
	- 2. Haga clic en **Propiedades**.
	- 3. Haga clic en la ficha **Hardware** y en **Administrador de dispositivos**.
	- 4. Haga doble clic en el tipo de dispositivo cuyo controlador desee instalar, por ejemplo, **Módems** o **Dispositivos de infrarrojos**.
	- 5. Haga doble clic en el nombre del dispositivo cuyo controlador desee instalar.
	- 6. Haga clic en la ficha **Controlador** y en **Actualizar controlador**.
	- 7. Seleccione **Instalar desde una lista o una ubicación específica (Avanzado)** y haga clic en **Siguiente**.
	- 8. Haga clic en **Examinar** para buscar la ubicación en la que extrajo previamente los archivos de los controladores.
	- 9. Cuando aparezca el nombre del controlador adecuado, haga clic en **Siguiente**.
- 10. Haga clic en **Finalizar** y reinicie el equipo.

### **Uso de la función Volver al controlador anterior de dispositivo de Windows XP**

Si instala un nuevo dispositivo que hace que el sistema esté inestable, puede usar la función Deshacer controlador de dispositivos de Windows XP para sustituir el nuevo controlador del dispositivo por la versión del controlador del dispositivo instalada anteriormente. Si no puede volver a instalar el controlador anterior mediante dicha función, utilice [Restaurar sistema](#page-72-0) para intentar devolver el sistema operativo al estado de funcionamiento que tenía antes de instalar el controlador de dispositivos nuevo. Para usar la función Volver al controlador anterior de dispositivos:

- 1. Haga clic en el **botón Inicio** y, a continuación, haga clic con el botón derecho en **Mi PC**.
- 2. Haga clic en **Propiedades**.
- 3. Haga clic en la ficha **Hardware** y en **Administrador de dispositivos**.
- 4. En la ventana **Administrador de dispositivos**, haga clic con el botón derecho del ratón en el dispositivo para el que se instaló el nuevo controlador y, a continuación, haga clic en **Propiedades**.
- 5. Haga clic en la ficha **Controladores**.
- 6. Haga clic en **Desinstalar controlador**.

### **Reinstalación manual de controladores para Windows 2000**

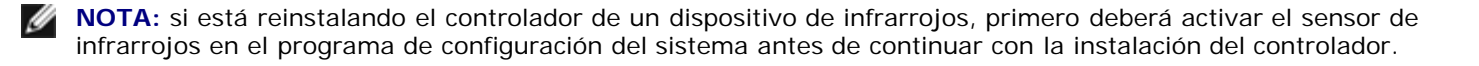

- 1. Después de extraer los archivos del controlador a la unidad de disco duro como se describió previamente, haga clic en el botón **Inicio** seleccione **Configuración** y haga clic en **Panel de control**.
- 2. Haga doble clic en el icono **Sistema**.
- 3. Haga clic en la ficha **Hardware**.
- 4. Haga clic en **Administrador de dispositivos**.
- 5. Haga doble clic en el tipo de dispositivo cuyo controlador desee instalar, por ejemplo, **Módems** o **Dispositivos de infrarrojos**.
- 6. Haga doble clic en el nombre del dispositivo.
- 7. Haga clic en la ficha **Controlador** y en **Actualizar controlador**.
- 8. Haga clic en **Siguiente**.
- 9. Compruebe que ha seleccionado **Buscar un controlador apropiado para mi dispositivo (recomendado)** y, a continuación, haga clic en **Siguiente**.
- 10. Asegúrese de que la casilla de verificación **Especificar una ubicación** está activada y todas las demás casillas desactivadas, y haga clic en **Siguiente**.
- 11. Haga clic en **Examinar** para buscar la ubicación en la que extrajo previamente los archivos de los controladores.
- 12. Cuando aparezca el nombre del controlador adecuado, haga clic en **Siguiente**.
- 13. Haga clic en **Finalizar** y reinicie el equipo.

### **Resolución de incompatibilidades de software y hardware**

En Microsoft® Windows® XP y Windows 2000, los conflictos de solicitud de interrupción (IRQ) se producen si no se detecta un dispositivo durante la configuración del sistema operativo o si se detecta pero se configura incorrectamente. Consulte en los apartados siguientes el que corresponda a su sistema operativo para comprobar si hay conflictos de IRQ en el equipo.

#### **Windows XP**

- 1. Haga clic en el botón **Inicio** y, a continuación, en **Panel de control**.
- 2. Haga clic en **Rendimiento y administración** y en **Sistema**.
- 3. Haga clic en la ficha **Hardware** y en **Administrador de dispositivos**.
- 4. En la lista **Administrador de dispositivos**, compruebe si hay algún conflicto con los demás dispositivos.

Los conflictos se indican mediante un signo de admiración en color amarillo (!) junto al dispositivo conflictivo o bien con una X en color rojo si se ha desactivado el dispositivo.

- 5. Pulse dos veces sobre el dispositivo conflictivo para que aparezca la ventana **Propiedades** en la que puede determinar qué hay que volver a configurar o a suprimir en el Administrador de dispositivos.
- 6. Resuelva estos conflictos antes de comprobar dispositivos específicos.
- 7. Haga doble clic en el dispositivo que no funcione correctamente en la lista **Administrador de dispositivos**.
- 8. Haga doble clic en el icono del dispositivo específico en la lista expandida.

#### Aparecerá la ventana **Propiedades**.

Si hay algún conflicto de IRQ, el área **Estado** del **dispositivo** de la ventana **Propiedades** indicará los otros dispositivos
que comparten la IRQ del dispositivo.

9. Resuelva los conflictos de IRQ.

También puede utilizar el programa Solucionador de problemas de hardware de Windows XP. Para usarlo, haga clic en el botón **Inicio** y, a continuación, en **Ayuda y soporte técnico**. Escriba solucionador de problemas de hardware en el campo **Buscar** y haga clic en la flecha para empezar la búsqueda. Haga clic en **Solucionador de problemas de hardware** en la lista **Resultados de la búsqueda**. En la lista **Solucionador de problemas de hardware**, haga clic en **Necesito resolver un conflicto de hardware de mi equipo** y haga clic en **Siguiente**.

#### **Windows 2000**

- 1. Pulse sobre el botón **Inicio**, apunte hacia **Selecciones** y después pulse sobre **Panel de control**.
- 2. Haga doble clic en el icono **Sistema**.
- 3. Haga clic en la ficha **Hardware**.
- 4. Haga clic en **Administrador de dispositivos**.
- 5. Haga clic en **Ver** y en **Recursos por conexión**.
- 6. Haga doble clic en **Petición de interrupciones (IRQ)** para ver las asignaciones de IRQ.

Los conflictos se indican mediante un signo de admiración en color amarillo (!) junto al dispositivo conflictivo o bien con una X en color rojo si se ha desactivado el dispositivo.

- 7. Pulse dos veces sobre el dispositivo conflictivo para que aparezca la ventana **Propiedades** en la que puede determinar qué hay que volver a configurar o a suprimir en el Administrador de dispositivos. Resuelva estos conflictos antes de comprobar dispositivos específicos.
- 8. Haga doble clic en el dispositivo que no funcione correctamente en la lista **Administrador de dispositivos**.
- 9. Haga doble clic en el icono del dispositivo específico en la lista expandida.

Aparecerá la ventana **Propiedades**.

Si hay algún conflicto de IRQ, en el área **Estado del dispositivo** de la ventana **Propiedades** se indicará qué otros dispositivos comparten la IRQ del dispositivo.

10. Resuelva los conflictos de IRQ.

También puede utilizar el Solucionador de problemas de hardware de Windows 2000. Para usarlo, haga clic en el botón **Inicio** y después en **Ayuda**. Haga clic sucesivamente en **Solución de problemas y mantenimiento** de la ficha **Contenido**, en **Solucionadores de problemas de Windows 2000** y en **Hardware**. En la lista **Solucionador de problemas de hardware**, pulse sobre **Necesito solucionar un conflicto de hardware de mi equipo** y pulse sobre **Siguiente**.

### <span id="page-72-0"></span>**Uso de Restaurar sistema de Microsoft**® **Windows**®

El sistema operativo Microsoft Windows XP ofrece la función Restaurar sistema que le permite devolver el equipo a un estado operativo anterior si los cambios realizados en el hardware o el software (incluidas las instalaciones de nuevos programas o hardware), o bien otros valores de configuración del sistema, han dejado el equipo en un estado operativo no deseable. También puede deshacer la última acción de *Restaurar sistema*.

Restaurar sistema crea automáticamente puntos de control del sistema. También puede crear puntos de control manualmente creando *puntos de restauración*. Para limitar la cantidad de espacio del disco duro utilizada, los puntos de restauración más antiguos se purgan automáticamente.

Para resolver un problema con el sistema operativo puede utilizar Restaurar sistema desde el Modo a prueba de fallos o el modo Normal para devolver el equipo a un estado operativo anterior.

Restaurar sistema no provoca la pérdida de los archivos personales almacenados en la carpeta **Mis documentos**, los archivos de datos o los mensajes de correo electrónico después de restaurar el estado del equipo al de un momento anterior. Si restaura el equipo a un estado operativo anterior a la instalación de un programa, no se perderán los archivos de datos del programa, pero tendrá que reinstalar el programa de nuevo.

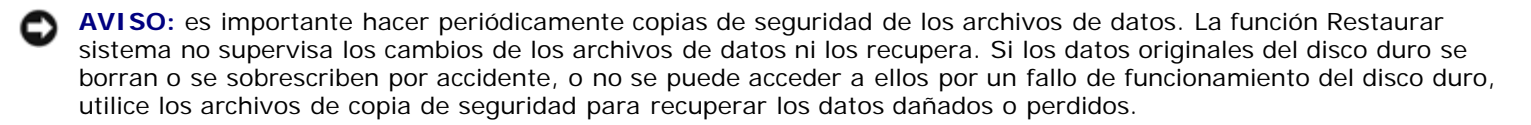

Restaurar sistema está activado en su nuevo equipo. Sin embargo, si vuelve a instalar Windows XP con menos de 200 MB de espacio libre en el disco duro, Restaurar sistema se desactivará automáticamente. Antes de utilizar la función Restaurar sistema, confirme que está activada:

- 1. Haga clic en el botón **Inicio** y, a continuación, en **Panel** de **control**.
- 2. Haga clic en **Rendimiento y administración**.
- 3. Haga clic en **Sistema**.
- 4. Haga clic en la ficha **Restaurar sistema**.
- 5. Compruebe que no está activada la opción **Desactivar Restaurar sistema**.

#### **Creación de un punto de restauración**

En Windows XP puede usar el Asistente para Restaurar sistema o crear manualmente un punto de restauración.

#### **Uso del asistente para Restaurar sistema**

Para utilizar el Asistente para Restaurar sistema, pulse el botón **Inicio**, seleccione **Ayuda y soporte técnico**, pulse **Restaurar sistema** y siga las instrucciones que se indican en la ventana del **Asistente para Restaurar sistema**. También puede crear y dar nombre a un punto de restauración si está conectado como administrador del equipo o como usuario con derechos de administrador.

#### **Creación manual de un punto de restauración**

- 1. Haga clic en el botón **Inicio**, seleccione **Todos los programas**® **Accessorios**® **Herramientas del sistema** y, a continuación, haga clic en **Restaurar sistema**.
- 2. Haga clic en **Crear un punto de restauración**.
- 3. Haga clic en **Siguiente**.
- 4. Escriba un nombre para el nuevo punto de restauración en el campo **Descripción del punto de restauración**.

Automáticamente se añadirán la fecha y la hora a la descripción del nuevo punto de restauración.

- 5. Haga clic en **Crear**.
- 6. Haga clic en **Aceptar.**

#### **Restauración del equipo a un estado operativo anterior**

Si se produce algún problema después de instalar un controlador de dispositivos, pruebe primero con la opción Desinstalación del controlador de dispositivo. Si Desinstalación del controlador de dispositivo no resuelve el problema, utilice Restaurar sistema.

- **AVISO:** antes de restaurar el equipo a un estado operativo anterior, guarde y cierre todos los archivos abiertos y salga de todos los programas. No cambie, abra ni elimine ningún archivo o programa hasta que haya restaurado totalmente el sistema.
- 1. Haga clic en el botón **Inicio**, seleccione **Todos los programas**® **Accessorios**® **Herramientas del sistema** y, a continuación, haga clic en **Restaurar sistema**.
- 2. Asegúrese de seleccionar **Restaurar el equipo a una hora anterior** y, a continuación, haga clic en **Siguiente**.
- 3. Haga clic en una fecha del calendario en la que desee restaurar el equipo.

La pantalla **Selección de un punto de restauración** proporciona un calendario que permite ver y seleccionar puntos de restauración. Todas las fechas con puntos de restauración disponibles aparecen en negrita.

4. Seleccione un punto de restauración y haga clic en **Siguiente**.

Si una fecha del calendario sólo tiene un punto de restauración, se seleccionará automáticamente dicho punto. Si hay dos o más puntos de restauración disponibles, haga clic en el que desea utilizar.

**AVISO:** guarde y cierre todos los archivos abiertos y salga de todos los programas activos. No cambie, abra ni elimine ningún archivo o programa hasta que haya restaurado totalmente el sistema.

5. Haga clic en **Siguiente**.

En Windows XP, la pantalla **Restauración finalizada** aparecerá después de que Restaurar sistema termine de recopilar datos y, a continuación, el equipo se reiniciará automáticamente.

6. Cuando el equipo se reinicie, haga clic en **Aceptar**.

Para cambiar el punto de restauración, puede repetir estos pasos usando un punto de restauración distinto o bien puede deshacer la restauración.

#### **Cómo deshacer la última restauración del sistema**

- **AVISO:** guarde y cierre todos los archivos abiertos y salga de todos los programas activos. No cambie, abra ni elimine ningún archivo o programa hasta que haya restaurado totalmente el sistema.
	- 1. Haga clic en el botón **Inicio**, seleccione **Todos los programas**® **Accessorios**® **Herramientas del sistema** y, a continuación, haga clic en **Restaurar sistema**.
	- 2. Seleccione **Deshacer la última restauración** y haga clic en **Siguiente**.

**AVISO:** guarde y cierre todos los archivos abiertos y salga de todos los programas activos. No cambie, abra ni elimine ningún archivo o programa hasta que haya restaurado totalmente el sistema.

3. Haga clic en **Siguiente**.

Aparecerá la pantalla **Restaurar sistema** y, a continuación, el equipo se reiniciará automáticamente.

4. Cuando el equipo se reinicie, haga clic en **Aceptar**.

## **Reinstalación de Windows® XP**

Antes de volver a instalar el sistema operativo Microsoft® Windows XP para corregir un problema, intente solucionarlo mediante la opción [Restaurar sistema](#page-72-0) de Windows.

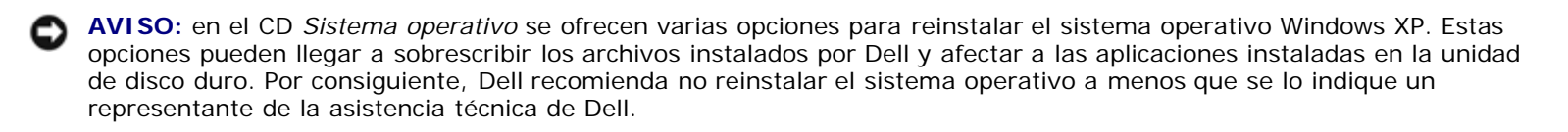

**A NOTA:** El CD del sistema operativo es opcional, por lo que es posible que no se envíe con su equipo.

- 1. Inserte el CD *Sistema operativo*.
- 2. Apague el equipo y vuelva a encenderlo.
- 3. Pulse cualquier tecla cuando aparezca el mensaje Pulse cualquier tecla para iniciar desde CD en la pantalla.
- 4. Cuando aparezca la pantalla **Configuración de Windows XP**, pulse <Intro> para seleccionar **Instalar Windows ahora**.
- 5. Lea la información en la ventana **Contrato de licencia** y pulse <F8> para aceptar la información de la licencia.
- 6. Si su equipo ya tiene instalado Windows XP y quiere recuperar los datos actuales de Windows XP, escriba r para seleccionar la opción de reparación y vaya al [paso 15.](#page-69-0)

Si quiere instalar una copia nueva de Windows XP, pulse <Esc> para seleccionar la opción de copia nueva y pulse <Intro> en la pantalla siguiente para seleccionar la partición resaltada (recomendada). Siga las instrucciones que aparecen en pantalla.

Aparecerá la pantalla **Configuración de Windows XP** y Windows XP empezará a copiar archivos y a instalar los controladores de dispositivos. El equipo se reinicia automáticamente varias veces antes de solicitar una nueva acción.

- 7. Cuando aparezca la pantalla **Bienvenido a Microsoft**, haga clic en el icono de la flecha verde que hay en la parte inferior de la pantalla para continuar. Siga las instrucciones que aparecen en la pantalla para terminar la instalación.
- 8. Cuando aparezca la ventana **Configuración regional**, seleccione la configuración regional de su zona y haga clic en **Siguiente**.
- 9. Escriba su nombre y el de su empresa en la ventana **Personalice su software** y, a continuación, haga clic en **Siguiente**.
- 10. *Si está reinstalando Windows XP Home Edition*, escriba un nombre para el equipo cuando aparezca la ventana **Nombre del equipo** y haga clic en **Siguiente**.

*Si está reinstalando Windows XP Professional*, escriba un nombre para el equipo y una contraseña cuando aparezca la ventana **Nombre del equipo y contraseña del administrador** y haga clic en **Siguiente**.

- 11. Si tiene instalado un módem, aparecerá la ventana **Información de marcado del módem**. Especifique la información solicitada y pulse **Siguiente**.
- 12. Escriba la fecha, la hora y la zona horaria en la ventana **Valores de fecha y hora** y, a continuación, haga clic en **Siguiente**.
- 13. Si el equipo tiene un adaptador de red, seleccione la configuración de red apropiada. Si el equipo no tiene adaptador de red, no verá esta opción.

Windows XP comenzará a instalar sus componentes y a configurar el equipo. El equipo se reiniciará automáticamente.

- 14. Cuando aparezca la pantalla **Bienvenido a Microsoft**, haga clic en el icono de la flecha verde que hay en la parte inferior de la pantalla para continuar. Siga las instrucciones que aparecen en la pantalla para terminar la instalación.
- 15. Extraiga el CD de la unidad.
- 16. Vuelva a instalar los controladores apropiados.
- 17. Vuelva a instalar el software antivirus.

## **Reinstalación de Windows 2000**

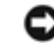

**AVISO:** En el CD del *Sistema operativo* se ofrecen varias opciones para reinstalar el sistema operativo Windows 2000. Estas opciones pueden llegar a sobrescribir los archivos instalados por Dell y afectar a las aplicaciones instaladas en la unidad de disco duro. Por consiguiente, Dell recomienda no reinstalar el sistema operativo a menos que se lo indique un representante de la asistencia técnica de Dell.

**A NOTA:** El CD del sistema operativo es opcional, por lo que es posible que no se envíe con su equipo.

- 1. Encienda el equipo e inicie el programa de configuración del sistema siguiendo las instrucciones de un representante del soporte técnico de Dell o realizando lo siguiente:
	- a. Apague el equipo.
	- b. Antes de que el equipo inicie Windows, pulse <F2> para iniciar el programa de configuración del sistema.
	- c. Pulse <Alt><P> para desplazarse al menú **Inicio**.

**NOTA:** El CD del sistema operativo es opcional, por lo que es posible que no se envíe con su equipo.

- d. En el menú **Inicio** del programa Configuración del sistema, siga las instrucciones de la pantalla para cambiar la secuencia de inicio de manera que la unidad de CD o DVD se inicie primero. Inserte el CD del *Sistema operativo* en la unidad.
- e. Pulse <Esc> para guardar los cambios y salir del programa de configuración del sistema.
- f. Pulse cualquier tecla para arrancar el equipo desde el CD.
- 2. Cuando aparezca la ventana **Programa de instalación de Windows 2000**, asegúrese de que esté seleccionada la opción **Para instalar Windows 2000, pulse Intro**. A continuación, pulse <Intro>.
- 3. Lea la información en la ventana **Contrato de licencia** y pulse <F8> para continuar.
- 4. Cuando aparezca la ventana **Configuración de Windows 2000 Professional**, utilice las teclas de flecha para seleccionar la opción de partición de Windows 2000 que desee. A continuación, pulse la tecla de la opción de partición que haya elegido.
- 5. Cuando vuelva a aparecer la ventana **Configuración de Windows 2000 Professional**, utilice las teclas de flecha para seleccionar el tipo de sistema de archivos que deba utilizar Windows 2000 y, a continuación, pulse sobre <Intro>.
- 6. Vuelva a pulsar sobre <Intro> para reiniciar el equipo.
- 7. Haga clic en **Siguiente** cuando aparezca la ventana **Éste es el Asistente para la instalación de Windows 2000**.
- 8. Cuando aparezca la ventana **Configuración regional**, seleccione su región y, a continuación, haga clic en **Siguiente**.
- 9. Escriba su nombre y el de su empresa en la ventana **Personalice su software** y, a continuación, haga clic en **Siguiente**.
- 10. Escriba la clave de producto de Windows, que aparece impresa en la etiqueta de Microsoft en el equipo. A continuación, haga clic en **Siguiente**.
- 11. Cuando aparezca la ventana **Nombre del equipo y contraseña del administrador**, escriba un nombre para el equipo y una contraseña, si es necesaria. A continuación, haga clic en **Siguiente**.
- 12. Escriba la fecha, la hora y la zona horaria en la ventana **Valores de fecha y hora** y haga clic en **Siguiente**.

Windows 2000 instalará los componentes y configurará el equipo.

13. Cuando aparezca la ventana **Finalización del Asistente para instalación de Windows 2000**, extraiga el CD de la unidad y, a continuación, haga clic en **Finalizar**.

El equipo se reiniciará automáticamente.

## **Activación del modo de hibernación**

- 1. Pulse sobre el botón **Inicio**, apunte hacia **Configuración** y después pulse sobre **Panel de control**.
- 2. Haga doble clic en el icono **Administración de energía**.
- 3. Haga clic en la ficha **Hibernar**.
- 4. Asegúrese de que está seleccionada la opción **Habilitar compatibilidad con hibernación** y haga clic en **Aplicar**.
- 5. Pulse sobre **Aceptar** para cerrar el Panel de control.

## <span id="page-78-2"></span>**Uso del compartimento para módulos**

- **[Acerca del compartimento para módulos](#page-78-0)**
- [Comprobación de la carga de la segunda batería](#page-78-1)
- [Extracción e instalación de dispositivos mientras el equipo está apagado](#page-79-0)
- **[Extracción e instalación de dispositivos mientras el equipo está encendido](#page-81-0)**
- [Uso de CD o DVD](#page-86-0)

## <span id="page-78-0"></span>**Acerca del compartimento para módulos**

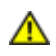

**PRECAUCIÓN: Antes de realizar cualquiera de los siguientes procedimientos, lea y siga las instrucciones de seguridad de la** *Guía de información del producto***.**

Puede instalar dispositivos como una unidad de disco, CD, CD-RW, DVD, CD-RW/DVD, DVD+RW, una segunda unidad de disco duro o una segunda batería en el compartimento para módulos.

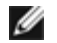

**NOTA:** no tiene que instalar el tornillo del dispositivo necesariamente a menos que desee fijar el módulo dentro del equipo con fines de seguridad.

El equipo Dell™ se suministra con una unidad óptica instalada en el compartimento para módulos. Sin embargo, el tornillo del dispositivo no se instala en la unidad óptica, sino que viene embalado por separado. Cuando instala el dispositivo en el compartimento para módulos, puede instalar el tornillo del dispositivo.

## <span id="page-78-1"></span>**Comprobación de la carga de la segunda batería**

Antes de instalar una segunda batería, presione el botón de estado del medidor de carga de la batería para encender los indicadores luminosos de nivel de carga. Cada luz representa aproximadamente un 20% de la carga total de la batería. Por ejemplo, si la batería tiene aún un 80% de carga restante, habrá cuatro luces encendidas. Si no hay ninguna luz encendida, la batería está descargada.

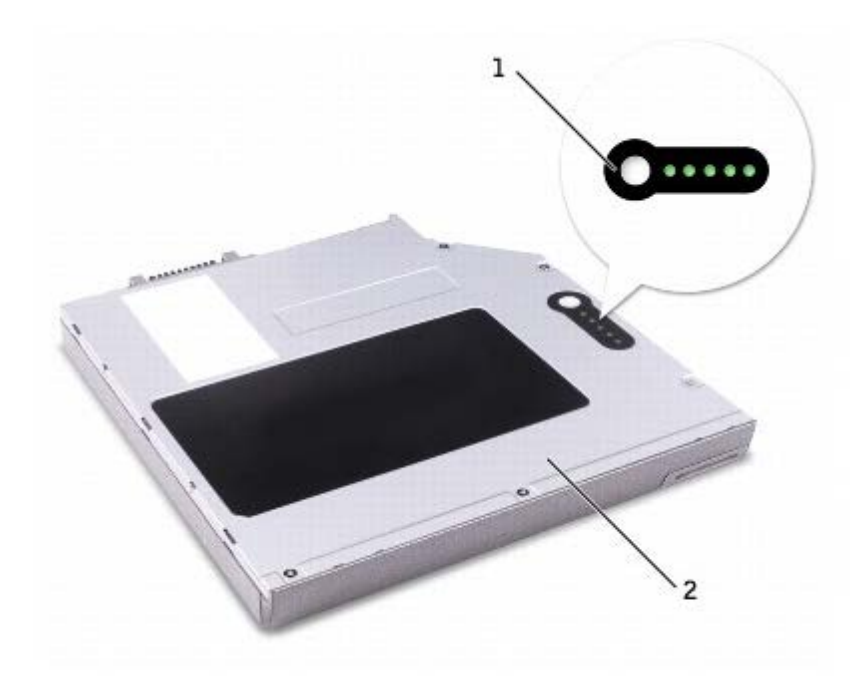

## <span id="page-79-0"></span>**Extracción e instalación de dispositivos mientras el equipo está apagado**

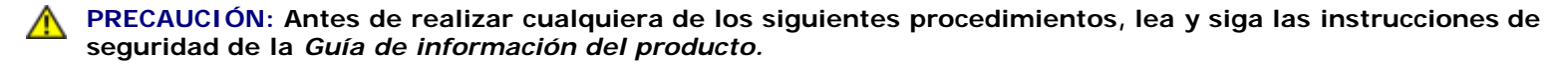

**NOTA:** si no está instalado el tornillo del dispositivo, puede [extraer e instalar dispositivos mientras el equipo está](#page-81-0) Ø [encendido](#page-81-0) y conectado a un dispositivo de acoplamiento (acoplado).

El equipo se suministra con una unidad óptica instalada en el compartimento para módulos. Sin embargo, el tornillo del dispositivo no se instala en la unidad óptica, sino que viene embalado por separado. Cuando instala el dispositivo en el compartimento para módulos, puede instalar el tornillo del dispositivo.

**NOTA:** no tiene que instalar el tornillo del dispositivo necesariamente a menos que desee fijar el módulo dentro del Ø equipo con fines de seguridad.

#### **Si no está instalado el tornillo del dispositivo**

**AVISO:** para evitar dañar los dispositivos, colóquelos en un lugar seguro y seco cuando no estén instalados en el equipo. Evite presionarlos o colocar objetos pesados encima de ellos.

1. Presione el pasador de liberación del dispositivo para que salte hacia fuera.

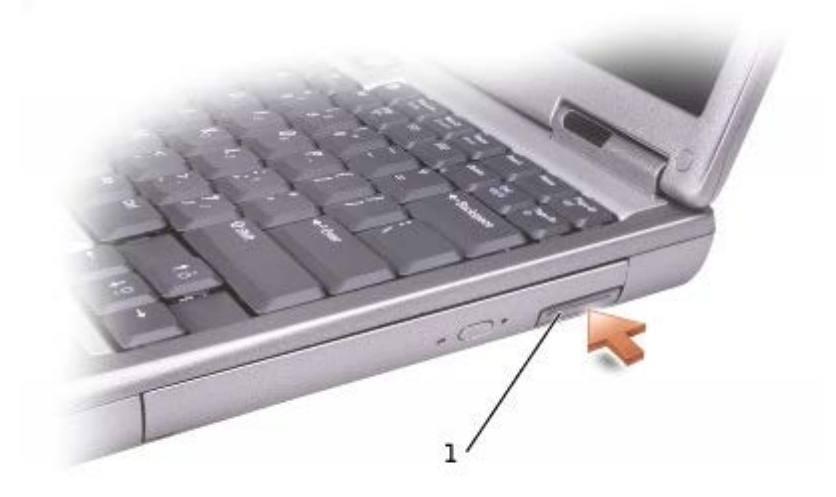

Pasador de liberación del dispositivo

<sup>2.</sup> Tire del dispositivo sujetando por el pasador de liberación para extraer el dispositivo del compartimento para módulos.

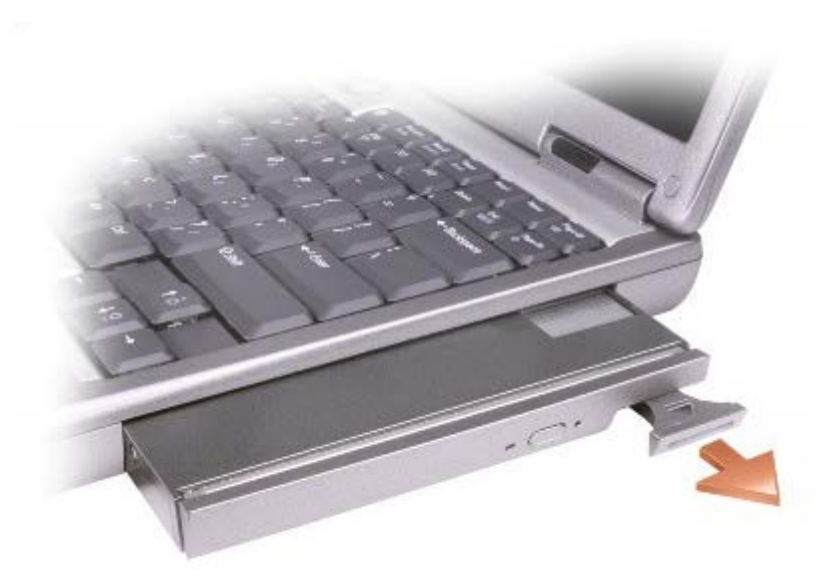

3. Inserte el nuevo dispositivo en el compartimento, empuje el dispositivo hasta que sienta un chasquido y presione el pasador de liberación del dispositivo para que quede alineado con el equipo.

## **Si está instalado el tornillo del dispositivo**

- 1. Guarde y cierre los archivos que estén abiertos, salga de todas las aplicaciones activas y apague el equipo.
- 2. Si el equipo está conectado (acoplado) a un dispositivo de acoplamiento, desacóplelo. Si desea instrucciones, consulte la documentación incluida con el dispositivo de acoplamiento.

**AVISO:** para evitar dañar los dispositivos, colóquelos en un lugar seguro y seco cuando no estén instalados en el equipo. Evite presionarlos o colocar objetos pesados encima de ellos.

- 3. Apague la pantalla y dé la vuelta al equipo.
- 4. Use un destornillador de estrella nº 1 para retirar el tornillo del dispositivo de la parte inferior del equipo.

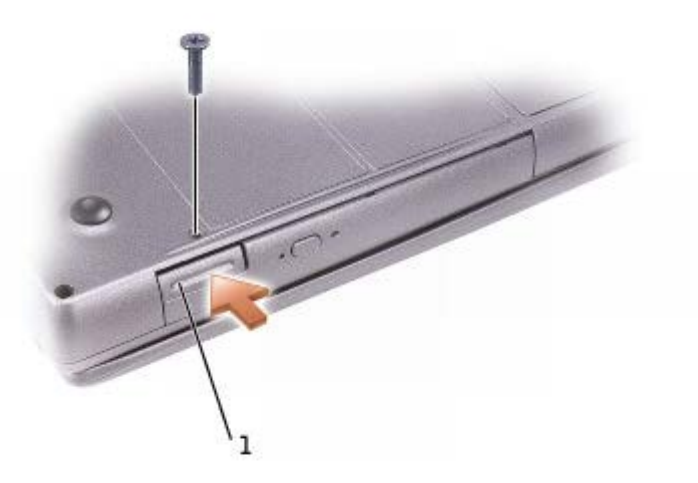

- 5. Presione el pasador de liberación del dispositivo para que salte hacia fuera.
- 6. Tire del dispositivo sujetando por el pasador de liberación para extraer el dispositivo del compartimento para módulos.

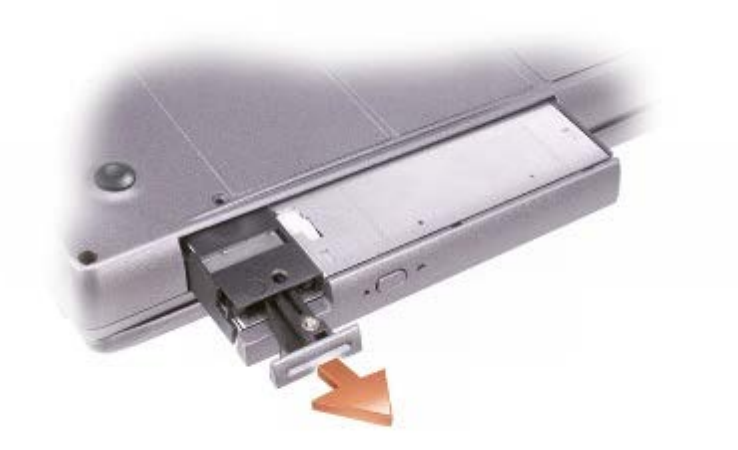

- 7. Inserte el nuevo dispositivo en el compartimento, empuje el dispositivo hasta que sienta un chasquido y presione el pasador de liberación del dispositivo para que quede alineado con el equipo.
- 8. Vuelva a colocar el tornillo.
- 9. Encienda el equipo.

## <span id="page-81-0"></span>**Extracción e instalación de dispositivos mientras el equipo está encendido**

**PRECAUCIÓN: Antes de realizar cualquiera de los siguientes procedimientos, lea y siga las instrucciones de seguridad de la** *Guía de información del producto***.**

El equipo se suministra con una unidad óptica instalada en el compartimento para módulos. Sin embargo, el tornillo del dispositivo no se instala en la unidad óptica, sino que viene embalado por separado. Cuando instala el dispositivo en el compartimento para módulos, puede instalar el tornillo del dispositivo.

**NOTA:** no tiene que instalar el tornillo del dispositivo necesariamente a menos que desee fijar el módulo dentro del equipo con fines de seguridad.

### **Si no está instalado el tornillo del dispositivo**

#### **Microsoft® Windows® XP**

- 1. Haga doble clic en el icono **Quitar hardware con seguridad** de la barra de tareas.
- 2. Haga clic en **Detener** y espere a que el sistema operativo confirme que se ha detenido el dispositivo.
- 3. Haga clic en el dispositivo que desee expulsar.

**AVISO:** para evitar dañar los dispositivos, colóquelos en un lugar seguro y seco cuando no estén instalados en el equipo. Evite presionarlos o colocar objetos pesados encima de ellos.

4. Presione el pasador de liberación del dispositivo para que salte hacia fuera.

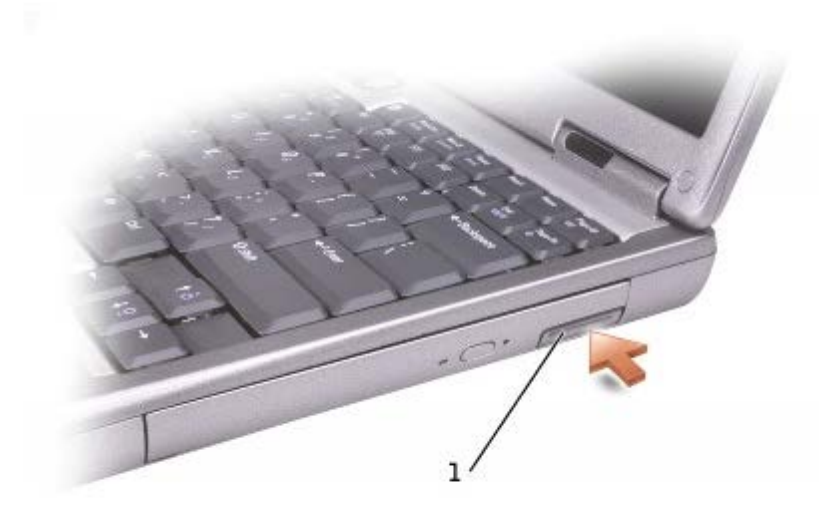

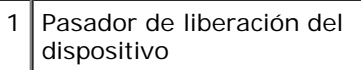

5. Tire del dispositivo sujetando por el pasador de liberación para extraer el dispositivo del compartimento para módulos.

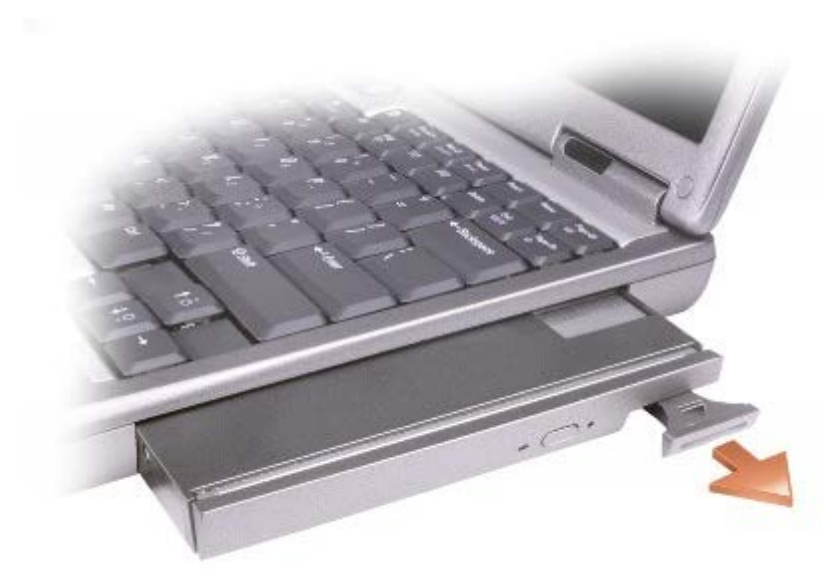

- 6. Inserte el nuevo dispositivo en el compartimento, empuje el dispositivo hasta que sienta un chasquido y presione el pasador de liberación del dispositivo para que quede alineado con el equipo. Windows XP deberá reconocer automáticamente el nuevo dispositivo.
- 7. Si es necesario, introduzca la contraseña para desbloquear el equipo.

#### **Windows 2000**

- 1. Haga doble clic en el icono **Desconectar o retirar hardware** de la barra de tareas de Windows.
- 2. Haga clic en el dispositivo que desee extraer y, a continuación, en **Detener**.
- 3. Presione el pasador de liberación del dispositivo para que salte hacia fuera.

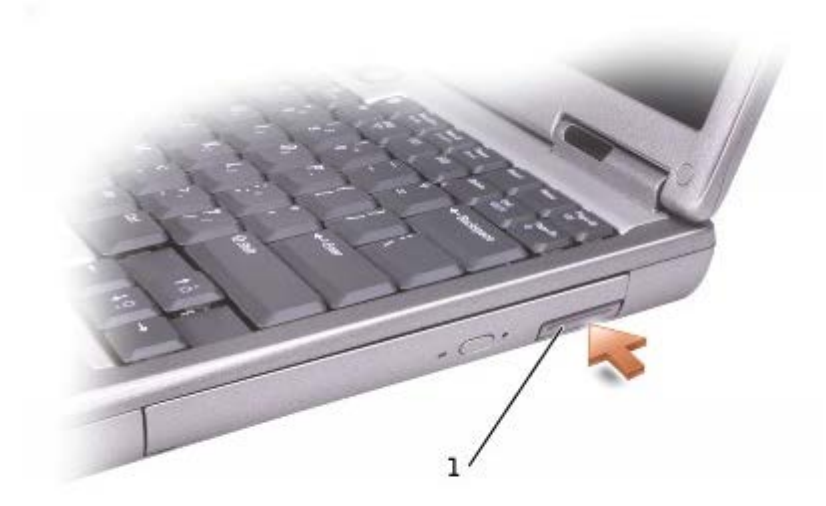

#### 1 Pasador de liberación del dispositivo

4. Tire del dispositivo sujetando por el pasador de liberación para extraer el dispositivo del compartimento para módulos.

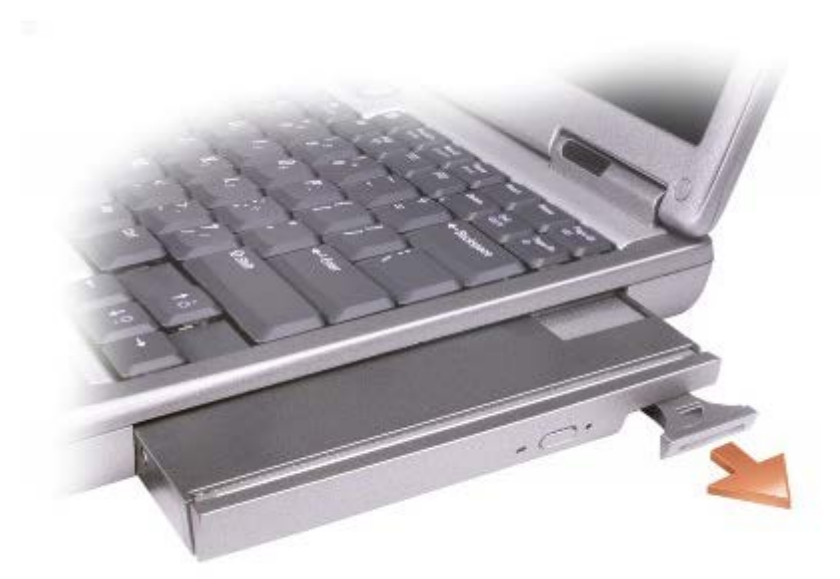

- 5. Inserte el nuevo dispositivo en el compartimento, empuje el dispositivo hasta que sienta un chasquido y presione el pasador de liberación del dispositivo para que quede alineado con el equipo.
- 6. Cuando el sistema operativo reconozca el nuevo dispositivo, haga clic en **Cerrar**.

### **Si está instalado el tornillo del dispositivo**

#### **Windows XP**

- 1. Haga doble clic en el icono **Quitar hardware con seguridad** de la barra de tareas.
- 2. Haga clic en el dispositivo que desee expulsar.

3. Si el equipo está conectado (acoplado) a un dispositivo de acoplamiento, desacóplelo. Si desea instrucciones, consulte la documentación incluida con el dispositivo de acoplamiento.

**AVISO:** para evitar dañar los dispositivos, colóquelos en un lugar seguro y seco cuando no estén instalados en el equipo. Evite presionarlos o colocar objetos pesados encima de ellos.

4. Use un destornillador de estrella nº 1 para retirar el tornillo del dispositivo de la parte inferior del equipo.

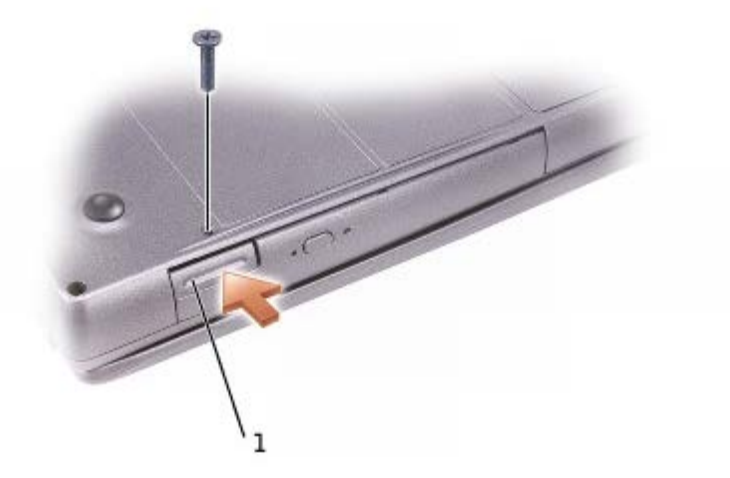

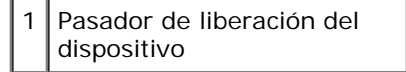

- 5. Presione el pasador de liberación del dispositivo para que salte hacia fuera.
- 6. Tire del dispositivo sujetando por el pasador de liberación para extraer el dispositivo del compartimento para módulos.

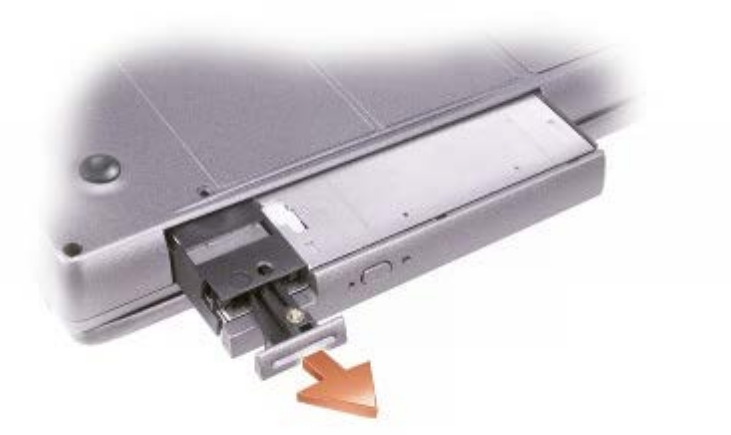

- 7. Inserte el nuevo dispositivo en el compartimento, empuje el dispositivo hasta que sienta un chasquido y presione el pasador de liberación del dispositivo para que quede alineado con el equipo. Windows XP deberá reconocer automáticamente el nuevo dispositivo.
- 8. Si es necesario, introduzca la contraseña para desbloquear el equipo.

#### **Windows 2000**

- 1. Haga doble clic en el icono **Desconectar o retirar hardware** de la barra de tareas de Windows.
- 2. Haga clic en el dispositivo que desee extraer y, a continuación, en **Detener**.
- 3. Si el equipo está conectado (acoplado) a un dispositivo de acoplamiento, desacóplelo. Si desea instrucciones, consulte la documentación incluida con el dispositivo de acoplamiento.
- 4. Use un destornillador de estrella nº 1 para retirar el tornillo del dispositivo de la parte inferior del equipo.

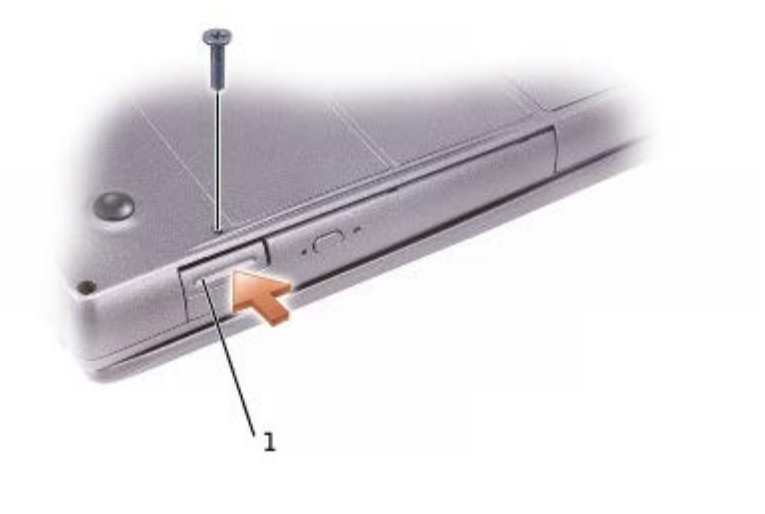

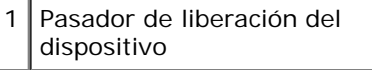

- 5. Presione el pasador de liberación del dispositivo para que salte hacia fuera.
- 6. Tire del dispositivo sujetando por el pasador de liberación para extraer el dispositivo del compartimento para módulos.

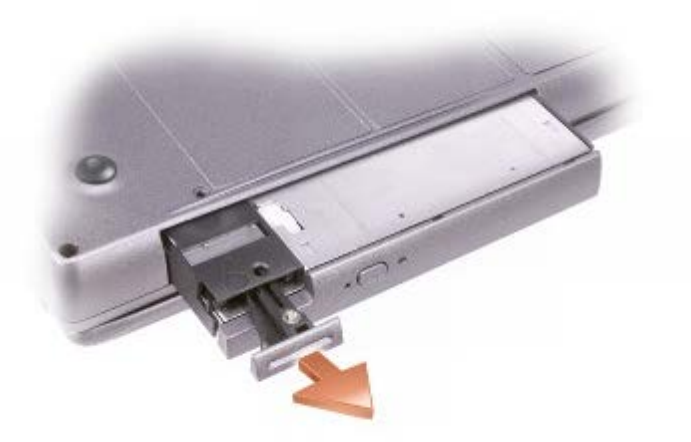

- 7. Inserte el nuevo dispositivo en el compartimento, empuje el dispositivo hasta que sienta un chasquido y presione el pasador de liberación del dispositivo para que quede alineado con el equipo.
- 8. Cuando el sistema operativo reconozca el nuevo dispositivo, haga clic en **Cerrar**.

## <span id="page-86-0"></span>**Uso de CD o DVD**

## **Uso de la bandeja de la unidad de CD o DVD**

**AVISO:** no presione la bandeja de la unidad cuando la abra o la cierre. Mantenga la bandeja cerrada cuando no utilice la unidad.

**AVISO:** no mueva el equipo mientras esté reproduciendo los CD o DVD.

- 1. Pulse el botón de expulsión de la parte frontal de la unidad.
- 2. Saque la bandeja.
- 3. Coloque el disco en el centro de la bandeja con la etiqueta hacia arriba.

**AVISO:** asegúrese de que el disco encaja en la bandeja giratoria. En caso contrario se podría dañar la bandeja de la unidad, o el CD o el DVD podría no funcionar adecuadamente.

4. Encájelo en el pivote central.

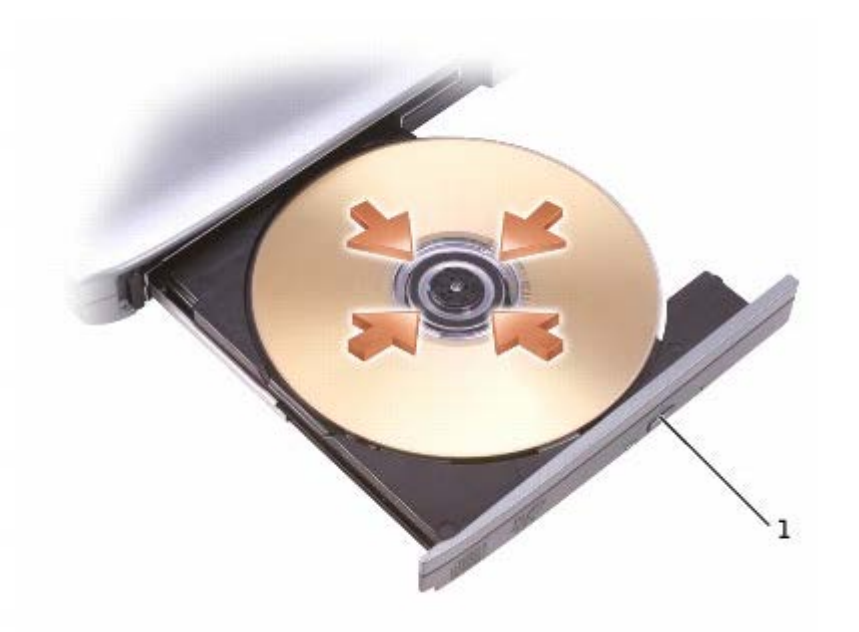

Botón de expulsión

5. Vuelva a introducir la bandeja en la unidad.

**NOTA:** si usa un módulo que se suministró con otro equipo, tendrá que instalar los controladores y el software Ø necesarios para reproducir discos DVD o para escribir datos. Para obtener más información, consulte el CD *Drivers and Utilities*.

Puede reproducir un DVD en su equipo si éste incluye una unidad de DVD o una unidad combinada de CD-RW/DVD. Puede escribir datos en un CD-R/CD-RW en el equipo si este incluye una unidad de CD-RW o una unidad combinada de CD-RW y DVD.

Para obtener más información sobre reproducción de CD o DVD, pulse sobre **Ayuda** en el reproductor de CD o DVD (si está disponible).

## **Ajuste del volumen**

**NOTA:** si los altavoces están silenciados, no oirá la reproducción del CD ni del DVD.

- 1. Haga clic en el botón **Inicio**, seleccione **Todos los programas**® **Accesorios**® **Entretenimiento** (o **Multimedia**) y, a continuación, haga clic en **Control de volumen**.
- 2. En la ventana **Control de volumen**, haga clic en la barra de la columna **Control de volumen** y arrástrela hacia arriba o hacia abajo para subir o bajar el volumen.

Para obtener más información sobre las opciones de control de volumen, haga clic en **Ayuda** en la ventana **Control de volumen**.

El **Medidor de volumen** muestra el nivel de volumen actual, incluido el silencio, en su equipo. Haga clic con el botón derecho en el icono de la barra de tareas o presione los botones de control de volumen para activar o desactivar **Medidor de volumen** en la pantalla.

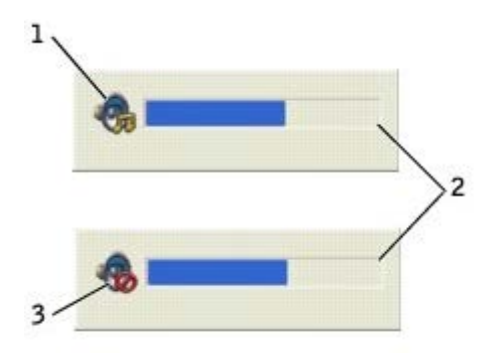

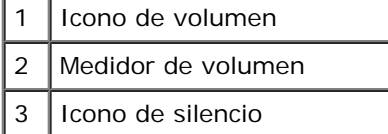

**NOTA:** de manera predeterminada, **Medidor de volumen** aparece en la parte inferior derecha de la pantalla. Puede hacer clic en el medidor y arrastrarlo a una nueva posición y, el medidor aparecerá posteriormente siempre en la nueva posición.

Cuando está activado el medidor, ajuste el volumen mediante los botones de control de volumen o presionando las teclas siguientes:

- Presione <Fn><Re Pág> para subir el volumen.
- Presione <Fn><Av Pág> para bajar el volumen.
- Presione <Fn><Fin> para silenciar el volumen.

Para obtener más información sobre QuickSet, haga clic con el botón derecho en el icono de la barra de tareas y haga clic en **Ayuda**.

### **Ajuste de la imagen**

Si aparece un mensaje de error donde se indica que la resolución y la intensidad de color actuales ocupan demasiada memoria y no permiten la reproducción del DVD, ajuste las propiedades de la pantalla:

#### **Windows XP**

- 1. Haga clic en el botón **Inicio** y, a continuación, en **Panel de control**.
- 2. En **Elija una categoría**, haga clic en **Apariencia y temas**.
- 3. En **Elija una tarea...**, haga clic en **Cambiar la resolución de pantalla**.
- 4. En la ventana **Propiedades de pantalla**, pulse y arrastre la barra de **Resolución de pantalla** para cambiar la selección a **1024 por 768 píxeles**.
- 5. Haga clic en el menú descendente debajo de **Calidad del color** y, a continuación, en **Media (16 bits)**.
- 6. Haga clic en **Aceptar**.

#### **Windows 2000**

- 1. Pulse sobre el botón **Inicio**, apunte hacia **Selecciones** y después pulse sobre **Panel de control**.
- 2. Haga doble clic en el icono **Pantalla** y, a continuación, haga clic en la ficha **Configuración**.
- 3. Haga clic en la barra de **Área de la pantalla** y arrástrela para cambiar la selección a **1024 por 768 píxeles**.
- 4. Haga clic en el menú descendente debajo de **Calidad del color** y, a continuación, en **Color de alta densidad (16 bits)**
- 5. Haga clic en **Aplicar**.
- 6. Haga clic en **Aceptar** para guardar la configuración y cerrar la ventana.

## **Limpieza del equipo**

- **[Equipo y teclado](#page-89-0)**
- **O** [Pantalla](#page-89-1)
- [Superficie táctil](#page-89-2)
- **O** [Unidad de disquete](#page-89-3)
- **O** [Dispositivos ópticos](#page-90-0)

## <span id="page-89-0"></span>**Equipo y teclado**

- 1. Apague el equipo y todos los dispositivos conectados y desconéctelos de los enchufes de alimentación eléctrica.
- 2. [Extraiga las baterías instaladas.](#page-94-0)
- 3. Utilice con cuidado una aspiradora con un accesorio de cepillo para eliminar el polvo de las ranuras, los orificios del equipo y de las teclas del teclado.

**AVISO:** para no dañar el equipo ni la pantalla, no rocíe ésta directamente con un producto de limpieza. Utilice sólo productos diseñados específicamente para limpiar pantallas LCD y siga las instrucciones que se incluyen con el producto.

4. Humedezca un paño suave sin pelusa con agua o un producto para limpiar pantallas LCD y limpie el equipo y el teclado. No permita que se filtre agua del paño entre la superficie táctil y el soporte que la rodea.

## <span id="page-89-1"></span>**Pantalla**

- **AVISO:** para no dañar el equipo ni la pantalla, no rocíe ésta directamente con un producto de limpieza. Utilice sólo productos diseñados específicamente para limpiar pantallas LCD y siga las instrucciones que se incluyen con el producto.
	- 1. Apague el equipo y todos los dispositivos conectados y desconéctelos de los enchufes de alimentación eléctrica.
	- 2. [Extraiga las baterías instaladas.](#page-94-0)
- 3. Humedezca un paño suave sin pelusa con agua o un producto para limpiar pantallas LCD y límpiela.

## <span id="page-89-2"></span>**Superficie táctil**

- 1. Apague el equipo y todos los dispositivos conectados y desconéctelos de los enchufes de alimentación eléctrica.
- 2. [Extraiga las baterías instaladas.](#page-94-0)
- 3. Humedezca un paño suave y sin pelusa con agua y páselo suavemente por la superficie de la superficie táctil. No permita que se filtre agua del paño entre la superficie táctil y el soporte que la rodea.

## <span id="page-89-3"></span>**Unidad de disquete**

Utilice únicamente un estuche de limpieza a la venta en establecimientos comerciales para limpiar la unidad de disquete.

## <span id="page-90-0"></span>**Dispositivos ópticos**

**AVISO:** utilice siempre aire comprimido para limpiar la lente de la unidad y siga las instrucciones que se incluyen con 0 el dispositivo de aire comprimido. No toque nunca la lente de la unidad.

Si observa algún problema, como saltos, en la calidad de reproducción de los CD o DVD, límpielos.

1. Sujete el disco por el borde exterior. También puede tocar el borde interior del orificio central.

**AVISO:** para evitar que se dañe la superficie, no limpie el disco con movimientos circulares.

2. Con un paño suave, seco y sin pelusa, limpie suavemente la parte inferior del disco (la cara sin etiqueta) en dirección radial, desde el centro al borde exterior.

También puede adquirir productos comerciales para la limpieza de discos que proporcionan cierta protección contra el polvo, las huellas dactilares y los arañazos. Los productos de limpieza para los CD sirven perfectamente para los DVD.

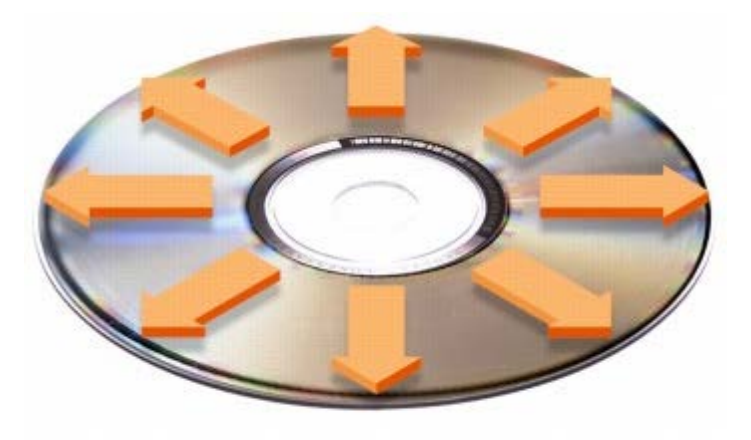

## **Uso de la batería**

- **Rendimiento de la batería**
- [Comprobación de la carga de la batería](#page-92-0)
- [Carga de la batería](#page-93-0)
- **[Extracción de la batería](#page-94-0)**
- **Extracción e instalación de la batería de reserva**
- **[Instalación de la batería](#page-96-0)**
- **[Almacenamiento de la batería](#page-96-1)**

## **Rendimiento de la batería**

**NOTA:** las baterías de los equipos portátiles sólo están cubiertas por la garantía durante el primer año de validez de Ø esta garantía limitada. Para obtener más información sobre la garantía de Dell para el equipo, consulte la publicación *Guía de información del producto* o el documento en papel de la garantía que viene con el equipo.

Para el rendimiento óptimo del equipo y para facilitar la conservación de la configuración del BIOS, utilice su equipo portátil Dell™ con la batería principal instalada en todo momento. Utilice el equipo con una batería cuando no lo tenga conectado a una toma de corriente eléctrica. Se proporciona una batería en su compartimento correspondiente como equipamiento estándar.

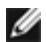

**NOTA:** para obtener más información sobre cómo prolongar el tiempo de funcionamiento de la batería, consulte "[Administración de energía"](#page-36-0).

El tiempo de funcionamiento de la batería depende de las condiciones de funcionamiento. Como media, una batería totalmente cargada suele durar de 3 a 4 horas. Para aumentar significativamente el tiempo de funcionamiento, puede instalar una segunda batería opcional en el compartimento para módulos. Para obtener más información acerca del uso de una segunda batería, consulte "[Uso del compartimiento para módulos](#page-78-2)".

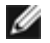

**NOTA:** El tiempo de funcionamiento de la batería (el tiempo que la batería puede mantener una carga) disminuye con el tiempo. En función de la frecuencia y las condiciones de uso de la batería, es posible que deba comprar una nueva batería durante la vida útil del equipo.

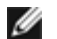

**NOTA:** se recomienda conectar el equipo a un enchufe eléctrico mientras se escribe en un CD.

La duración de la batería se reduce en gran medida si realiza, entre otras, las operaciones que se indican a continuación:

- Usar unidades ópticas, especialmente unidades de DVD y de CD-RW
- Usar dispositivos de comunicación inalámbrica, tarjetas PC o dispositivos USB
- Usar una configuración de pantalla con mucho brillo, protectores de pantalla 3D u otros programas que consuman mucha energía como juegos 3D
- · Utilizar el equipo en el [modo de máximo rendimiento](#page-36-1)

Puede [comprobar la carga de la batería](#page-92-0) en la parte inferior del equipo. También se pueden establecer las opciones de administración de energía de modo que avisen cuando la [carga de la batería esté baja](#page-93-1).

**A** PRECAUCIÓN: el uso de baterías incompatibles puede aumentar el riesgo de incendio o explosión. Para **sustituir la batería utilice únicamente baterías de Dell. La batería de iones de litio está diseñada para funcionar con equipos Dell™. No utilice una batería de otros equipos en su equipo.**

**PRECAUCIÓN: no tire las baterías con la basura doméstica. Cuando la batería ya no pueda cargarse, solicite información a una empresa local de gestión de residuos o a la agencia local de protección del medio ambiente sobre el modo de deshacerse de una batería de iones de litio. Consulte las instrucciones para desechar las baterías en la** *Guía de información del producto***.**

**PRECAUCIÓN: el uso incorrecto de la batería puede aumentar el riesgo de incendio o quemadura química. No perfore, incinere, desmonte o exponga la batería a temperaturas superiores a 65°C (149 °F). Manténgala fuera del alcance de los niños. Tenga mucho cuidado con las baterías dañadas o que goteen. Las baterías dañadas pueden gotear y causarle daños personales o estropear el equipo.**

## <span id="page-92-0"></span>**Comprobación de la carga de la batería**

El medidor de la batería Dell QuickSet, la ventana y el icono **del del medidor de energía de Microsoft**® Windows®, el medidor de carga de la batería, el medidor de estado de la batería y la advertencia de batería baja proporcionan información sobre la carga de la batería.

Para obtener más información acerca de la comprobación de la carga de la segunda batería, consulte el apartado "[Uso del](#page-78-2) [compartimento para módulos](#page-78-2)".

### **Medidor de batería Dell QuickSet**

Pulse <Fn><F3> para mostrar la pantalla **Battery Meter** (Medidor de la batería) de QuickSet.

La pantalla **Battery Meter** (Medidor de la batería) muestra el estado, el nivel de carga y el tiempo total de carga de la batería principal y secundaria del equipo.

Los iconos siguientes aparecen en la pantalla **Battery Meter** (Medidor de la batería):

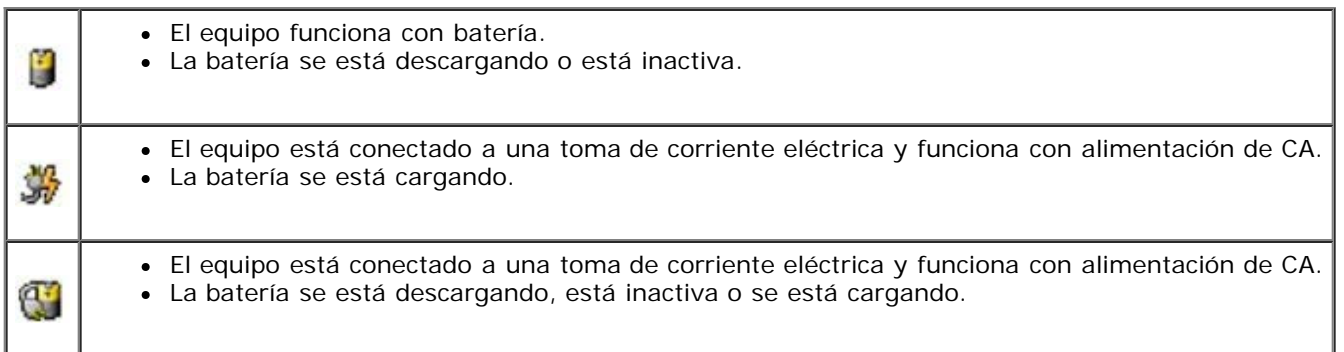

Para obtener más información sobre QuickSet, haga clic con el botón derecho en el icono de la barra de tareas y haga clic en **Ayuda**.

#### **Medidor de energía de Microsoft Windows**

El medidor de energía de Windows indica la carga que le queda a la batería. Para consultar el medidor, haga doble clic en el icono **de** la barra de tareas. Para obtener más información sobre la ficha **Power Meter** (Medidor de energía), consulte "[Administración de energía"](#page-36-0).

Si el equipo está conectado a un enchufe eléctrico, aparecerá un icono ...

### **Medidor de carga**

Pulse el botón de estado en el medidor de carga de la batería para iluminar los indicadores de nivel de carga. Cada luz

representa aproximadamente un 20% de la carga total de la batería. Por ejemplo, si la batería tiene aún un 80% de carga restante, habrá cuatro luces encendidas. Si no hay ninguna luz encendida, la batería está descargada.

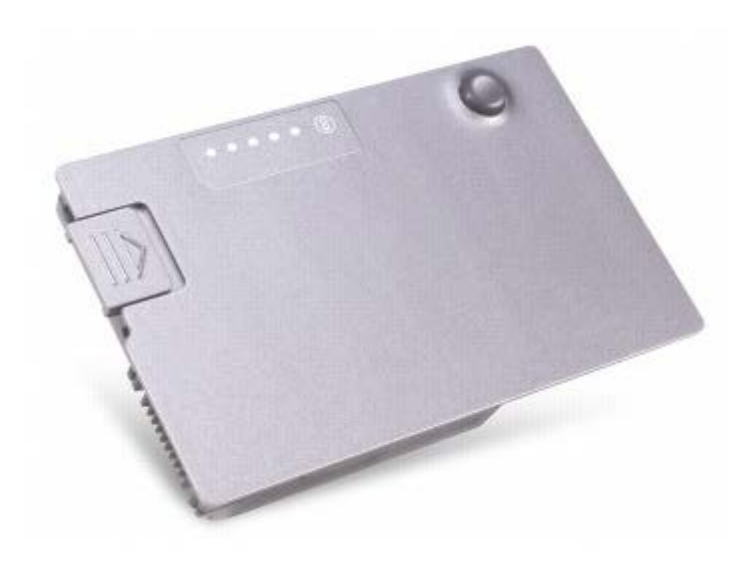

#### **Medidor de estado**

El tiempo de funcionamiento de la batería se ve determinado en gran medida por el número de veces que se carga. Tras cientos de ciclos de carga y descarga, las baterías pierden parte de su capacidad de carga, o estado. Para comprobar el estado de la batería, mantenga pulsado el botón de estado del medidor de carga de esa batería durante al menos 3 segundos. Si no se ilumina ningún indicador, significa que la batería está en buenas condiciones y que mantiene más del 80 por ciento de su capacidad de carga original. Cada luz representa una degradación gradual. Si se iluminan cinco indicadores, significa que la batería conserva menos del 60 por ciento de su capacidad de carga, por lo que se debería considerar su sustitución. Consulte "Especificaciones" para obtener más información sobre la duración de la batería.

#### <span id="page-93-1"></span>**Advertencia de batería baja**

**AVISO:** para evitar la pérdida o daño de los datos, tras una advertencia de batería baja guarde el trabajo inmediatamente. A continuación, conecte el equipo a un enchufe eléctrico o instale una segunda batería en el compartimento para módulos. El modo de hibernación se activa de forma automática si la carga de la batería se agota por completo.

La advertencia de batería baja se produce cuando se ha agotado aproximadamente un 90 por ciento de la carga. El equipo emitirá un pitido, lo que indica que queda el tiempo mínimo de funcionamiento de la batería. Durante ese tiempo, por el altavoz se emitirán pitidos a intervalos periódicos. Si tiene instaladas dos baterías, la advertencia de batería baja indica que se ha agotado aproximadamente un 90% de la carga combinada de ambas. El equipo entrará en el modo de hibernación cuando la carga de la batería se encuentre en un nivel peligrosamente bajo. Para obtener más información sobre advertencias de batería baja, consulte el apartado "[Administración de energía"](#page-36-0).

## <span id="page-93-0"></span>**Carga de la batería**

**A NOTA:** el adaptador de CA carga una batería descargada por completo en aproximadamente una hora con el equipo apagado. El tiempo de carga aumenta con el equipo encendido. Puede dejar la batería en el equipo todo el tiempo que desee. Los circuitos internos de la batería impiden que se sobrecargue.

Cuando conecte el equipo a un enchufe eléctrico o instale una batería mientras está conectado a un enchufe eléctrico, comprobará la carga y la temperatura de la batería. Si es necesario, el adaptador de CA cargará la batería y mantendrá la carga.

Si la batería está caliente porque se ha estado usando en el equipo o porque ha permanecido en un ambiente donde la temperatura es elevada, puede ser que no se cargue cuando se conecte el equipo a una toma de alimentación eléctrica. Desconecte el equipo de la toma de corriente y espere a que tanto éste como la batería se enfríen hasta alcanzar la temperatura ambiente. A continuación, conecte el equipo a una toma de corriente y continúe cargando la batería.

Para obtener más información sobre solución de problemas de la batería, consulte "[Problemas con la alimentación"](#page-16-0).

#### <span id="page-94-0"></span>**Extracción de la batería**

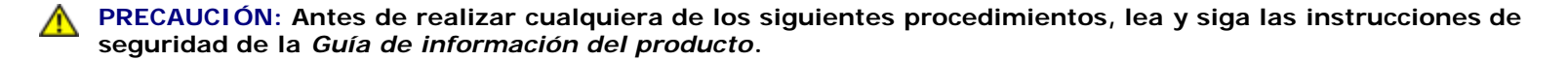

Para obtener más información acerca de la extracción de la segunda batería, consulte "[Uso del compartimento para módulos](#page-78-2)".

**PRECAUCIÓN: antes de realizar estos procedimientos, apague el equipo, desconéctelo del enchufe eléctrico y desconecte el módem de la clavija de teléfono de la pared.**

**AVISO:** Para equipos con más de 1024 MB, debe sustituir la batería por el equipo en modo [hibernar](#page-38-0) o [desactivado.](#page-38-0)

**AVISO:** Para equipos con 1024 MB o menos de memoria, si opta por sustituir la batería por el equipo en [Modo de](#page-38-0) [espera,](#page-38-0) tiene hasta 30 segundps para realizar la sustitución antes de que el equipo se apague y pierda los datos no guardados.

- 1. Asegúrese de que el equipo está apagado, desconectado del enchufe eléctrico y desconectado del enchufe telefónico de la pared.
- 2. Si el equipo está conectado (acoplado) a un dispositivo de acoplamiento, desacóplelo. Si desea instrucciones, consulte la documentación incluida con el dispositivo de acoplamiento.
- 3. Deslice y sostenga el pasador de liberación de la batería que se encuentra en la parte inferior del equipo y, a continuación, extraiga la batería del compartimento.

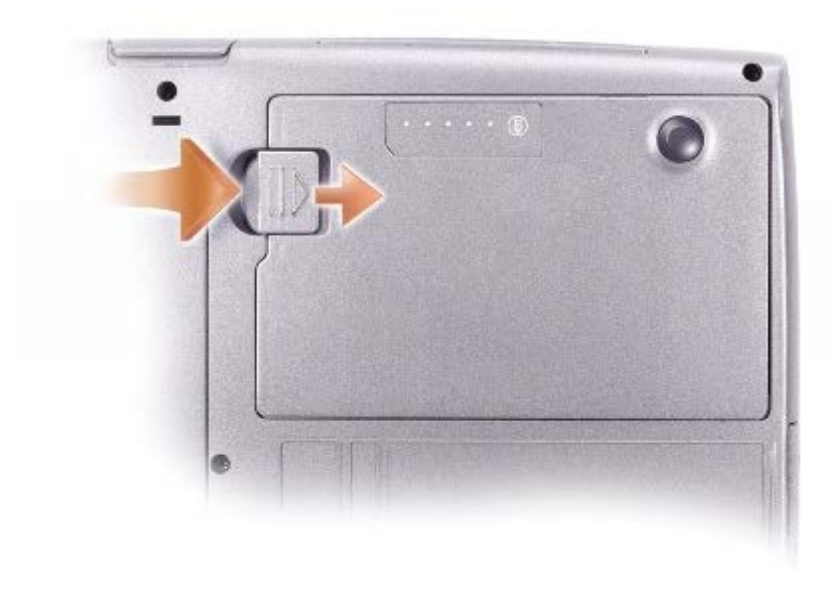

#### **Extracción e instalación de la batería de reserva**

**PRECAUCIÓN: Antes de realizar cualquiera de los siguientes procedimientos, lea y siga las instrucciones de seguridad de la** *Guía de información del producto***.**

- 1. [Extraiga la batería](#page-94-0).
- 2. Retire la cubierta de la batería de reserva.

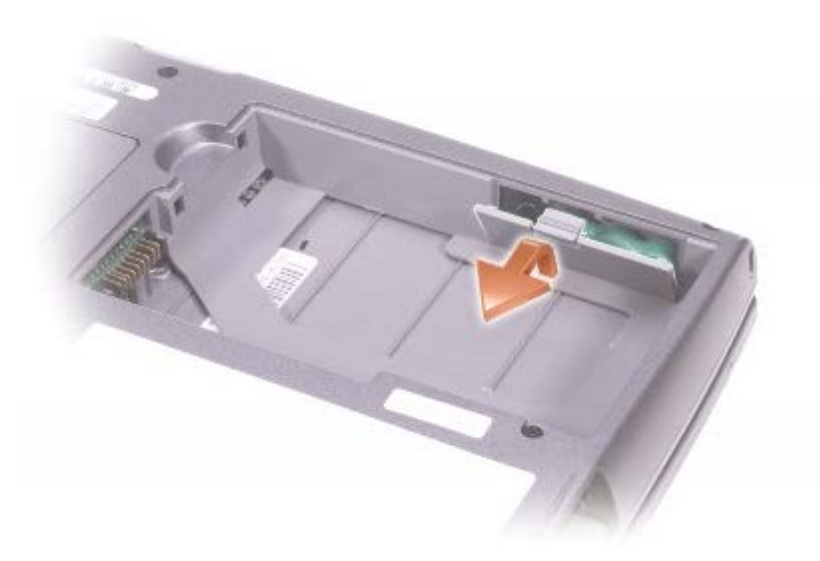

3. Tire de la batería de reserva para extraerla de su compartimento y desconéctela del cable del conector.

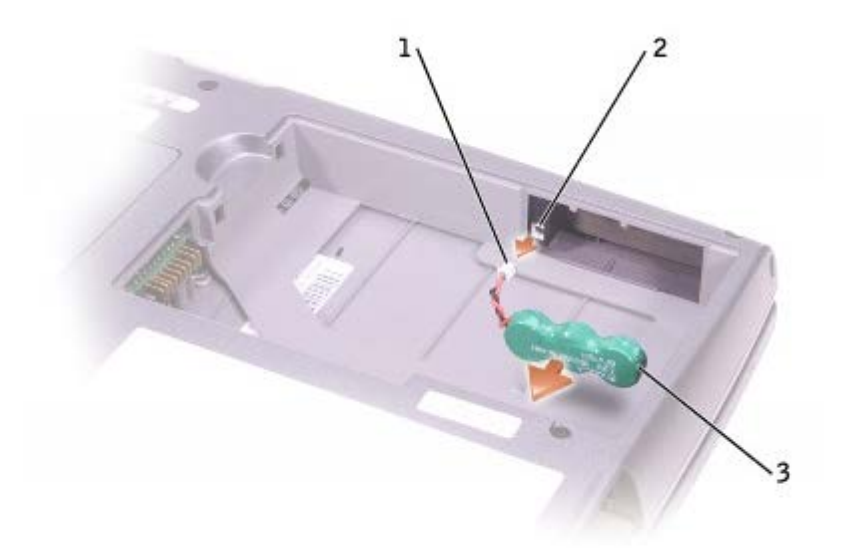

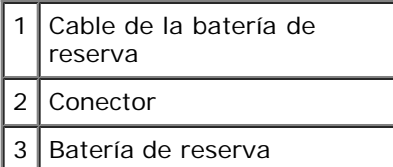

- 4. Enchufe el cable de la batería de reserva al conector del compartimento de la batería de reserva.
- 5. Coloque la batería de reserva en el compartimento y vuelva a poner la cubierta de la batería de reserva.

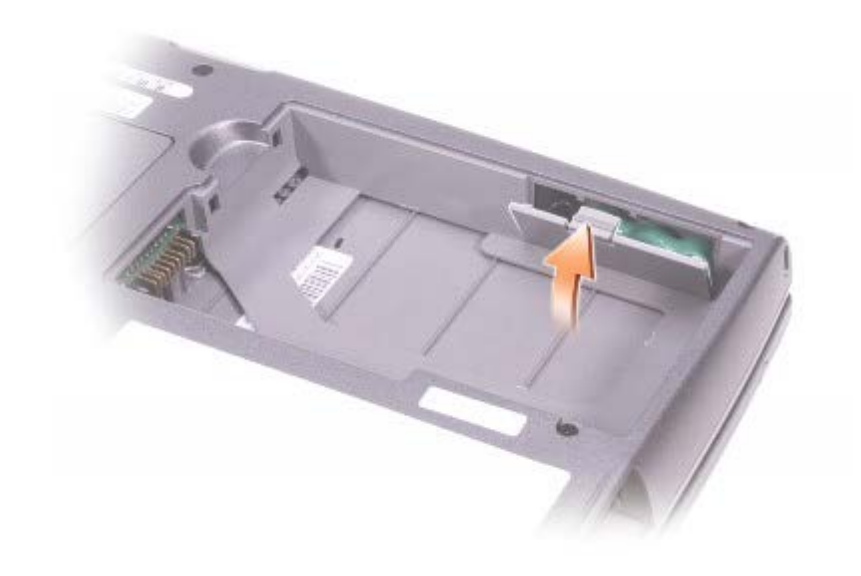

## <span id="page-96-0"></span>**Instalación de la batería**

**PRECAUCIÓN: Antes de realizar cualquiera de los siguientes procedimientos, lea y siga las instrucciones de** ⚠ **seguridad de la** *Guía de información del producto***.**

Deslice la batería en el compartimento hasta que el pasador de liberación haga clic.

Para obtener más información acerca de la instalación de una segunda batería, consulte "[Uso del compartimento para](#page-78-2) [módulos](#page-78-2)".

## <span id="page-96-1"></span>**Almacenamiento de la batería**

Extraiga la batería cuando vaya a guardar el equipo durante un período largo. Las baterías se descargan durante los almacenamientos prolongados. Tras un largo período de almacenamiento, [recargue la batería](#page-92-0) completamente antes de utilizarla.

## **Uso de tarjetas PC**

- **Tipos de tarjetas PC**
- Tarjetas PC extendidas
- Instalación de una tarjeta PC
- **O** Desmontaje de una tarjeta PC

**PRECAUCIÓN: Antes de realizar cualquiera de los procedimientos que aparecen a continuación, lea y siga las instrucciones de seguridad de la** *Guía de información del producto.*

## **Tipos de tarjetas PC**

Consulte "Especificaciones" para obtener información de las tarjetas PC admitidas.

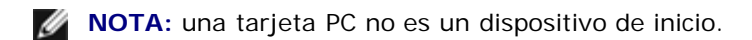

La ranura para tarjetas PC tiene un conector que admite una única tarjeta Tipo I o Tipo II. La ranura de la tarjeta PC admite la tecnología CardBus y también tarjetas PC extendidas. El "Tipo" de tarjeta se refiere a su grosor, no a sus funciones.

## **Tarjetas PC extendidas**

Una tarjeta PC extendida (por ejemplo, un adaptador de red inalámbrico) es de mayor tamaño que una tarjeta PC estándar y sobresale fuera del equipo. Siga estas precauciones cuando utilice tarjetas PC extendidas:

- Proteja el extremo expuesto de una tarjeta instalada. Si golpea el extremo de la tarjeta puede dañar la placa base.
- Retire siempre una tarjeta PC extendida antes de colocar el equipo en su estuche.
- Instale una tarjeta extendida en el conector superior de tarjetas PC para dejar espacio para una segunda tarjeta PC.

## **Instalación de una tarjeta PC**

Puede instalar una tarjeta PC en el equipo mientras éste se está ejecutando. El equipo detectará automáticamente la tarjeta.

Las tarjetas PC suelen estar marcadas con un símbolo (como puede ser un triángulo o una flecha) para indicar el extremo por el que deben insertarse en la ranura. Las tarjetas están marcadas para impedir que se inserten de forma incorrecta. Si la orientación de la tarjeta no está clara, consulte la documentación incluida con ésta.

Para instalar una tarjeta PC:

- 1. Sostenga la tarjeta con su símbolo de orientación dirigido hacia el interior de la ranura y con el lado superior de la tarjeta hacia arriba. El pasador debe estar en la posición "in" para insertar la tarjeta.
- 2. Inserte la tarjeta en la ranura hasta que esté completamente asentada en el conector.

Si encuentra demasiada resistencia, no la fuerce. Compruebe la orientación de la tarjeta e inténtelo de nuevo.

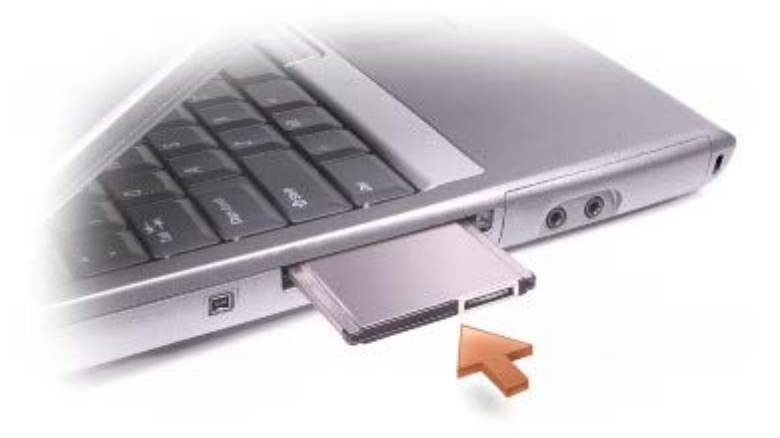

El equipo reconoce la mayoría de las tarjetas PC y carga automáticamente el controlador de dispositivos adecuado. Si el programa de configuración le pide que cargue los controladores del fabricante, utilice el disco o el CD incluido con la tarjeta PC.

## **Desmontaje de una tarjeta PC**

**AVISO:** Ates de extraer una tarjeta PC del equipo, haga clic en el icono en la barra de tareas para seleccionar una tarjeta e interrumpir su funcionamiento. Si no hace que la tarjeta deje de funcionar con la utilidad de configuración, podría perder datos. No intente retirar una tarjeta tirando del cable si hay alguno conectado.

1. Pulse el botón de expulsión.

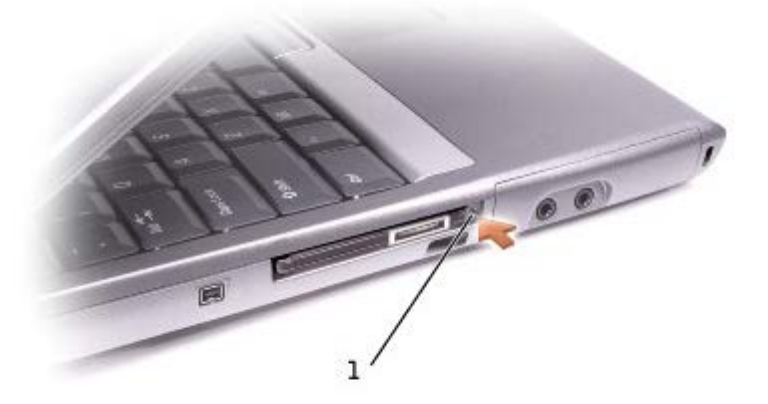

Botón de expulsión

- 2. Presione el botón de expulsión por segunda vez.
- 3. Retire la tarjeta con cuidado.

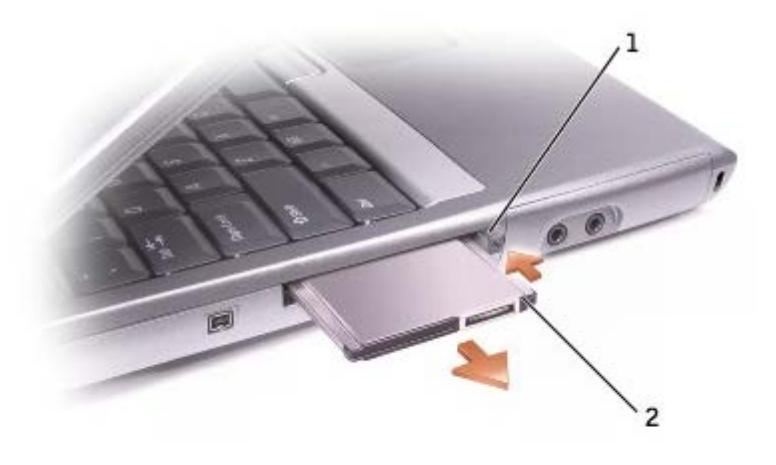

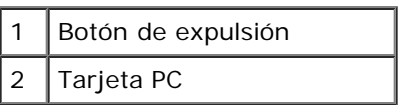

## **Acerca de Microsoft** ®**Windows** ®**XP**

- [Centro de ayuda y soporte técnico](#page-100-0)
- [Cambio a la vista clásica](#page-100-1)
- **[Asistente para limpieza de escritorio](#page-101-0)**
- [Asistente para transferencia de archivos y configuraciones](#page-101-1)
- [Asistente para compatibilidad de programas](#page-101-2)
- [Cuentas de usuario y cambio rápido de usuario](#page-102-0)
- **[Redes domésticas y de pequeñas oficinas](#page-102-1)**
- Servidor de sequridad de conexión a Internet

## <span id="page-100-0"></span>**Centro de ayuda y soporte técnico**

El Centro de ayuda y soporte técnico proporciona ayuda para el sistema operativo Windows XP y otras herramientas educativas y de asistencia. Para acceder al Centro de ayuda y soporte técnico, haga clic en el botón **Inicio** y en **Ayuda y soporte técnico**.

## <span id="page-100-1"></span>**Cambio a la vista clásica**

Puede modificar el aspecto del Panel de control, del menú **Inicio** y del escritorio de Windows seleccionando el *estilo clásico* de los sistemas operativos Windows anteriores.

### **Panel de control**

El Panel de control presenta la información como categorías orientadas a las tareas. Si está acostumbrado a realizar una determinada tarea con el Panel de control clásico basado en iconos, puede cambiar a la vista de iconos clásica:

- 1. Haga clic en el botón **Inicio** y, a continuación, en **Panel de control**.
- 2. Haga clic en **Cambiar a vista clásica** o en **Cambiar a vista por categorías** en el área superior izquierda de la ventana del **Panel de control**.

### **Menú Inicio**

- 1. Haga clic con el botón derecho en el área vacía de la barra de tareas.
- 2. Haga clic en **Propiedades**.
- 3. Haga clic en la ficha **Menú Inicio**.
- 4. Seleccione **Menú Inicio clásico** y haga clic en **Aceptar**.

## **Apariencia de ventanas y botones**

- 1. Haga clic con el botón derecho en cualquier lugar de la pantalla principal del escritorio y luego haga clic en **Propiedades**.
- 2. Haga clic en la ficha **Apariencia**.
- 3. En el menú desplegable **Ventanas y botones**, seleccione **Windows estilo clásico**.
- 4. Para personalizar el color, la fuente y otras opciones de escritorio clásicas, haga clic en **Opciones avanzadas**.
- 5. Cuando haya completado las selecciones de aspecto, haga clic en **Aceptar**.

## <span id="page-101-0"></span>**Asistente para limpieza de escritorio**

De manera predeterminada, el Asistente para limpieza de escritoriof mueve los programas que no se utilizan con frecuencia a una carpeta designada 7 días después de iniciar el equipo por primera vez y luego cada 60 días a partir de esa fecha. El aspecto del menú **Inicio** cambia según se mueven los programas.

Para desactivar el Asistente para limpieza de escritorio:

- 1. Haga clic con el botón derecho en un punto vacío del escritorio y, a continuación, en **Propiedades**.
- 2. Haga clic en la ficha **Escritorio** y luego en **Personalizar escritorio**.
- 3. Haga clic en **Ejecutar Asistente para limpieza de escritorio cada 60 días** para quitar la marca de verificación.
- 4. Haga clic en **Aceptar**.

Para ejecutar el Asistente para limpieza de escritorio en cualquier momento:

- 1. Haga clic con el botón derecho en un punto vacío del escritorio y, a continuación, en **Propiedades**.
- 2. Haga clic en la ficha **Escritorio** y luego en **Personalizar escritorio**.
- 3. Haga clic en **Limpiar escritorio ahora**.
- 4. Cuando aparezca la pantalla Asistente para limpieza de escritorio, haga clic en **Siguiente**.
- 5. En la lista de accesos directos, elimine la selección de los accesos directos que desee dejar en el escritorio y, a continuación, haga clic en **Siguiente**.
- 6. Haga clic en **Finalizar** para eliminar los accesos directos y cerrar el asistente.

## <span id="page-101-1"></span>**Asistente para transferencia de archivos y configuraciones**

El Asistente para transferencia de archivos y configuraciones permite transferir configuraciones y archivos de un equipo a otro, como por ejemplo, al cambiar a un nuevo equipo más moderno, incluso si en el antiguo se está ejecutando un sistema operativo anterior. El tiempo necesario para recopilar y transferir datos depende de la cantidad de datos recopilados. Este tiempo puede variar desde unos minutos a varias horas.

Puede transferir los datos al nuevo equipo por medio de una red o una conexión serie directa, o almacenarlos en un soporte extraíble, como un disco o un CD de escritura. Si no dispone de una unidad de CD, el asistente le permite crear un disco para ejecutarlo en el equipo antiguo.

Para obtener más información, consulte [Centro de ayuda y soporte técnico.](#page-100-0)

## <span id="page-101-2"></span>**Asistente para compatibilidad de programas**

Si tiene problemas para utilizar un programa diseñado para un sistema operativo Windows anterior, puede usar el Asistente

para compatibilidad de programas con el fin de resolverlos. Con el Asistente para compatibilidad de programas puede configurar un programa para que se ejecute en un entorno más parecido a Windows 95, Windows 98, Windows Millennium Edition (Me), Windows NT® 4.0 con Service Pack 5 o Windows 2000.

Si tiene problemas con el sistema operativo o con otros programas después de realizar una instalación, puede utilizar la función [Restaurar sistema](#page-72-0) para que el equipo vuelva a una condición estable anterior.

Para obtener más información, consulte [Centro de ayuda y soporte técnico.](#page-100-0)

## <span id="page-102-0"></span>**Cuentas de usuario y cambio rápido de usuario**

El Cambio rápido de usuario permite que varios usuarios puedan acceder al equipo. Después de conectarse al equipo con su configuración específica, incluidos el escritorio y varios programas, otros usuarios pueden conectarse también sin que usted tenga que desconectarse primero. Los nuevos usuarios se conectan y cambian de su sesión a las suyas propias. Los nuevos usuarios pueden ejecutar su escritorio y sus programas sin interferir con los suyos. Puede volver a su escritorio y a sus programas con la configuración original. Para obtener más información, consulte [Centro de ayuda y soporte técnico.](#page-100-0)

#### **Consideraciones especiales con el cambio rápido de usuario**

- Los equipos con configuraciones de memoria bajas pueden experimentar problemas. El equipo utiliza la memoria para mantener los programas del primer usuario ejecutándose en segundo plano mientras el segundo usuario está conectado, con lo que su funcionamiento se ralentiza. El Cambio rápido de usuario está desactivado de manera predeterminada en equipos con menos de 128 MB de memoria RAM.
- La función Cambio rápido de usuario estará desactivada si el equipo tiene instalado Windows XP Professional y es miembro de un dominio informático.

## <span id="page-102-1"></span>**Redes domésticas y de pequeñas oficinas**

El Asistente para configuración de red ofrece una completa documentación en línea y permite configurar una red doméstica o de oficina pequeña. El nuevo asistente activa automáticamente el servidor de seguridad personal (consulte "[Servidor de](#page-102-2) [seguridad de conexión a Internet](#page-102-2)").

El Asistente para configuración de red incluye una lista de verificación y una serie de pasos para guiarle en el proceso de compartir recursos, tales como archivos, impresoras o una conexión a Internet, entre los equipos de una casa o de una oficina. Para obtener más información, consulte [Centro de ayuda y soporte técnico.](#page-100-0)

### <span id="page-102-2"></span>**Servidor de seguridad de conexión a Internet**

El servidor de seguridad de conexión a Internet proporciona una protección básica adecuada frente a los accesos no autorizados al equipo cuando se conecte a Internet. El servidor de seguridad se activa automáticamente al ejecutar el Asistente para configuración de redes. Cuando se activa el servidor de seguridad para una conexión de red, su icono aparece con un fondo rojo en la sección **Conexiones de red** del Panel de control.

Observe que la activación del Servidor de seguridad de conexión a Internet no evita tener que contar con un software antivirus.

Para obtener más información, consulte [Centro de ayuda y soporte técnico.](#page-100-0)

# **Especificaciones**

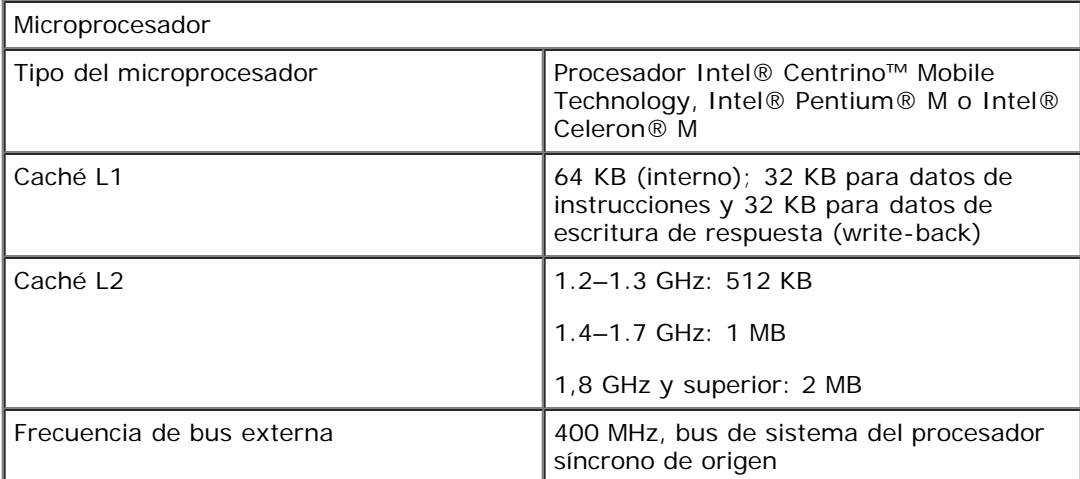

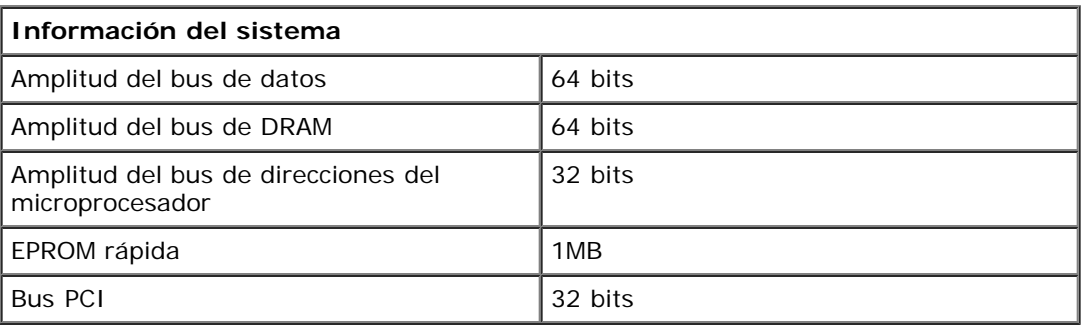

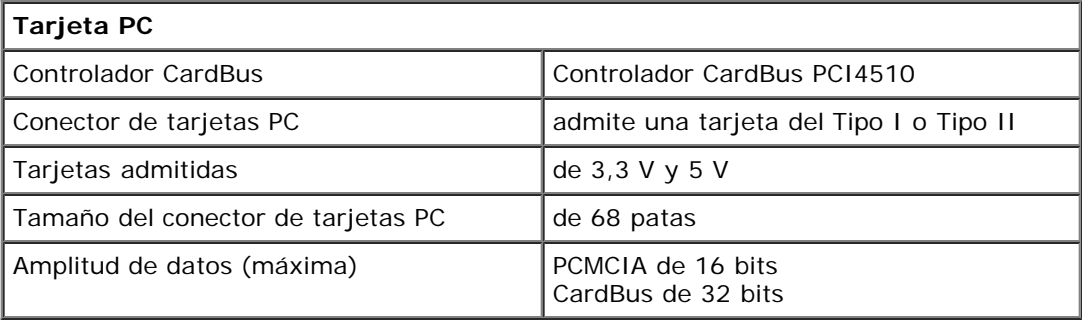

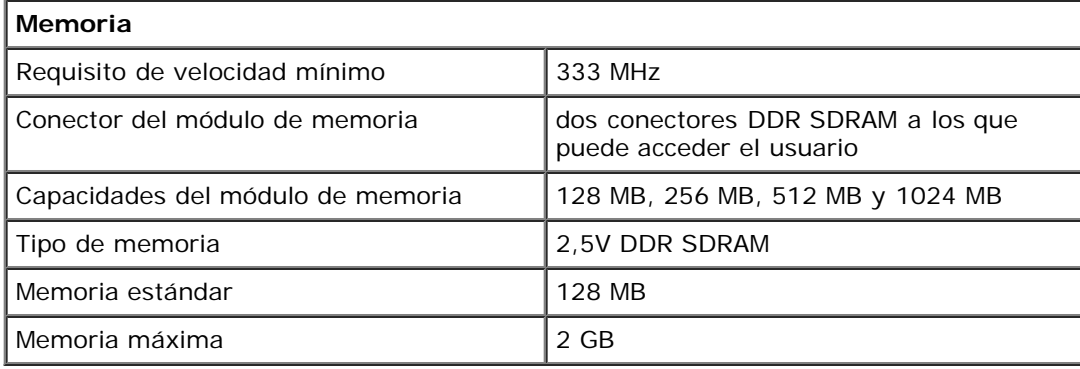

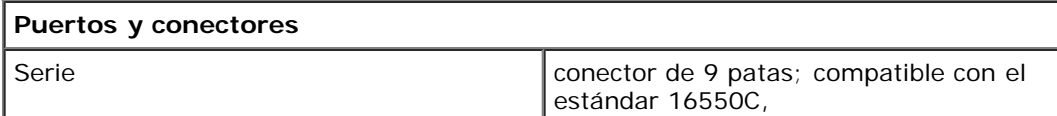

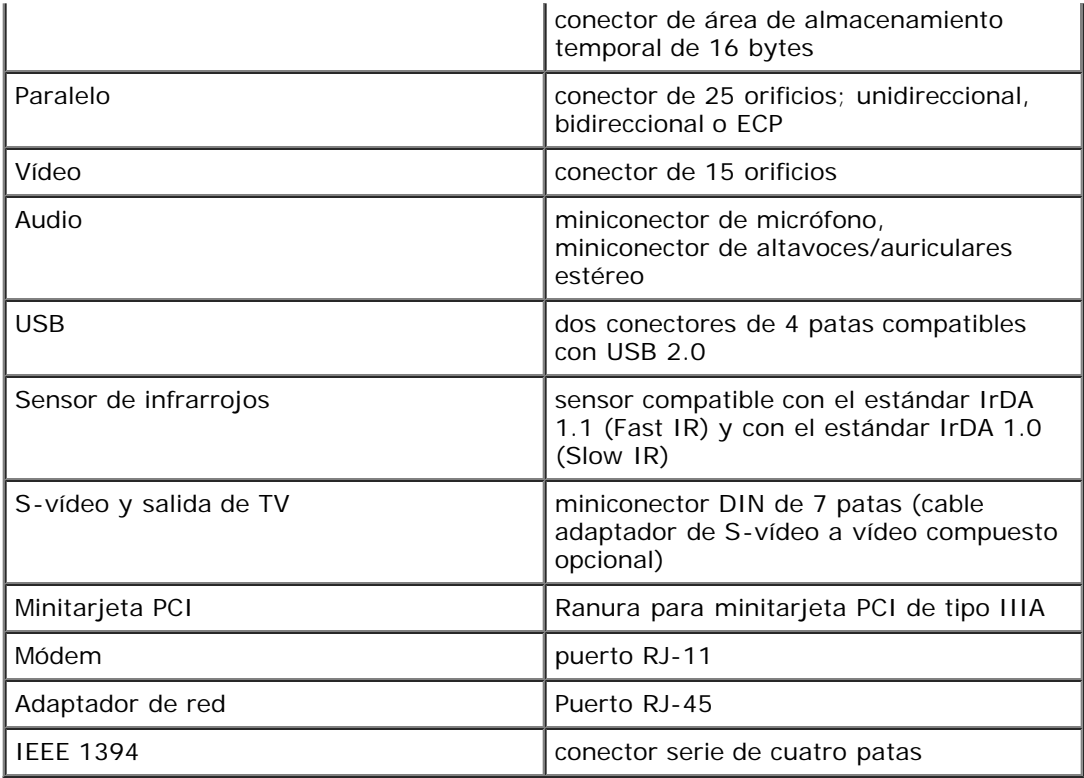

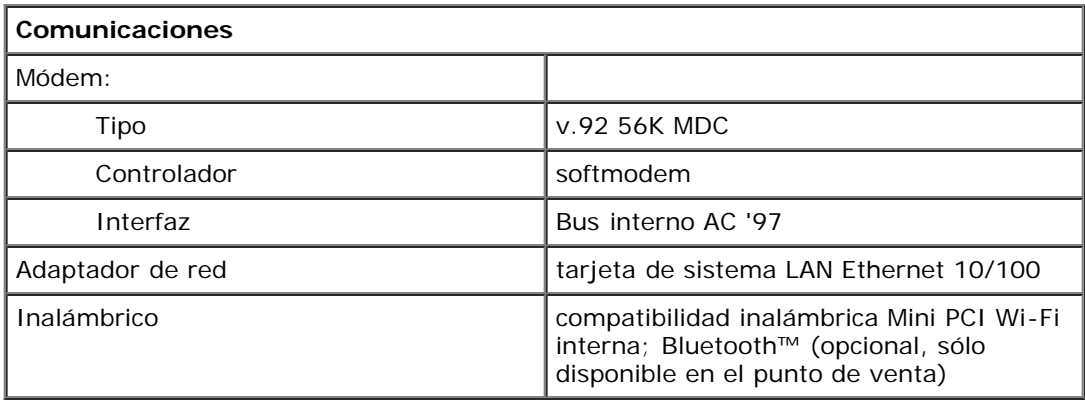

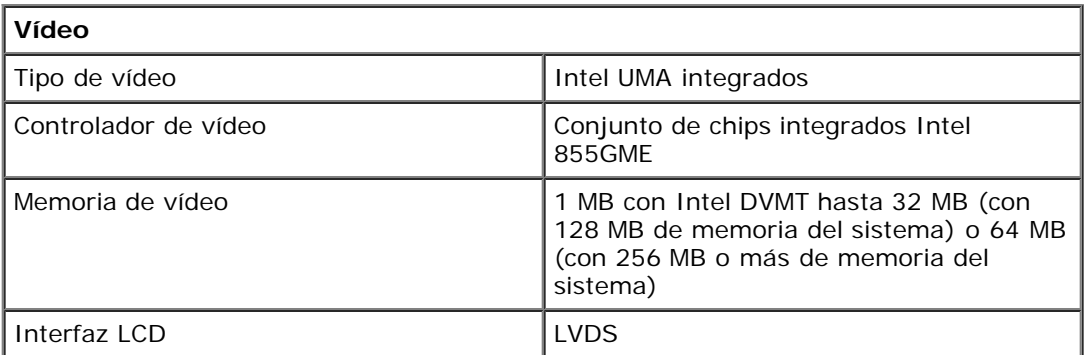

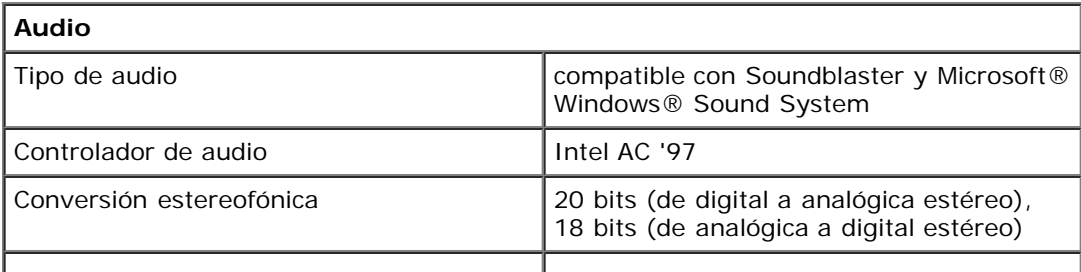

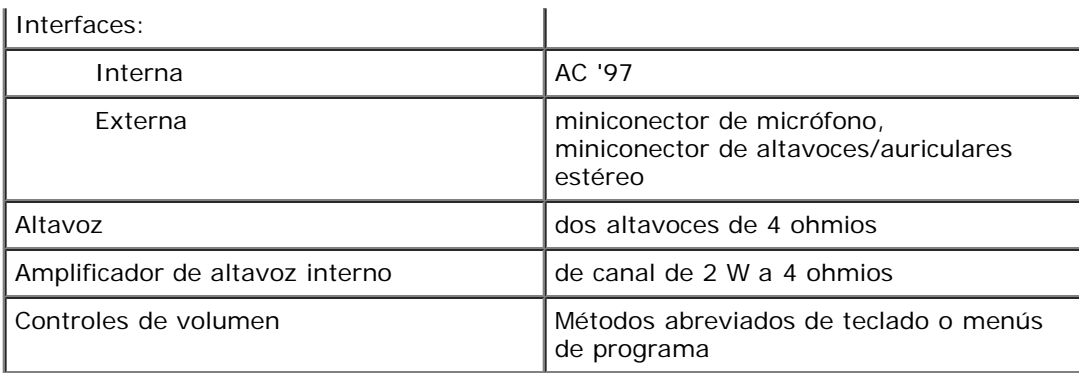

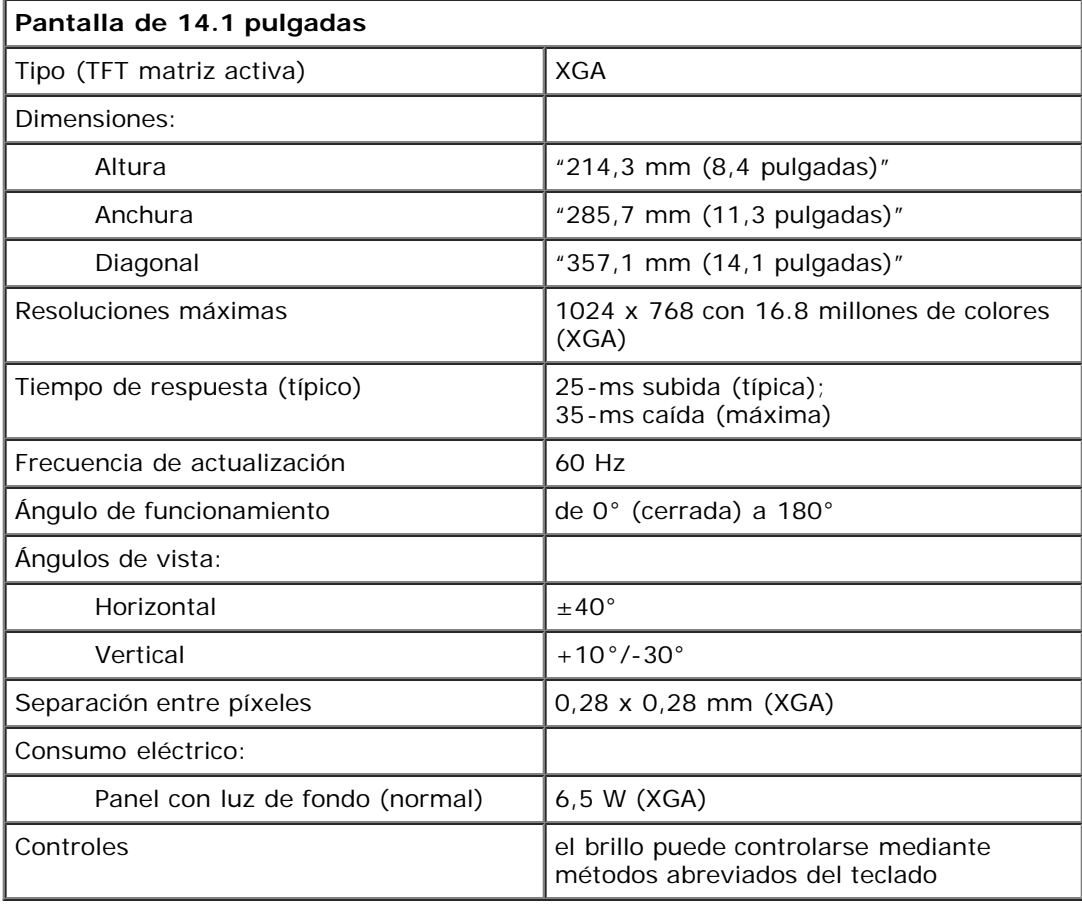

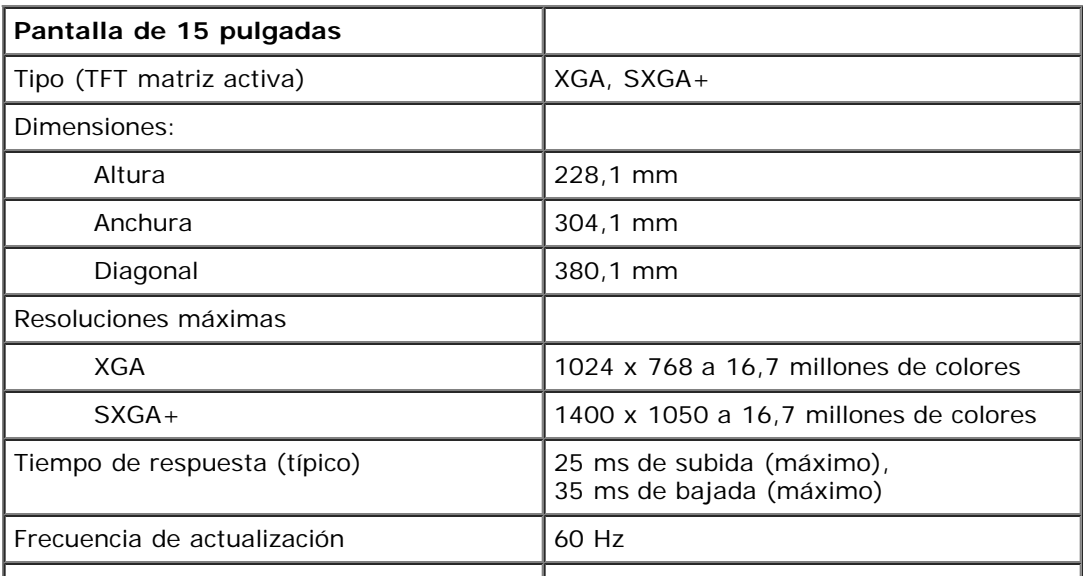

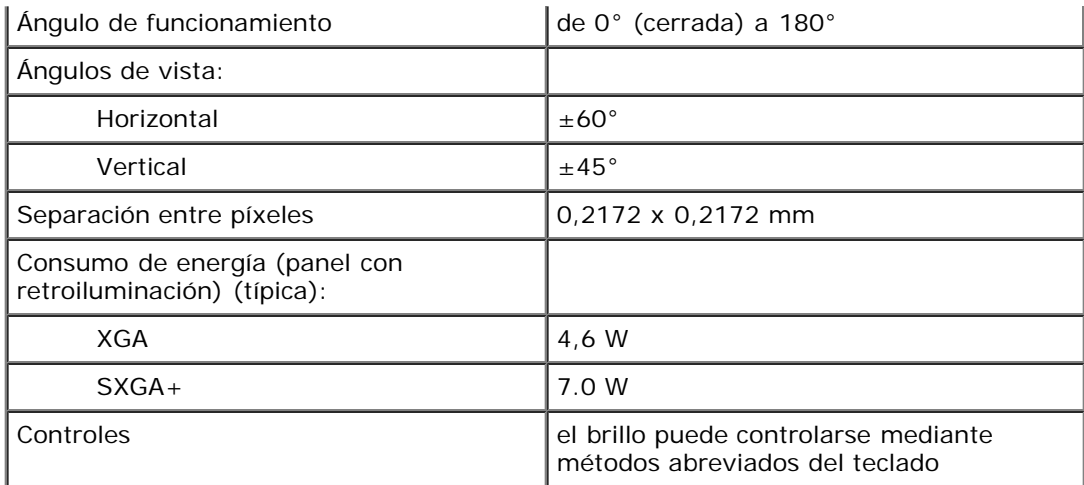

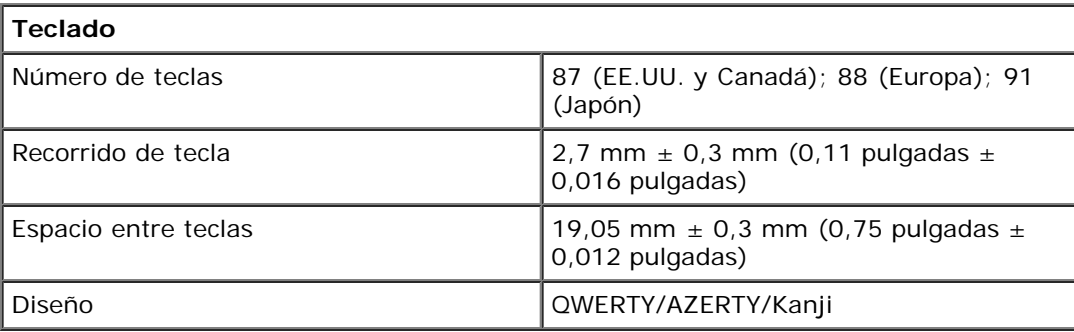

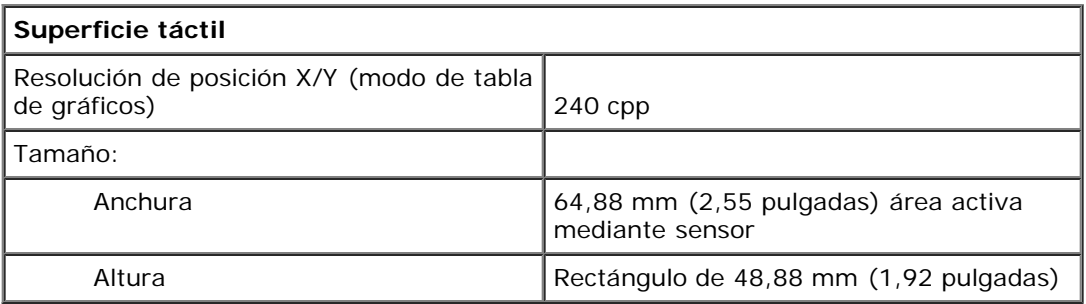

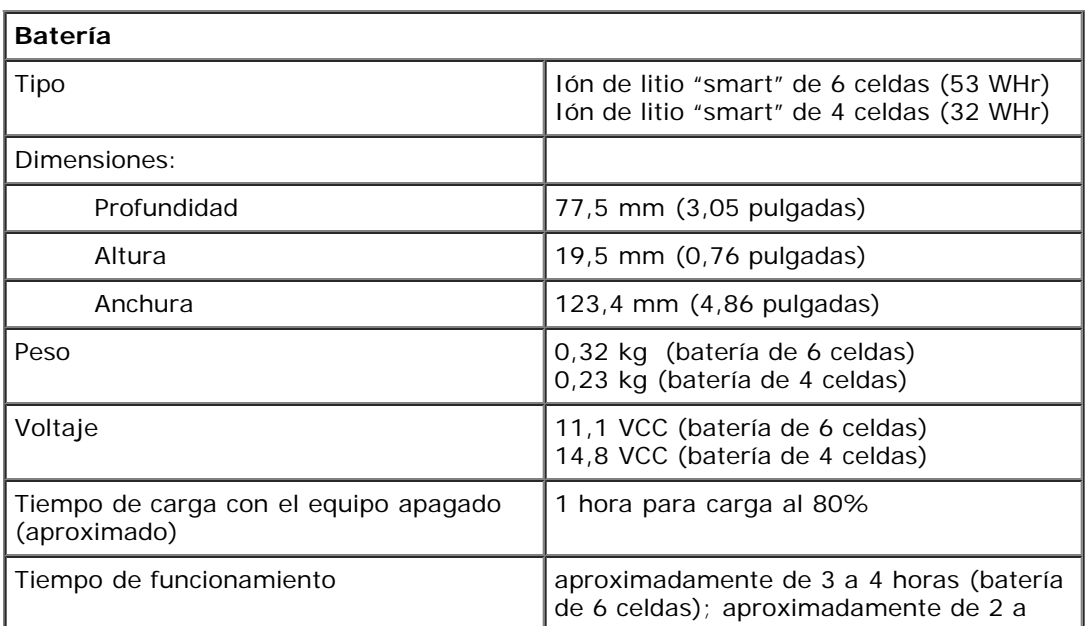

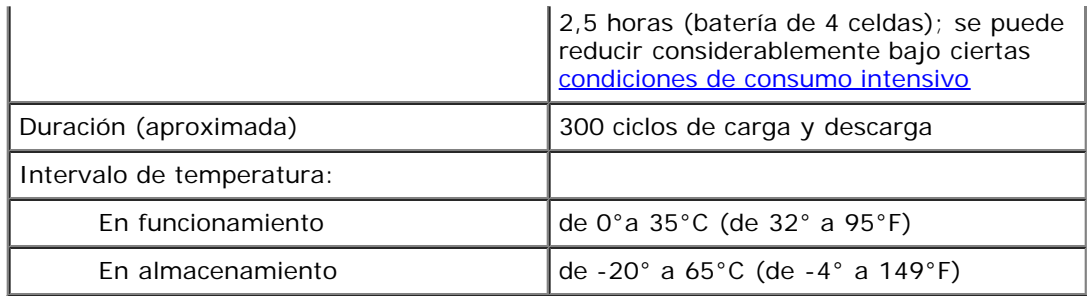

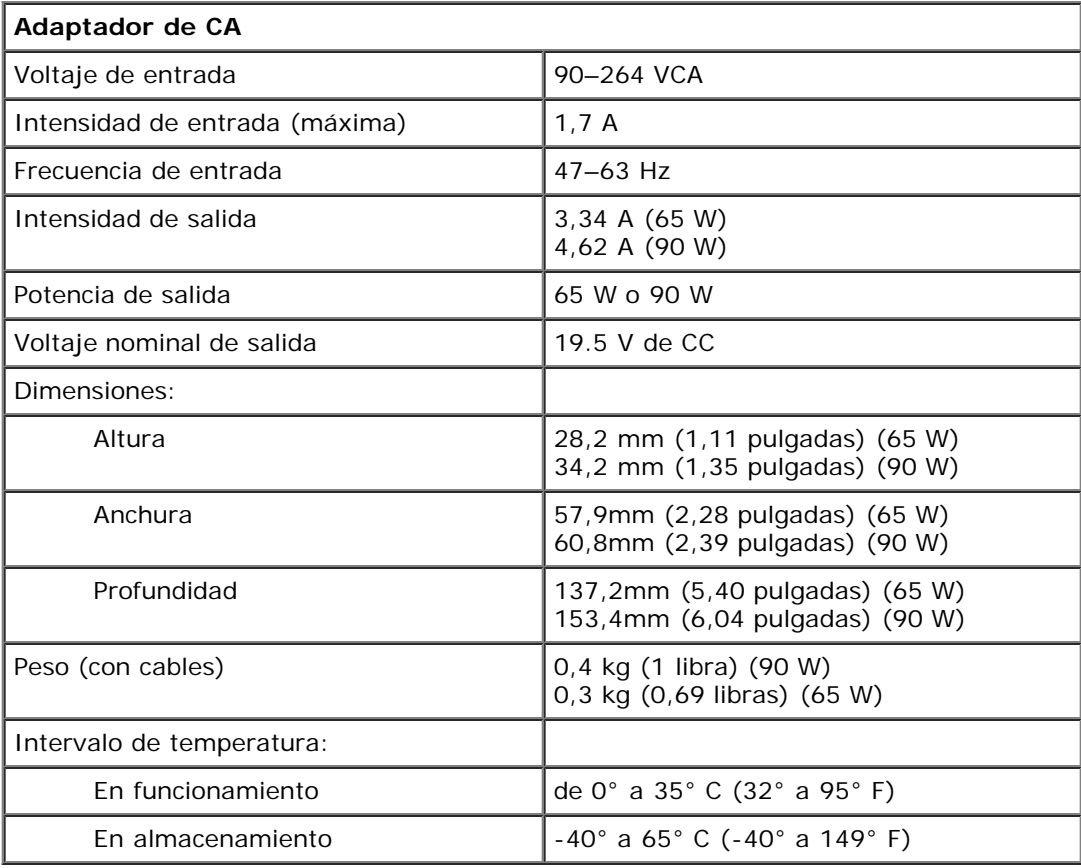

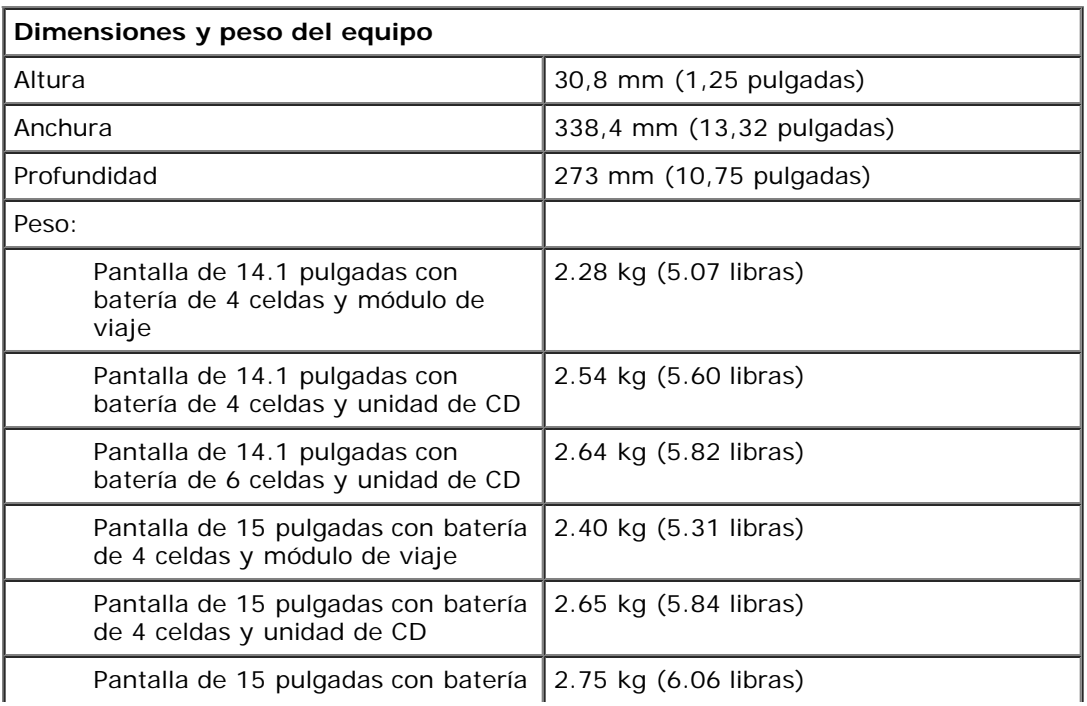
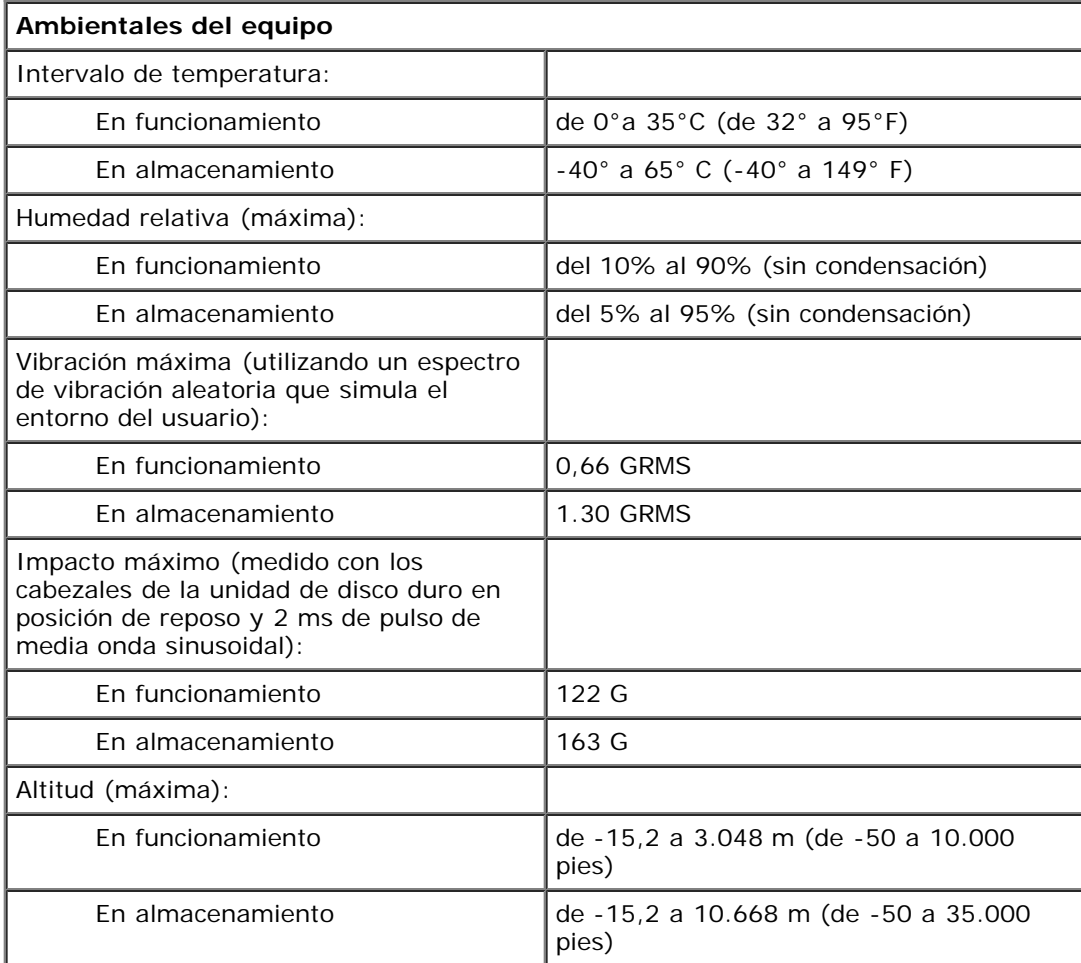